# **Ariba® Network Guide pour les fournisseurs**

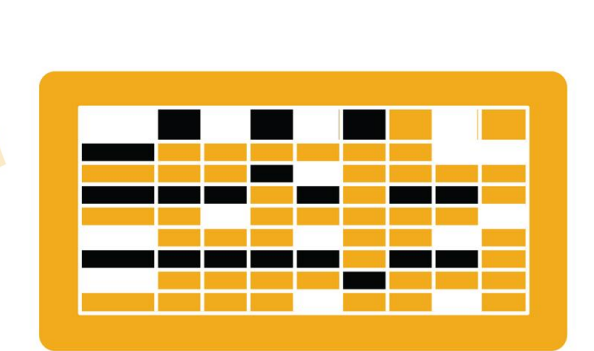

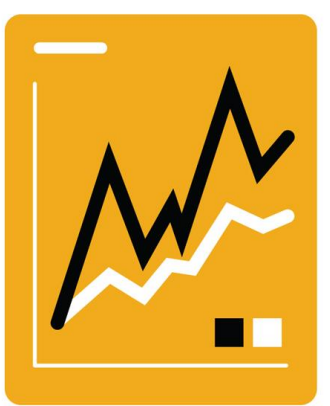

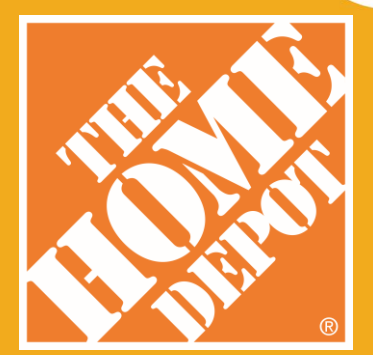

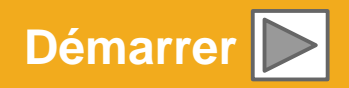

**SAP Ariba** 

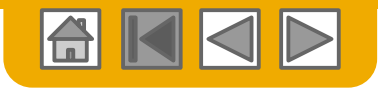

## **Utilisation de ce guide**

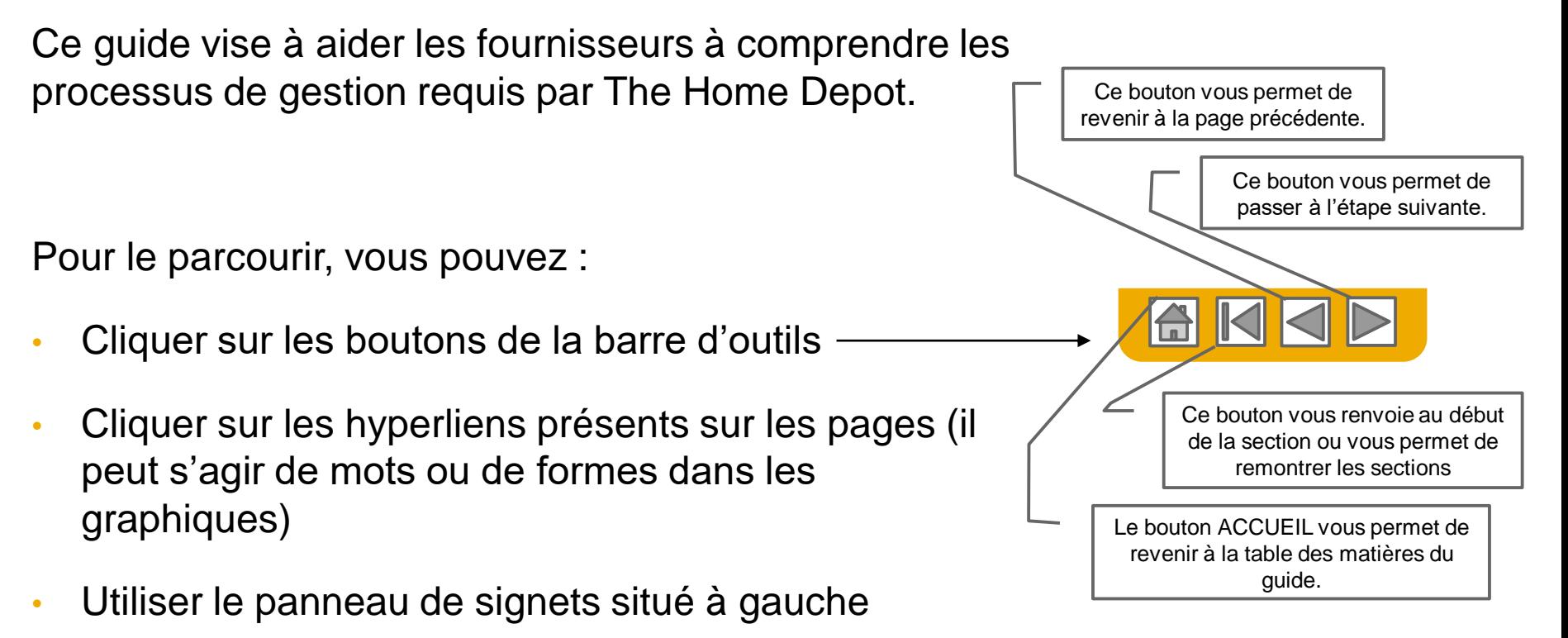

Si vous avez besoin d'aide, vous trouverez un bouton Aide en bas de chaque page, qui vous dirigera vers le contact d'assistance approprié.

Les onglets situés dans le coin inférieur gauche vous permettent d'accéder aux pages d'assistance de la communauté. Consultez-les pour trouver les réponses aux questions les plus fréquentes.

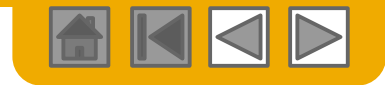

## <span id="page-2-0"></span>**ACCUEIL - Table des matières**

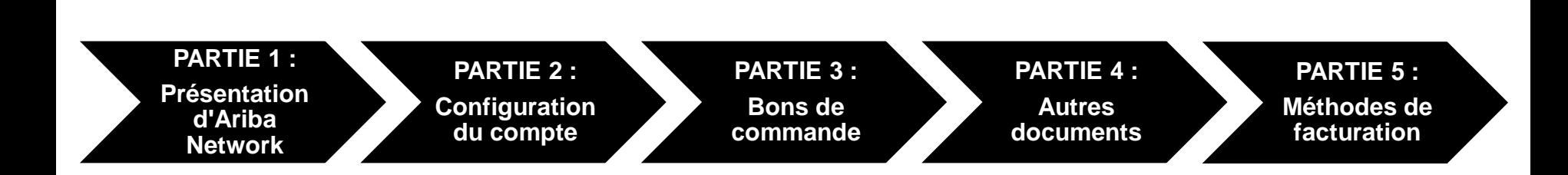

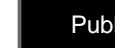

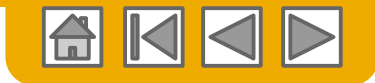

## <span id="page-3-0"></span>**PARTIE 1 : Présentation d'Ariba Network**

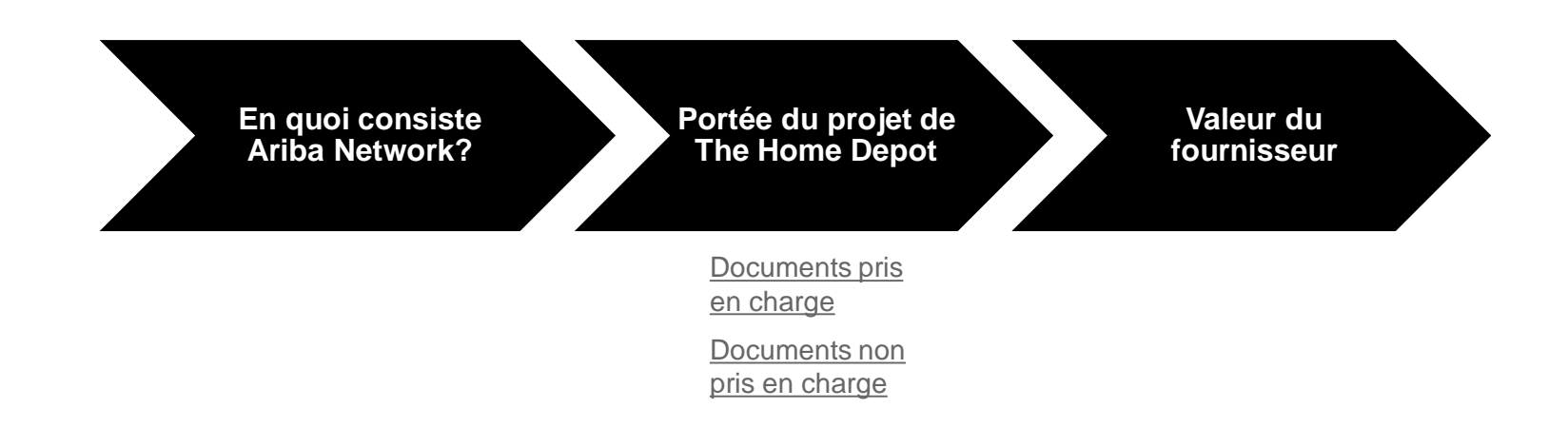

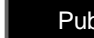

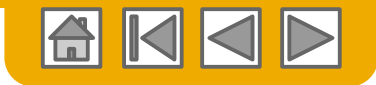

## <span id="page-4-0"></span>**En quoi consiste Ariba Network ?**

The Home Depot a choisi Ariba Network comme prestataire de transactions électroniques. En votre qualité de fournisseur préféré, vous avez été invité par votre client à rejoindre Ariba Network et à commencer des transactions électroniques avec lui.

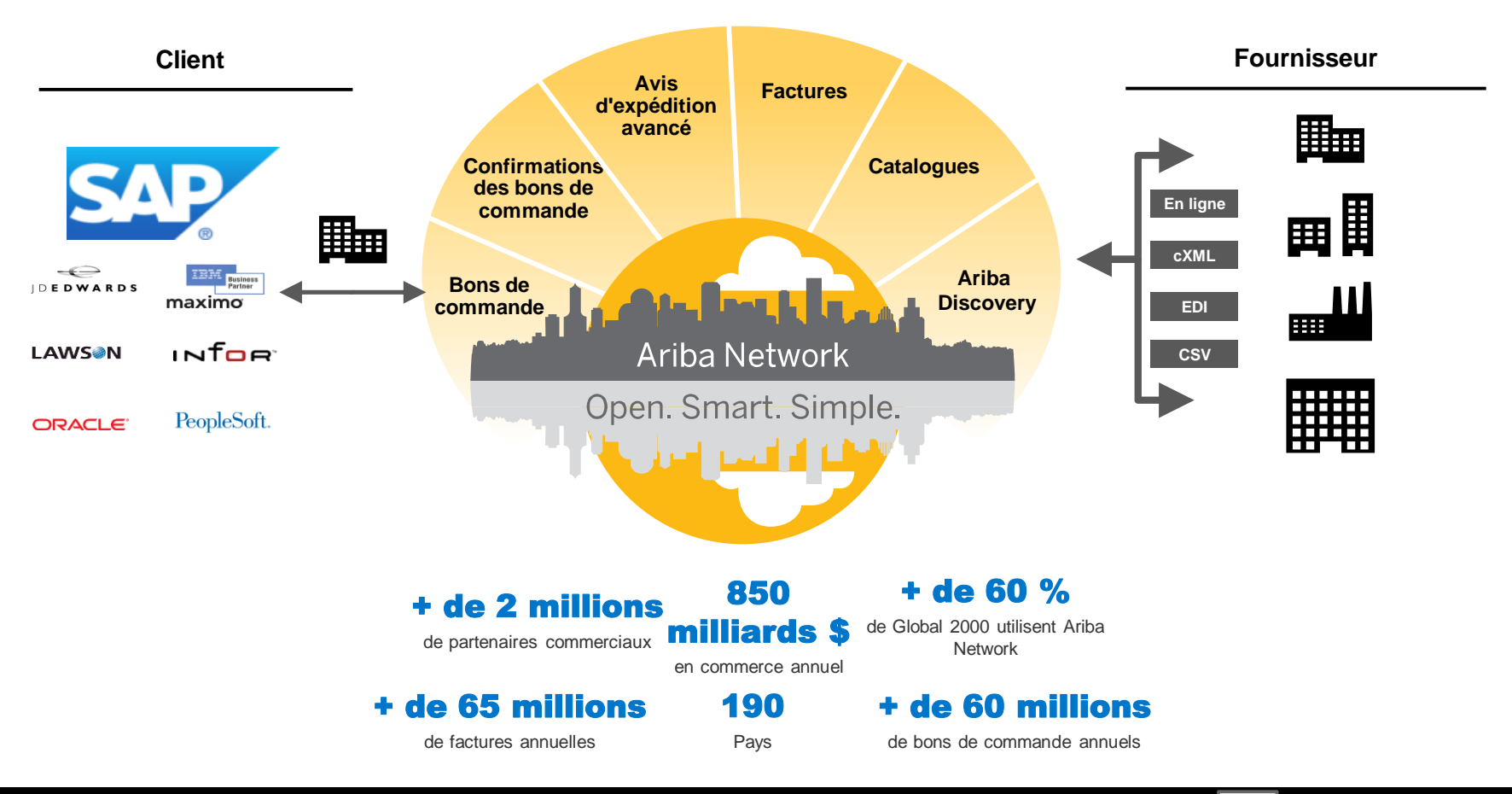

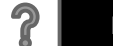

# <span id="page-5-0"></span>**Examen des spécifications de The Home Depot**

### Documents pris en charge

### **Aspects propres au projet de The Home Depot**

- Les *Données fiscales* sont acceptées au niveau de l'en-tête/récapitulatif ou au niveau de l'article de ligne.
- Les *Données d'expédition* sont acceptées au niveau de l'en-tête/récapitulatif ou au niveau de l'article de ligne. Si la Chaîne d'approvisionnement collaborative est activée, les informations d'expédition sont ajoutées au niveau de l'entête/récapitulatif de la facture.

### **Pris en charge**

### • **Confirmations des bons de commande**

Valables pour un bon de commande entier ou des articles de ligne.

### • **Avis d'expédition avancés**

Valables pour un bon de commande lorsque les articles sont expédiés.

### • **Feuilles de services**

Valables pour un seul bon de commande avec référence à un article de ligne.

• **Factures détaillées**

Valables pour un seul bon de commande avec référence à un article de ligne.

### • **Factures partielles**

Valables pour des articles spécifiques dans un bon de commande.

### • **Factures sans bon de commande**

Valables pour un bon de commande qui n'a pas été reçu via Ariba Network.

 $\blacksquare$ 

• **Factures de commande ouverte**

Factures sur commande ouverte

• **Factures de service**

Factures qui requièrent les détails des lignes de services.

### • **Factures sur contrat**

Valables pour les contrats.

• **Notes de crédit**

Crédits au niveau de l'article ; ajustements prix/quantité

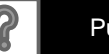

# <span id="page-6-0"></span>**Examen des spécifications de The Home Depot**

Documents non pris en charge

### **NON pris en charge**

### • **Factures consolidées ou récapitulatives**

Valables pour plusieurs bons de commande. Non acceptées par The Home Depot.

### • **Factures pour cartes d'achat**

Une facture pour une commande passée avec une carte d'achat. Non acceptées par The Home Depot.

### • **Factures dupliquées**

Un numéro de facture nouveau et unique doit être fourni pour chaque facture. The Home Depot rejettera les numéros de facture dupliqués, sauf s'il s'agit d'un renvoi d'une facture corrigée dont le statut était Échec sur Ariba Network.

### • **Factures papier**

The Home Depot exige que les factures soient envoyées de façon électronique via Ariba Network. The Home Depot n'acceptera plus les factures papier.

### • **Notes de crédit au niveau de l'en-tête**

La fonctionnalité de notes de crédit au niveau de l'en-tête n'est pas prise en charge par The Home Depot.

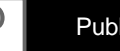

氙

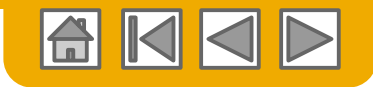

## <span id="page-7-0"></span>**SAP Ariba peut vous aider...**

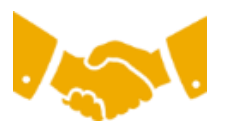

### **Vous voulez collaborer immédiatement avec tous les partenaires commerciaux**

- Accès immédiat à l'outil de création de facture en ligne
- Automatisation et publication de catalogue pour vos acheteurs en moins de 8 semaines

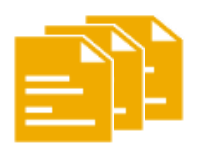

### **Vous voulez remplacer les transactions papier par des transactions électroniques efficaces**

- Accélération de la conclusion des transactions à hauteur de 75 %
- Amélioration de la productivité dans le traitement des commandes via cXML à hauteur de 75 %
- Augmentation de la précision des commandes avec la fonctionnalité PunchOut à hauteur de 80 %

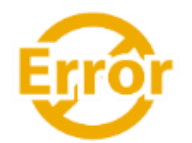

### **Vous voulez détecter les erreurs et les corriger avant même qu'elles ne se produisent**

Réduction des interventions manuelles à hauteur de 64 %

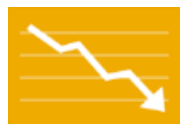

### **Vous voulez suivre le statut des factures et des paiements en ligne en temps réel et accélérer le traitement des montants à recevoir**

- Réduction des retards de paiement à hauteur de 62 %
- Amélioration du rapprochement des paiements à hauteur de 68 %

### **Vous voulez identifier les opportunités manquées et opérer au niveau mondial**

- Augmentation de la fidélisation des clients à hauteur de 15 %
- Développement des comptes existants à hauteur de 30 %
- Développement des nouvelles opportunités commerciales à hauteur de 30 %

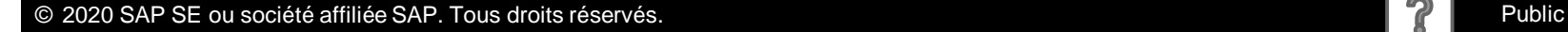

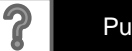

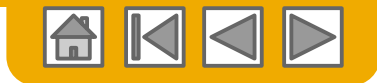

## <span id="page-8-0"></span>**PARTIE 2 : Configurer votre compte**

## **[Configuration de base](#page-9-0)**

[Exigences de configuration](#page-9-0) [Acceptation de l'invitation](#page-10-0) [État d'avancement du profil](#page-14-0) [Notifications par e-mail](#page-15-0)

[Tâches d'enrôlement](#page-16-0) [Acheminement des bons](#page-17-0)  de commande [Notifications de facture](#page-20-0)  [Détails des taxes](#page-20-0) [Règlements](#page-21-0)

### **du compte [Tâches d'enrôlement](#page-16-0) Configuration [avancée du compte](#page-23-0)**

[Relations clients](#page-23-0)

[Rôles et utilisateurs](#page-24-0)

[Fonctionnalité avancée du](#page-27-0)  compte utilisateur

[Structure multi](#page-29-0)organisations

[Comptes de test](#page-33-0)

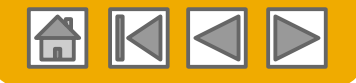

## <span id="page-9-0"></span>**Configuration du compte propre à The Home Depot**

- **ID de TVA/fiscal :** sélectionnez Paramètres de la société dans le coin supérieur droit, cliquez sur Profil de la société puis sélectionnez l'onglet Entreprise. Dans la section Informations fiscales, saisissez votre ID fiscal et de TVA.
- **Adresse de règlement :** sélectionnez Paramètres de la société dans le coin supérieur droit et accédez à Règlements. Dans la section Règlements par TEF/Chèque, sélectionnez Créer, puis renseignez tous les champs obligatoires comportant un astérisque.
- **Méthodes de paiement :** sélectionnez Paramètres de la société dans le coin supérieur droit et accédez à Règlements. Dans la section Règlements par TEF/Chèque, sélectionnez Créer/Modifier. Dans la section Méthodes de paiement, sélectionnez l'une des options suivantes : Chambre de compensation automatisée (ACH), Chèque, Carte de crédit ou Virement. Renseignez les informations nécessaires. L'ID de règlement vous sera communiqué par votre acheteur.
- **Création d'un compte de test (la réalisation d'un test est requise pour les fournisseurs du catalogue et les fournisseurs intégrés) :** pour créer un compte de test, cliquez sur votre nom dans le coin supérieur droit et sélectionnez Accès ID test.
- **Devise :** la devise utilisée par Ariba Network dans la zone Abonnement aux services de votre compte dépend de la localisation de votre organisation, que vous indiquez sous Navigateur du compte utilisateur > Mon compte > Préférences.

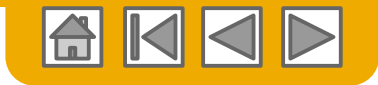

### <span id="page-10-0"></span>**Accepter votre invitation**

L'invitation est également appelée **Demande de relation commerciale** ou DRC. Cet e-mail contient des informations sur les transactions électroniques avec votre client.

**Cliquez** sur le lien de la lettre envoyée par e-mail pour accéder à la page d'accueil**.**

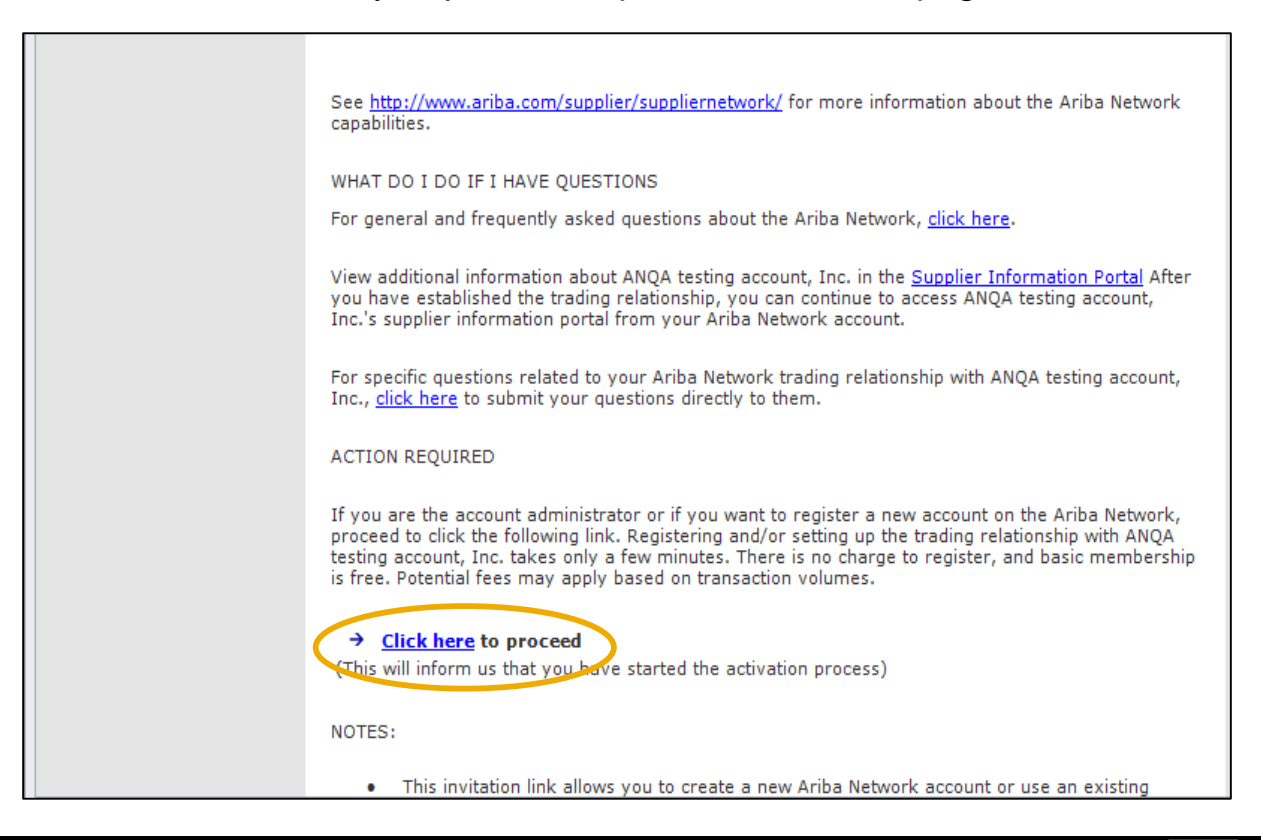

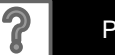

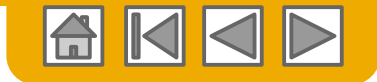

## **Sélectionner...**

### **[Première utilisation](#page-12-0) [Utilisateur existant](#page-13-0)**

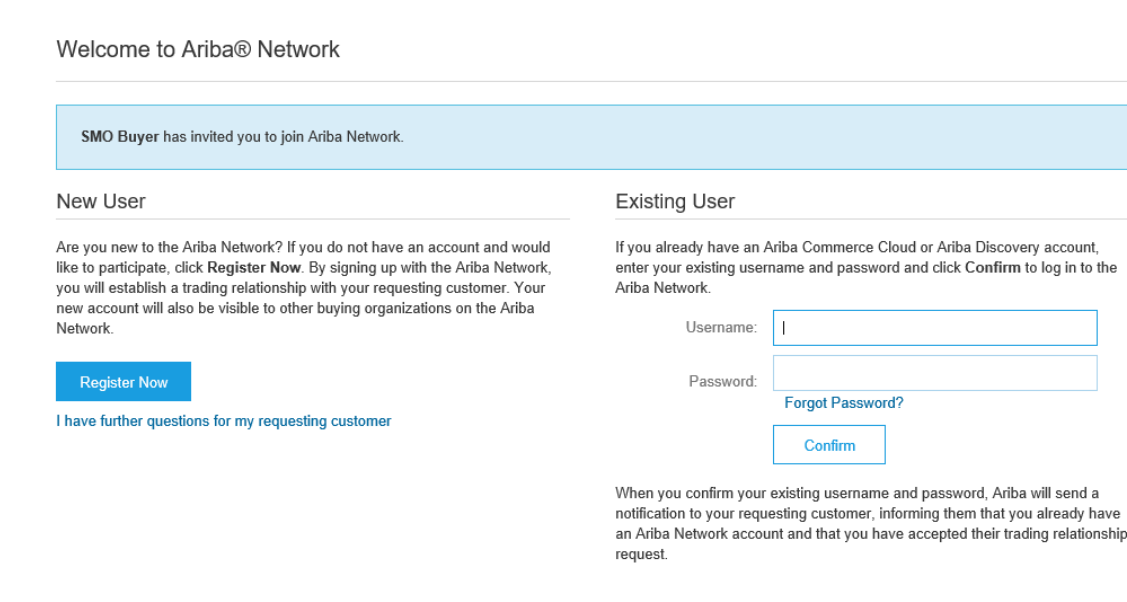

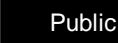

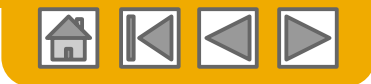

## <span id="page-12-0"></span>**Inscription comme nouvel utilisateur**

### 1. Cliquez sur **S'inscrire maintenant**.

Dans Informations sur la société, renseignez tous les champs obligatoires comportant un astérisque (\*), y compris :

- **Nom de la société**
- **Pays**
- **Adresse**

3. Dans Informations sur le compte utilisateur, renseignez tous les champs obligatoires comportant un astérisque (\*), y compris :

- **Nom**
- **Adresse e-mail**
- **Nom d'utilisateur (si différent de l'adresse e-mail)**
- **Mot de passe**

4. Acceptez les **Conditions d'utilisation** en cochant la case.

5. Cliquez sur **S'inscrire** pour passer à l'écran d'accueil.

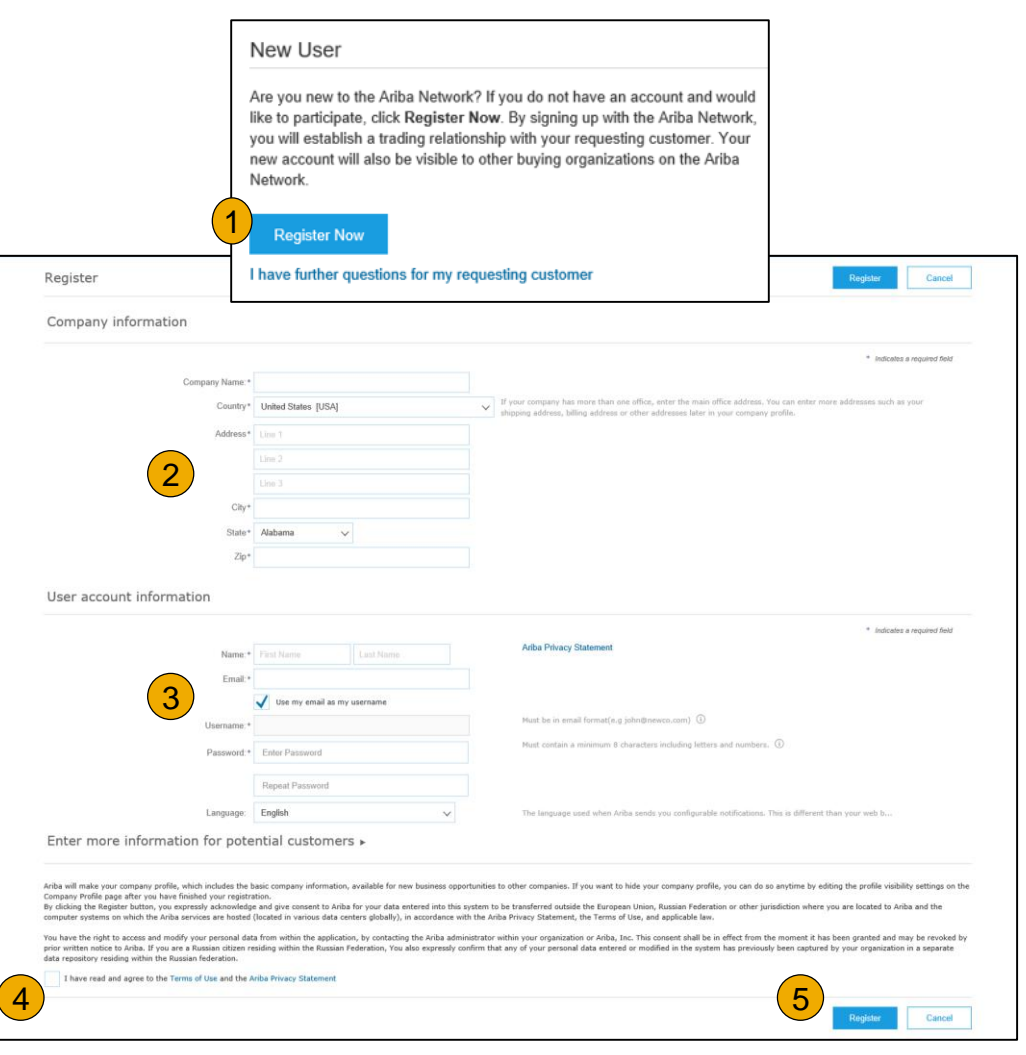

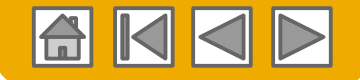

## <span id="page-13-0"></span>**Acceptation d'une relation en tant qu'utilisateur existant**

 **Connectez-vous** à l'aide de votre nom d'utilisateur et de votre mot de passe Ariba actuels afin d'accepter la relation avec votre client.

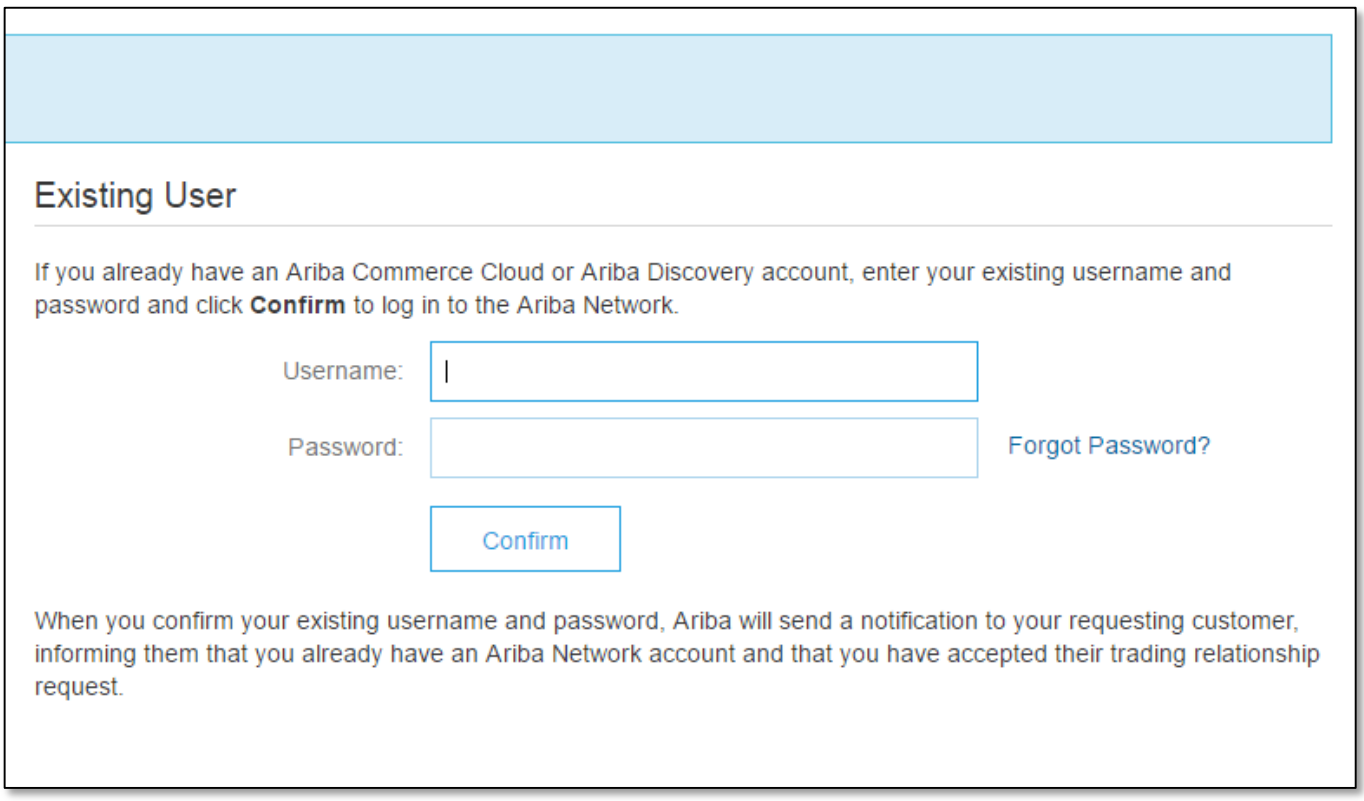

[Plusieurs comptes](#page-28-0) ? [Problèmes de](https://uex.ariba.com/node/35975?a_fenb=is&collapsed_by_user=isInSituCollapsed:false|windowWidth:0|windowHeight:0&appUrl=https://service.ariba.com/Supplier.aw/node/35975/page&ctxtTags=Misc:Register,page:ariba/network/service/common/suapplication/SUPHome,app:ariba.network.service.apps.supplier.Application,domainObject:Account,activity:Login&a_src_page=insitunode&a_src_areainsitu35975=&a_lang=en)  connexion ?

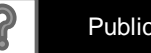

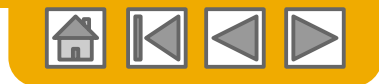

## <span id="page-14-0"></span>**Renseignement de votre profil**

- **1. Sélectionnez** Profil de la société dans le menu déroulant Paramètres de la société.
- **2. Renseignez** tous les champs suggérés dans les onglets pour dresser le portrait idéal de votre société.
- **3. Complétez** votre profil public pour atteindre un pourcentage de 100 % en renseignant toutes les informations affichées en dessous.

**Remarque :** Plus le profil est complet, plus votre société aura des chances d'augmenter ses activités avec ses clients existants et potentiels.

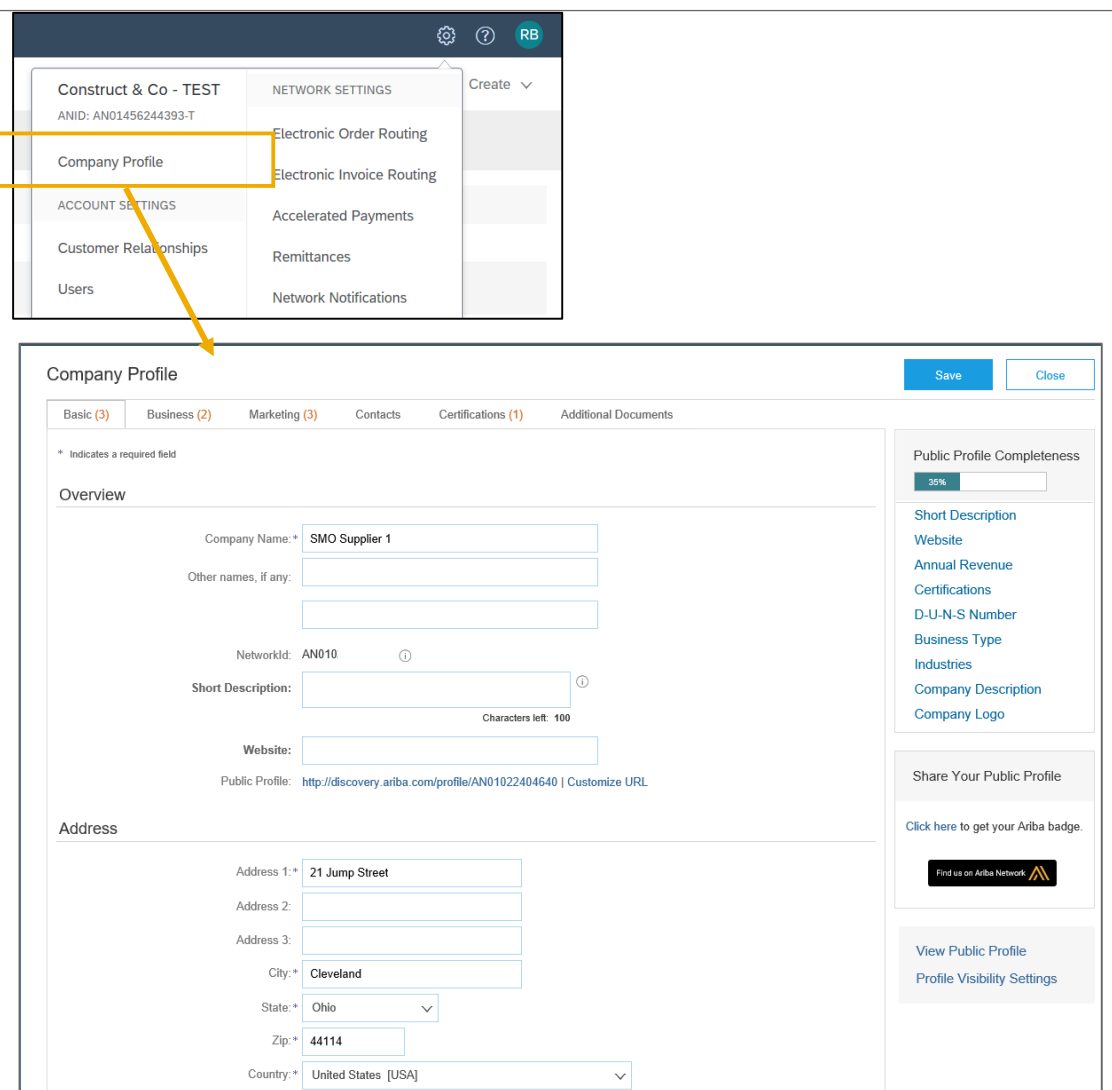

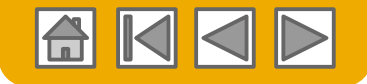

## <span id="page-15-0"></span>**Configuration de vos notifications par e-mail**

La section Notifications Ariba Network permet d'indiquer les notifications système que vous voulez recevoir, ainsi que l'adresse e-mail à laquelle vous voulez les recevoir.

- **1. Cliquez** sur Notifications sous Paramètres de la société.
- **2. Notifications Ariba Network**  est également accessible depuis ce menu, ou bien vous pouvez ouvrir l'onglet Network après avoir cliqué sur Notifications.
- **3. Vous pouvez saisir** jusqu'à 3 adresses e-mail par type de notification. Vous devez séparer chaque adresse email par une virgule. N'insérez PAS d'espace entre les adresses.

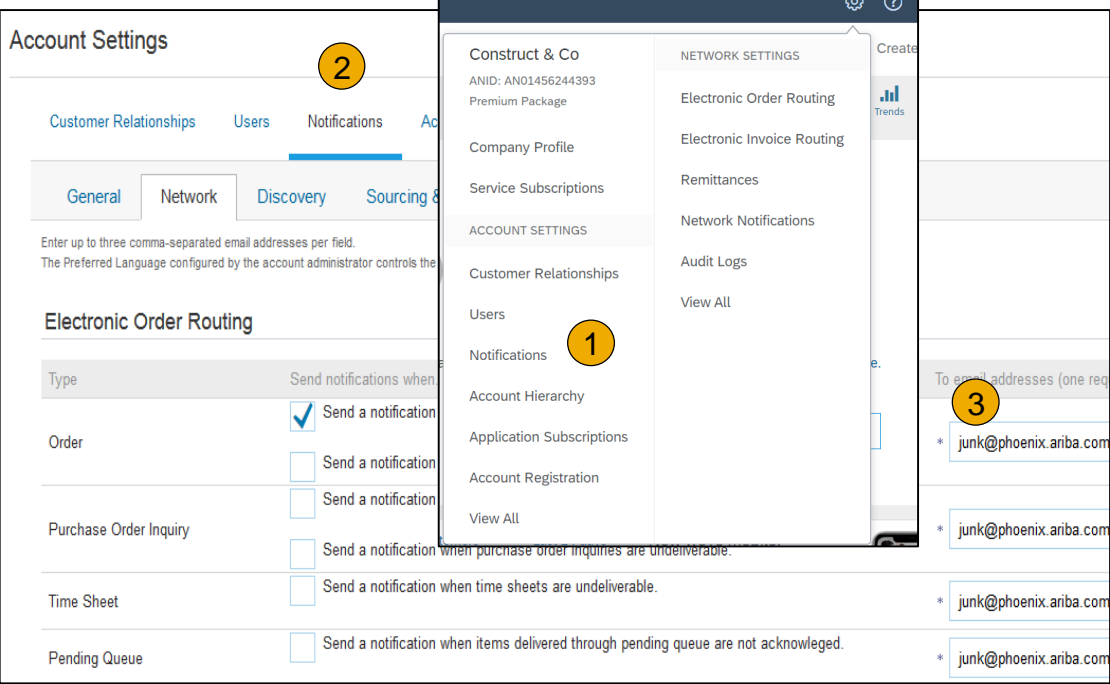

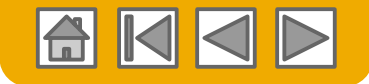

2

85%

## <span id="page-16-0"></span>**Configuration de vos tâches d'enrôlement**

- **1. Sélectionnez** l'onglet Enrôlement à partir de l'écran d'accueil.
- **2. Cliquez** sur le lien Des tâches d'enrôlement sont en attente.
- **3. Sélectionnez** les tâches en attente d'exécution selon les besoins.
- **4. Choisissez** l'une des méthodes d'acheminement suivantes pour l'acheminement des commandes électroniques et l'acheminement des factures électroniques :

**En ligne, cXML, EDI, E-mail, Fax ou File d'attente cXML** 

(disponible pour l'acheminement des commandes uniquement) et configurez des notifications par e-mail.

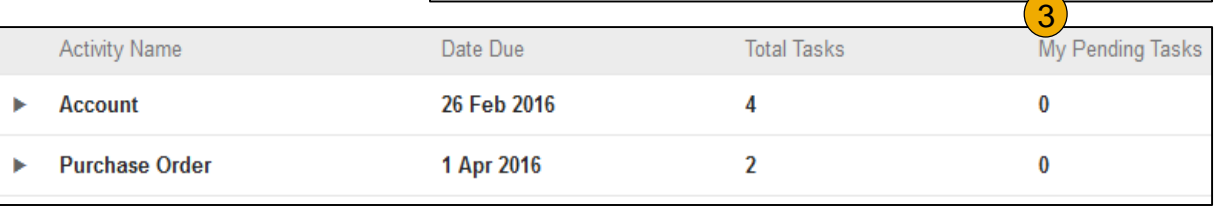

**Enablement Tasks** 

**Tasks** 

**Remarque :** Vous pouvez voir parfois une tâche en attente pour votre client. Elle continuera de s'afficher tant que votre client ne l'exécute pas.

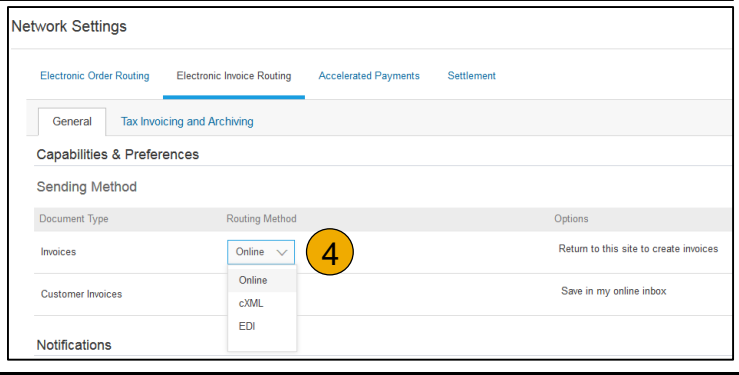

1 Enablement Tasks are pending

View details of all pending tasks and complete them. Click the associated link to complete a task.

**Update Profile Information** 

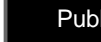

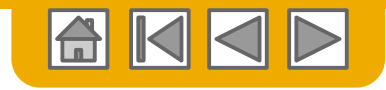

## <span id="page-17-0"></span>**Sélection de la méthode d'acheminement des commandes électroniques**

**1. Cliquez** sur le lien Tâches pour configurer votre compte.

**2. Sélectionnez** l'une des méthodes d'acheminement suivantes :

- **En ligne**
- **cXML**
- **EDI**
- **E-mail**
- **Fax**
- **File d'attente cXML**  (disponible pour l'acheminement des commandes uniquement)

**3. Configurez** les notifications par email.

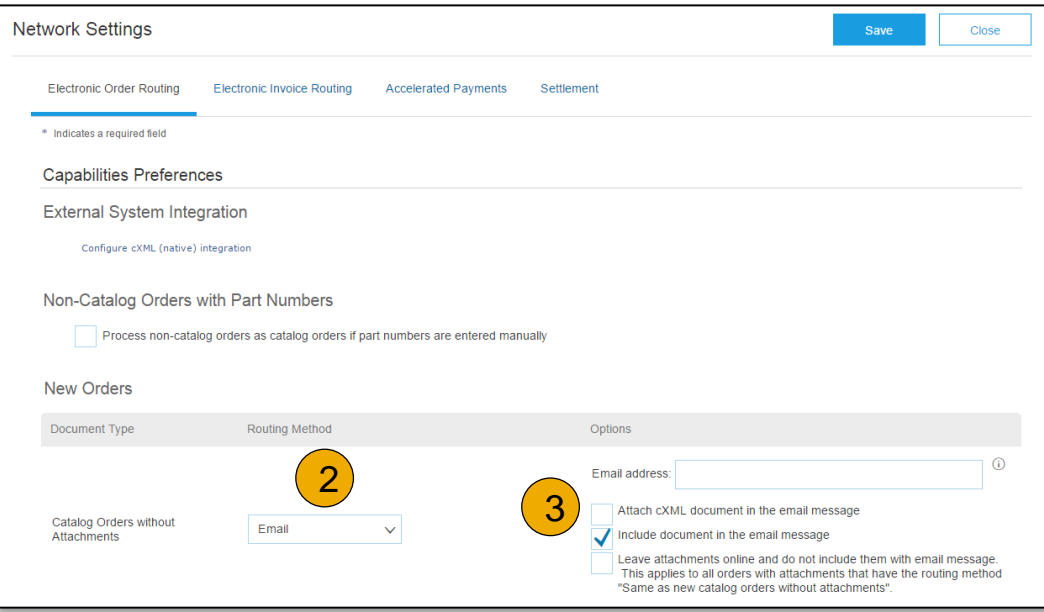

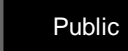

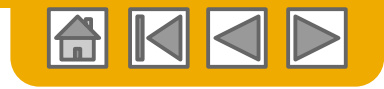

# **Acheminement de vos bons de commande**

Détails des méthodes

- **En ligne (par défaut) :** les commandes arrivent sur votre compte Ariba Network, mais aucune notification n'est envoyée.
- **E-mail (recommandé) :** des notifications par e-mail, qui peuvent inclure une copie du bon de commande, sont envoyées lorsque des commandes arrivent sur votre compte Ariba Network.
- **Fax :** des notifications des nouvelles commandes sont envoyées par fax et peuvent inclure une copie du bon de commande ainsi qu'une note d'envoi.
- **cXML/EDI :** permet l'intégration directe de votre système ERP à Ariba Network pour effectuer des transactions avec votre client. Veuillez contacter Ariba Network Assistance pour être mis en relation avec un intégrateur de fournisseurs qui vous fournira de plus amples informations sur la configuration.

# **Sélection de la méthode d'acheminement des commandes électroniques**

**Notifications** 

- **1. Sélectionnez** « Identique aux nouvelles commandes catalogue sans pièces jointes » pour les modifications de commande et les autres types de document afin de dupliquer automatiquement vos paramètres, ou définissez-les selon vos préférences.
- **2. Indiquez** une méthode et un utilisateur pour l'envoi des documents de réponse aux commandes (confirmations et avis d'expédition).

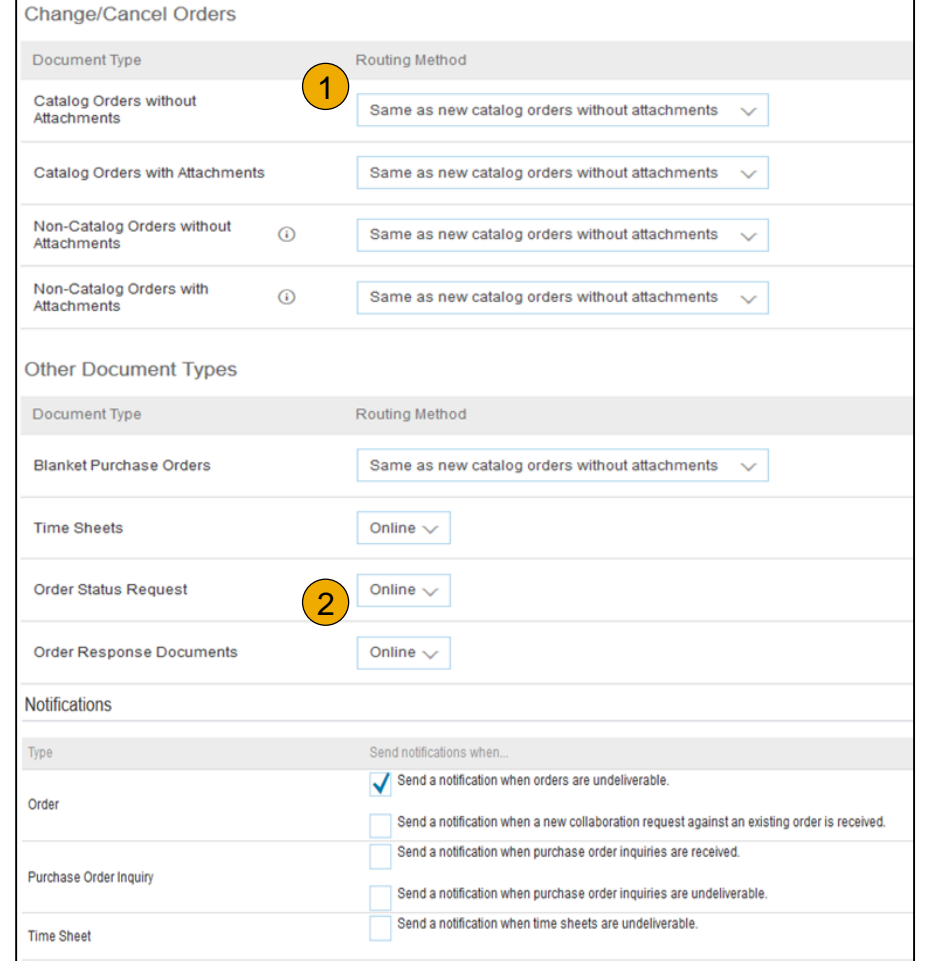

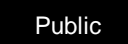

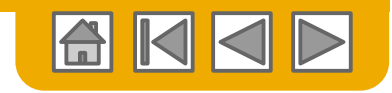

# <span id="page-20-0"></span>**Sélection de la méthode d'acheminement des factures électroniques**

Méthodes et informations fiscales

- **1. Sélectionnez** Acheminement de factures électroniques.
- **2. Choisissez** l'une des méthodes d'acheminement suivantes pour l'acheminement des factures électroniques : en ligne ; cXML ; EDI. Il est recommandé de configurer Notifications sur e-mail (comme pour l'acheminement des commandes électroniques).
- **3. Cliquez** sur Facturation des taxes pour le sous-onglet Archivage et facturation des taxes afin de saisir l'ID de TVA, l'ID fiscal et les autres données associées.

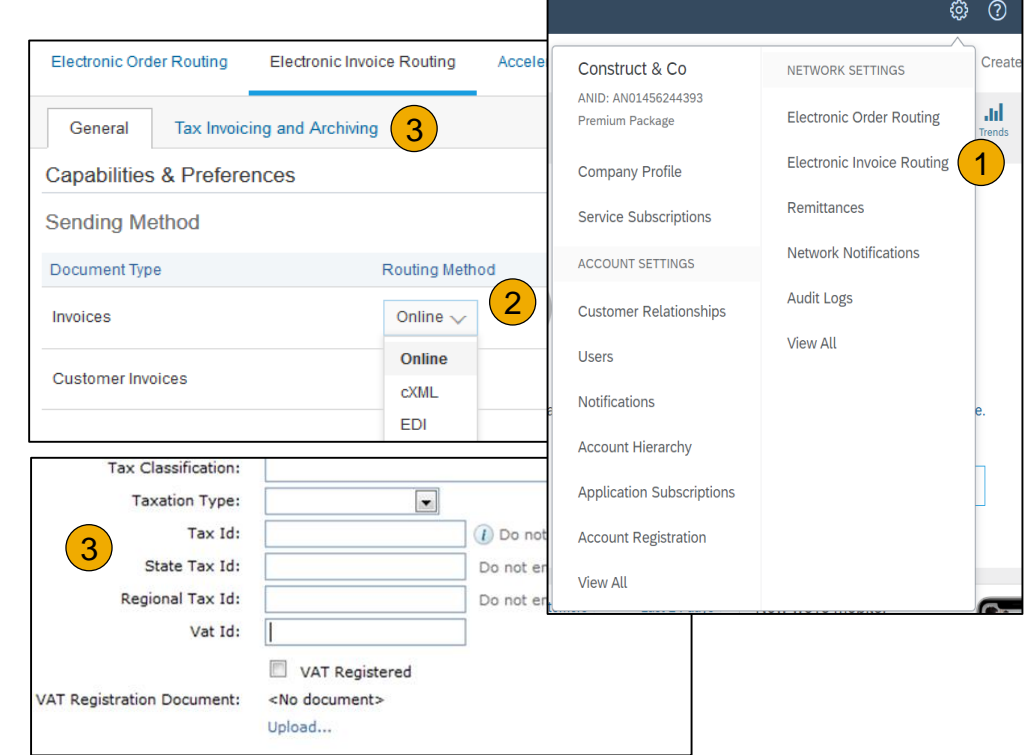

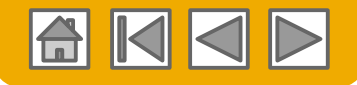

## <span id="page-21-0"></span>**Configuration de vos informations de règlement**

- Dans le menu déroulant **Paramètres de la société**, cliquez sur **Règlements.**
- **2. Cliquez** sur Créer pour ajouter de nouvelles informations relatives au règlement, ou sur Modifier si vous devez modifier des informations existantes.
- **3. Renseignez** tous les champs obligatoires comportant un astérisque dans la section Règlements par TEF/Chèque.
- **4. Sélectionnez** une adresse de règlement par défaut si vous avez plusieurs adresses. Si nécessaire, affectez un **ID de règlement** à cette adresse pour chacun de vos clients. Les clients peuvent vous demander d'affecter des ID à vos adresses pour pouvoir utiliser une référence unique pour vos adresses. Chaque client peut affecter des ID différents.

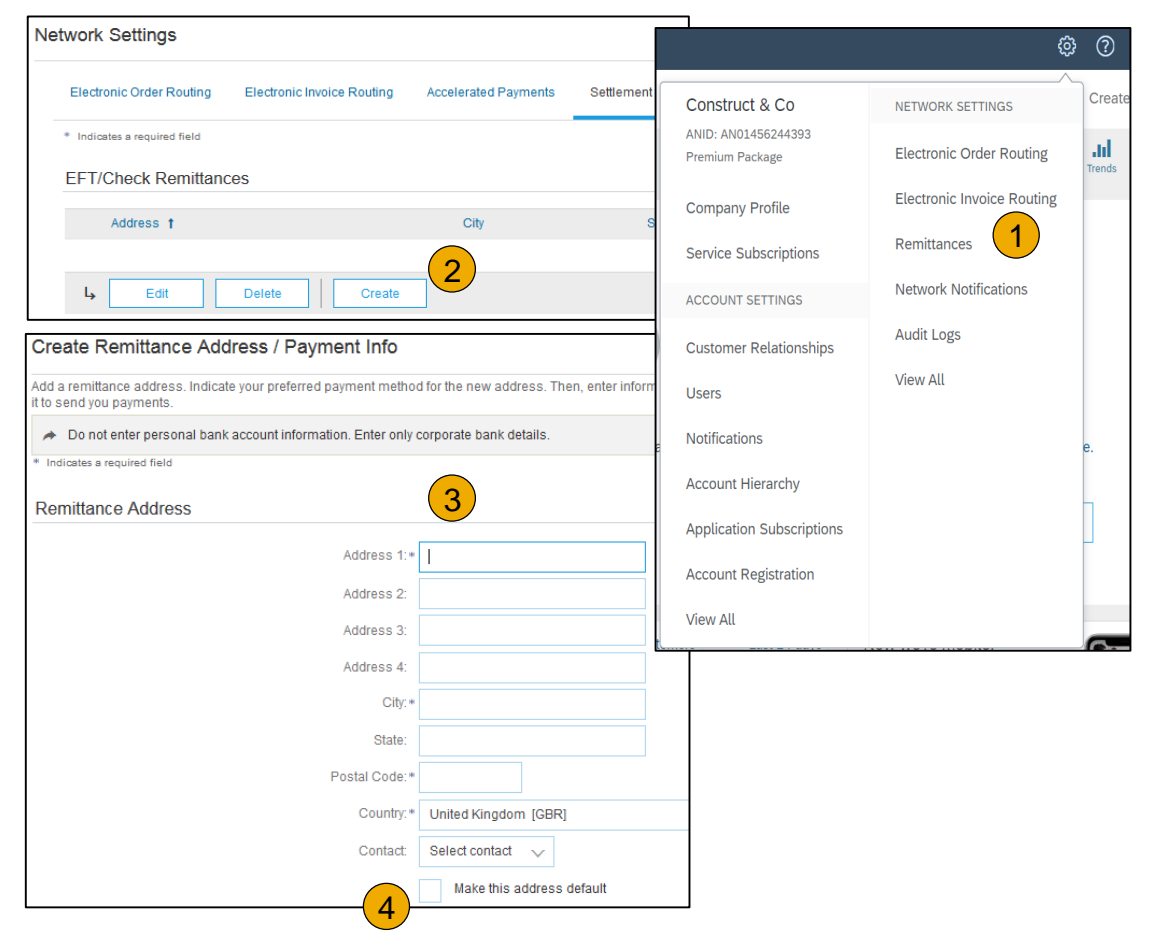

## **Configuration de vos informations de règlemen[t](#page-2-0)** Méthodes de paiement

- **1. Sélectionnez** la Méthode de paiement préférée dans la liste déroulante : Chèque, Carte de crédit ou Virement.
- **2. Renseignez** les informations pour ACH ou virements bancaires.
- **3. Sélectionnez** si vous acceptez ou non les cartes de crédit et cliquez sur OK lorsque vous avez terminé.

**Remarque :** Sauf indication contraire, cette configuration ne change pas la méthode de paiement de votre client.

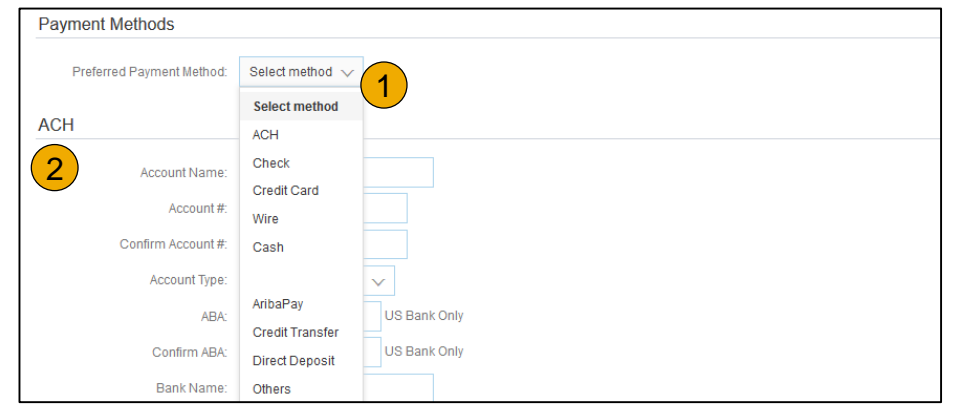

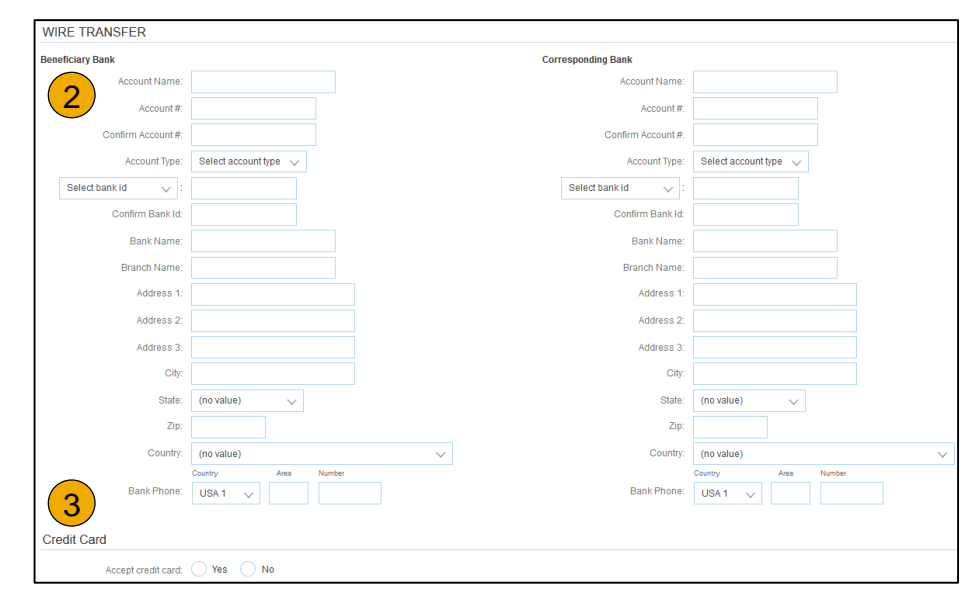

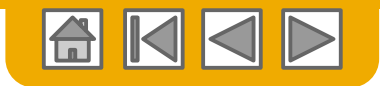

## <span id="page-23-0"></span>**Examen de vos relations**

Actuelles et potentielles

- **1. Cliquez** sur le lien Relations clients dans le menu **Paramètres de la société** .
- **2. Choisissez** d'accepter les relations clients de façon manuelle ou automatique.
- **3. Dans la section En attente**, vous pouvez approuver ou rejeter des demandes de relations. Dans la section En cours, vous pouvez examiner les profils et portails d'informations de vos clients actuels. Vous pouvez également consulter les clients rejetés dans la section Rejeté(e).
- **4. Trouvez** des clients potentiels dans l'onglet Relations potentielles.

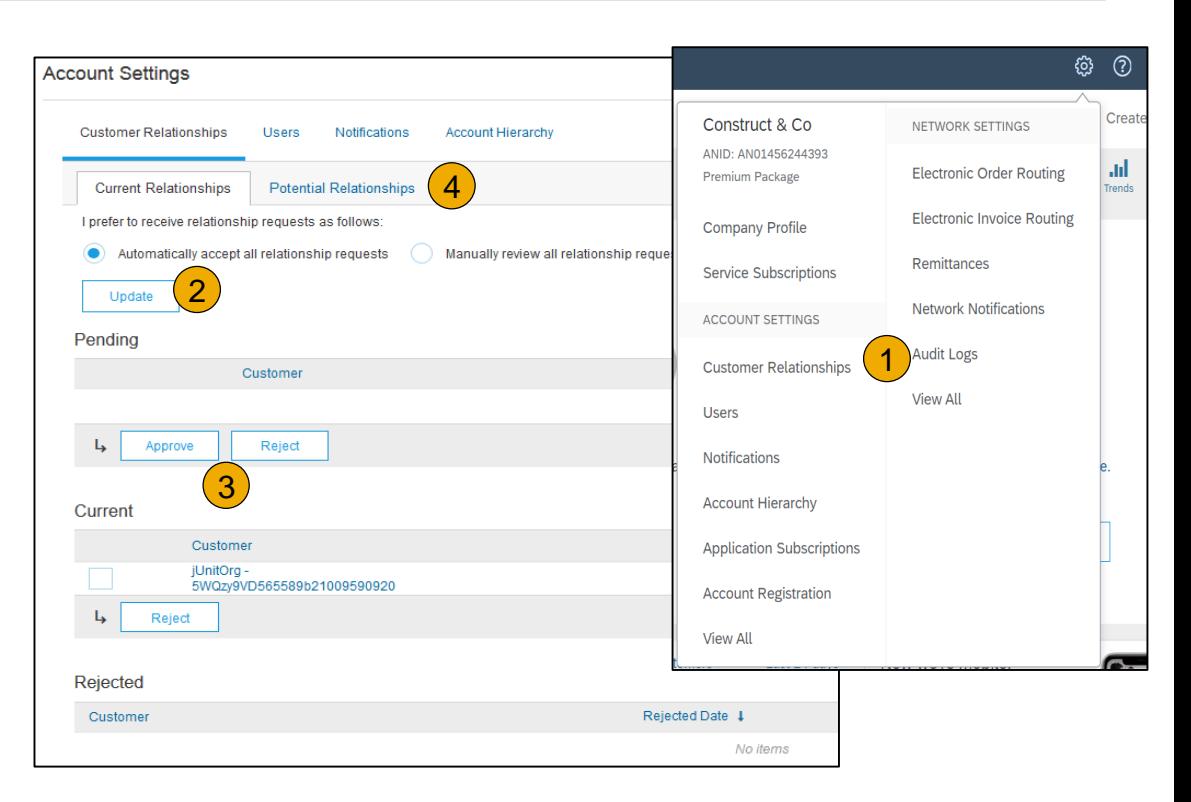

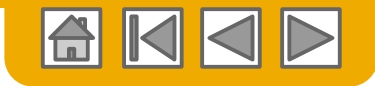

# <span id="page-24-0"></span>**Configuration des comptes utilisateur**

Détails des rôles et des droits d'accès

### **Administrateur**

- Un seul administrateur par ID AN
- Automatiquement associé au nom d'utilisateur et à l'identifiant saisi lors de l'inscription
- Responsable de la configuration et de la gestion du compte
- Principal interlocuteur pour les questions ou problèmes des utilisateurs
- Crée les utilisateurs du compte et leur affecte des rôles/droits d'accès

### **Utilisateur**

- Jusqu'à 250 comptes utilisateur par ID AN
- Peut présenter plusieurs rôles/droits d'accès, qui correspondent aux responsabilités de son poste
- Peut entrer en contact avec tous les clients ou uniquement des clients spécifiques affectés par l'administrateur

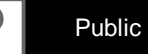

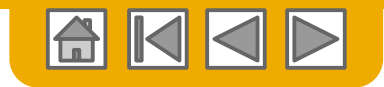

## **Configuration des comptes utilisateur**

Création de rôles et d'utilisateurs (pour l'administrateur uniquement)

- **1. Cliquez** sur l'onglet Utilisateurs dans le menu **Paramètres de la société**. La page Utilisateurs s'affiche.
- **2. Cliquez** sur le bouton **Créer un rôle** dans la section Gérer les rôles et saisissez le nom et la description de ce rôle.
- **3. Ajoutez** des droits d'accès **au rôle**  qui correspondent aux responsabilités

du poste actuel de l'utilisateur en cochant les cases appropriées et en cliquant sur Enregistrer pour créer le rôle.

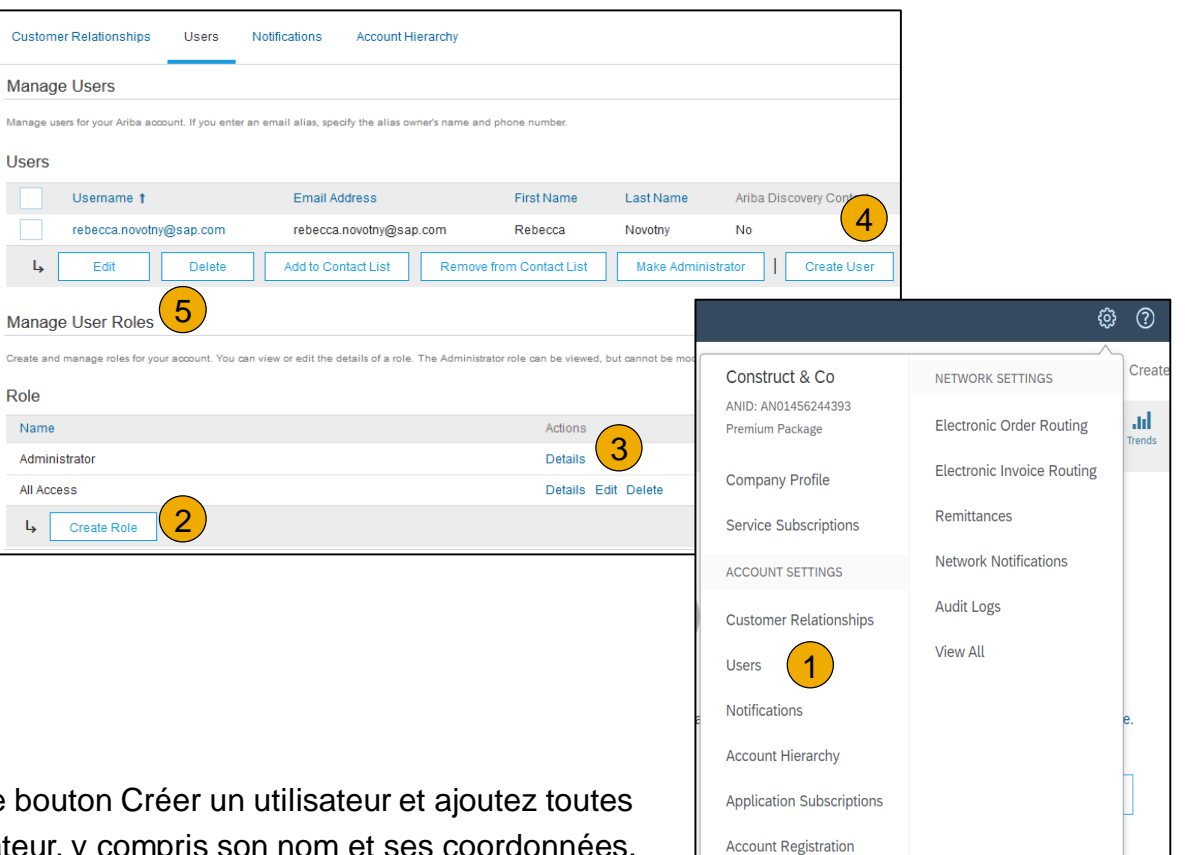

- **Pour créer** un utilisateur, cliquez sur le les informations pertinentes sur l'utilisateur, y
- **5. Sélectionnez** un rôle dans la section Affectation des rôles et cliquez sur Terminer. Vous pouvez ajouter jusqu'à 250 utilisateurs à votre compte Ariba Network.

**View All** 

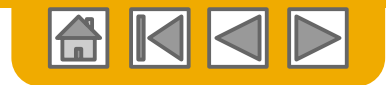

## **Configuration des comptes utilisateur**

Modification des comptes utilisateur (pour l'administrateur uniquement)

- **1. Cliquez** sur l'onglet Utilisateurs.
- **2. Cliquez** sur Modifier pour l'utilisateur sélectionné.
- **3. Cliquez** sur le bouton Réinitialiser le mot de passe si nécessaire.
- **4. Autres options :**
	- Supprimer l'utilisateur
	- Ajouter à la liste de contacts
	- Supprimer de la liste de contacts
	- Désigner comme administrateur

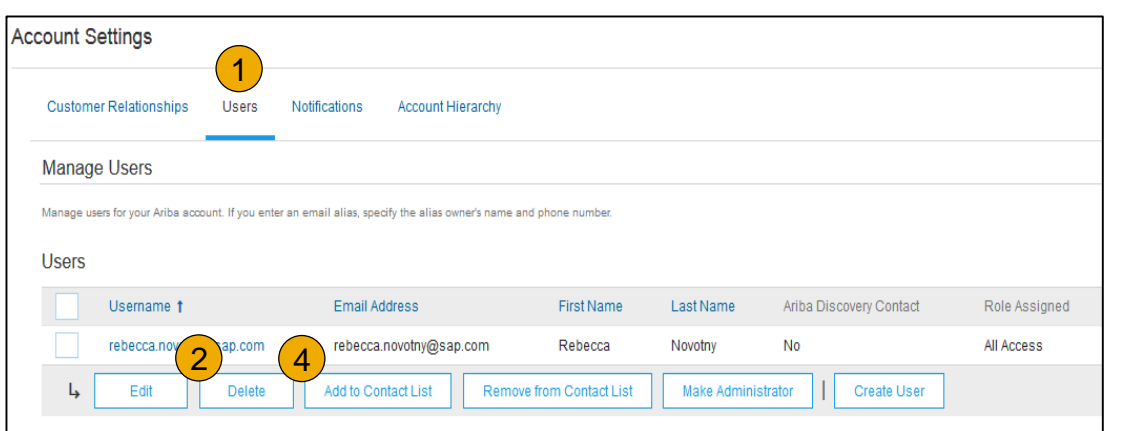

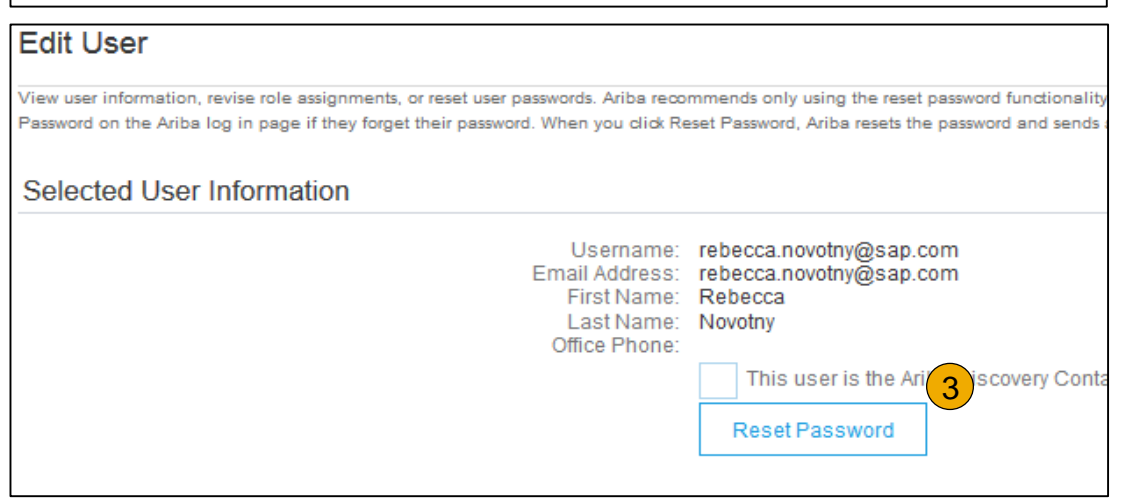

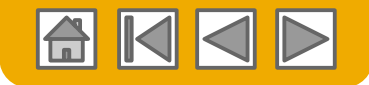

දුලි}

**RB** 

## <span id="page-27-0"></span>**Fonctionnalité avancée du compte utilisateur**

- **Cliquez** sur votre nom en haut à droite pour accéder au Cela vous permet :
	- d'accéder rapidement à vos informations et paramètre
	- d'associer vos différents comptes utilisateur ;
	- d'accéder à votre compte de test.

**Remarque :** Lorsque plusieurs comptes utilisateur sont associés, le navigateur du compte utilisateur affiche les différents comptes.

- **2. Cliquez** sur Mon compte pour afficher vos paramètres utilisateur.
- **3. Cliquez** sur Terminer ou mettez à jour tous les champs obligatoires comportant un astérisque. **Remarque :** Si vous modifiez votre nom d'utilisateur ou mot de passe, pensez à l'utiliser lors de votre prochaine connexion.
- **4. Masquez** les informations personnelles si nécessaire en cochant la case correspondante dans la section Préférences relatives aux coordonnées.

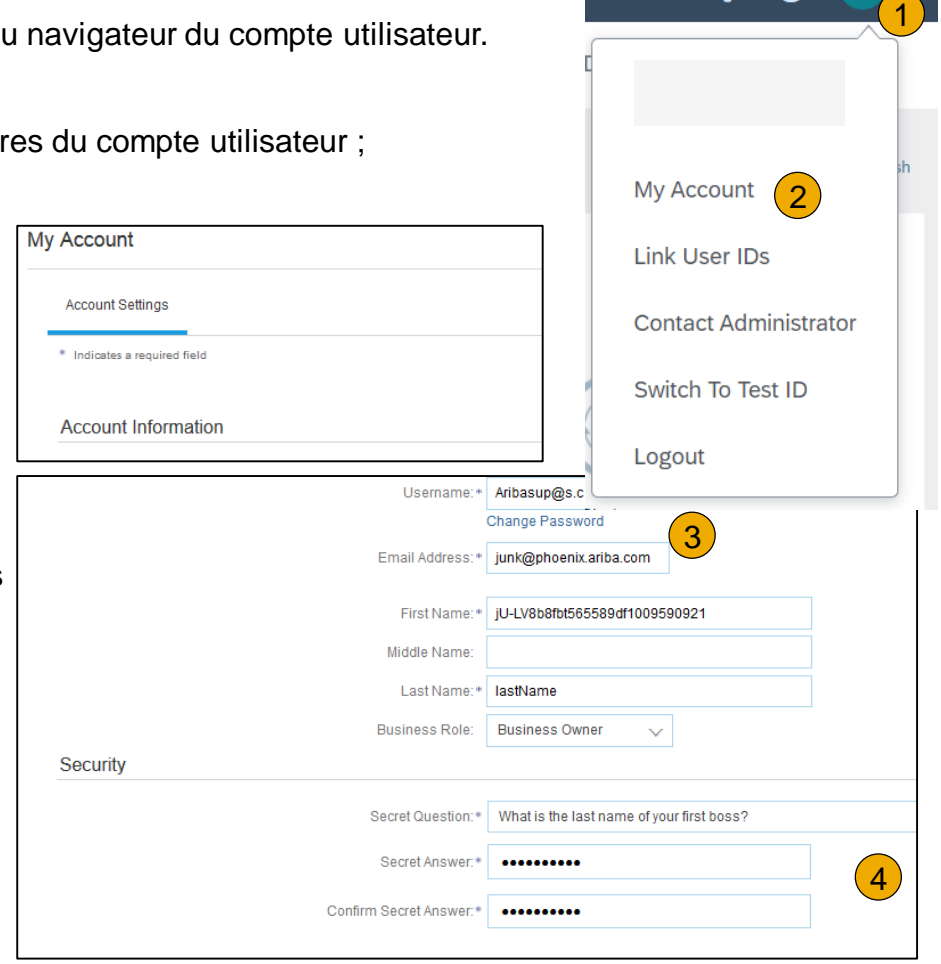

# <span id="page-28-0"></span>**Consolidation de vos factures via une structur[e m](#page-2-0) organisations**

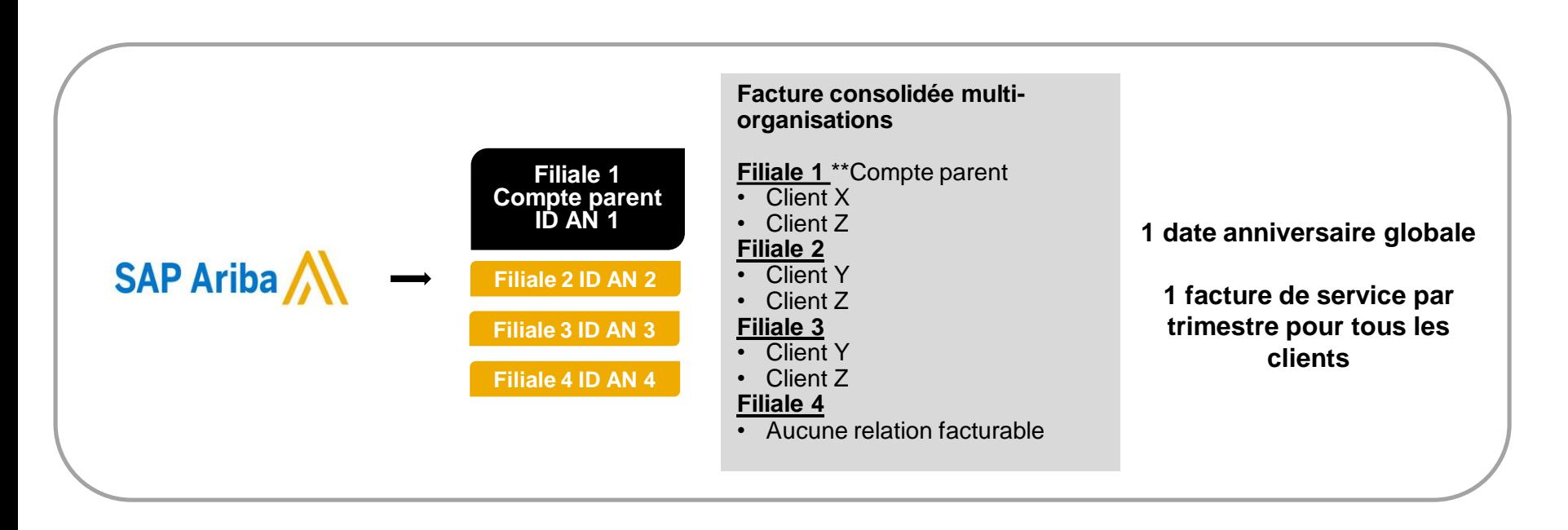

### **Ariba propose la synchronisation et la consolidation des factures pour les clients détenteurs de plusieurs comptes**

- Les frais seront facturés uniquement au compte parent, par cycle de paiement synchronisé pour tout le groupe.
- Le compte parent recevra tous les trois mois une facture unique valable pour toutes les relations clients et pour tous les comptes associés.
- Cette consolidation concerne uniquement les factures émises par Ariba au fournisseur, les opérations commerciales de chaque compte restant indépendantes.

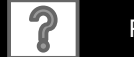

## <span id="page-29-0"></span>**Participation à une structure multi-organisations**

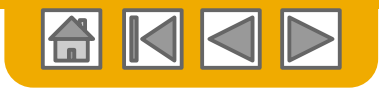

Lignes directrices

- Le fournisseur doit désigner un **ID AN parent** sous lequel la facture sera affichée.
- La sélection de l'ID AN parent détermine la devise de la facture multi-organisations et les dates de facturation.
- Le fournisseur doit aussi avoir confirmé la liste des ID AN enfant à inclure sur la facture.
- Une structure multi-organisations n'est PAS :
	- − un moyen de fusionner des comptes ;
	- un moyen d'obtenir un escompte sur les frais de transaction.

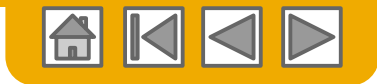

## **Structure multi-organisations**

- **1. Enregistrez** tous les comptes qui seront inclus dans la structure multi-organisations.
- **2. Créez** une liste de tous les ID AN et désignez le compte parent.
- **3. Attendez** que le premier ID AN devienne facturable.
- **4. Contactez l'assistance client** via le centre d'aide et informez-les de votre besoin de créer une multiorganisations.

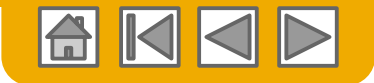

## **Association de comptes via une hiérarchie**

### **Association de comptes individuels à des fins de gestion des comptes**

L'administrateur du compte parent peut se connecter au compte enfant et effectuer les actions suivantes :

- Modifier les paramètres du compte enfant et renseigner le profil de la société
- Publier des catalogues
- Vérifier le statut du paiement de la facture Ariba et payer cette facture
- Passer à un package d'abonnement supérieur

L'administrateur du compte parent ne peut pas effectuer les actions suivantes :

- Afficher les acheteurs sur le compte enfant
- Créer des documents (confirmation de bons de commande, avis d'expédition, factures)
- Exécuter des rapports

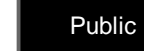

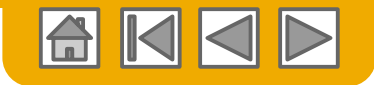

## **Création d'une hiérarchie de comptes**

Custom

- **1. À partir du** menu **Paramètres de la société**, cliquez sur Hiérarchie des comptes.
- **2. Pour ajouter** des comptes enfants, cliquez sur Associer les comptes.
- **3. Ariba Network** détectera s'il existe un compte existant qui corresponde aux informations.
- **4. Sur la page suivante**, connectezvous en tant qu'administrateur ou envoyez une demande via un formulaire en ligne en tant que nonadministrateur.
- **5. Une fois** la demande confirmée par un administrateur de compte enfant, le nom du compte associé s'affiche sur la page Hiérarchie des comptes.

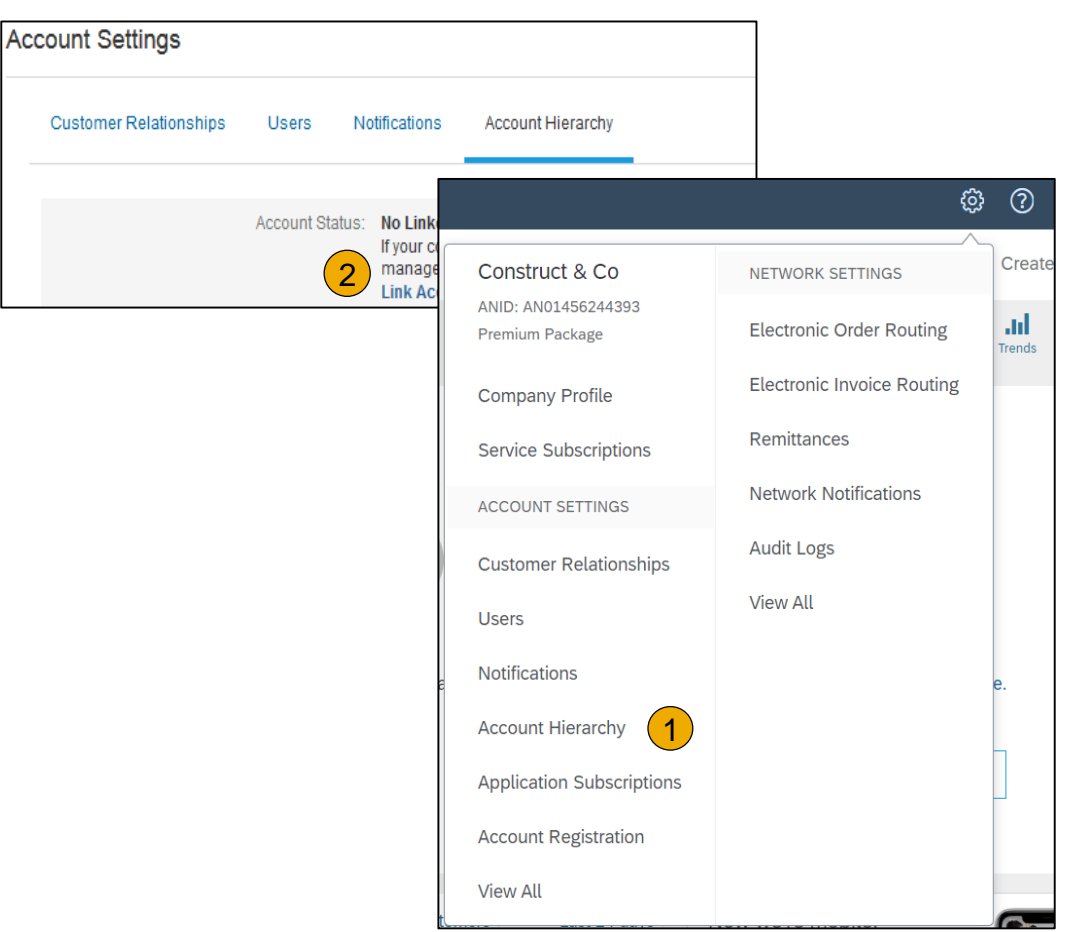

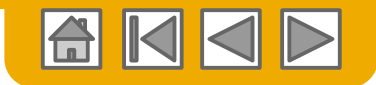

## <span id="page-33-0"></span>**Configuration d'un compte de test**

- **1. Pour configurer** votre compte de test, vous devez vous trouver sur la vue tabulaire de votre compte de production Ariba Network.
- **2. Cliquez** sur votre nom situé dans le coin supérieur droit et sélectionnez Accès ID test. Le bouton Accès ID test est uniquement disponible sur le compte Administrateur. L'administrateur peut créer les noms d'utilisateur du compte de test pour tous les autres utilisateurs ayant besoin d'accéder à ce compte.
- **3. Cliquez** sur OK lorsqu'Ariba Network affiche l'avertissement Vous êtes sur le point de passer en mode Test.
- **4. Créez** un nom d'utilisateur et un mot de passe pour votre compte de test et cliquez sur OK. Vous serez transféré vers votre compte de test.

Votre compte de test doit être configuré de façon à ressembler à votre compte de production, afin que les résultats de test reflètent au mieux les résultats que vous obtiendrez en production. Une fois que vous avez configuré votre compte de test, vous pouvez recevoir un bon de commande de test.

**Remarque :** Aucuns frais ne s'appliquent aux transactions réalisées dans le compte de test.

**5. Ariba Network** indiquera toujours le mode dans lequel vous êtes connecté (Production ou Test). Votre **ID de compte de test** comporte le suffixe « -T », ajouté à votre ID Ariba Network (ID AN).

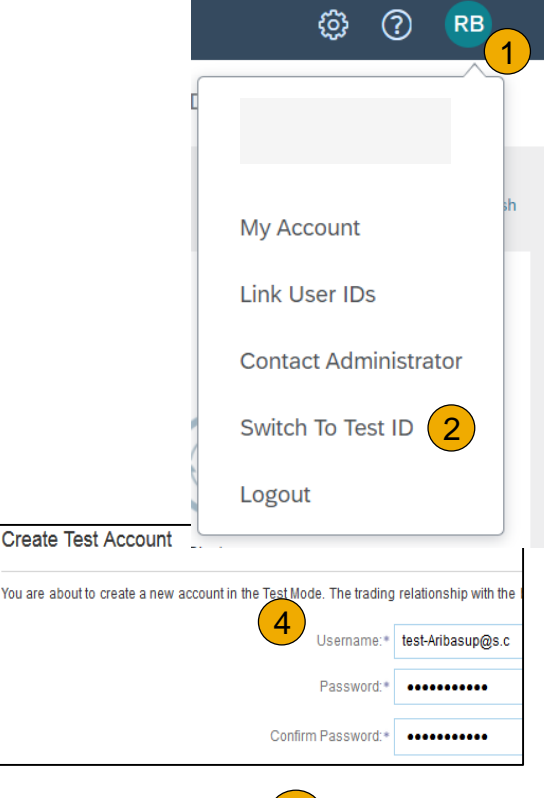

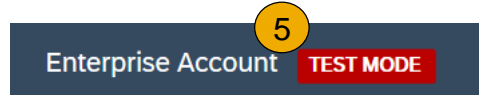

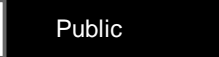

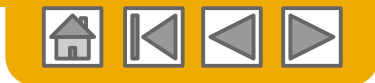

## <span id="page-34-0"></span>**PARTIE 3 : Gestion des bons de commande**

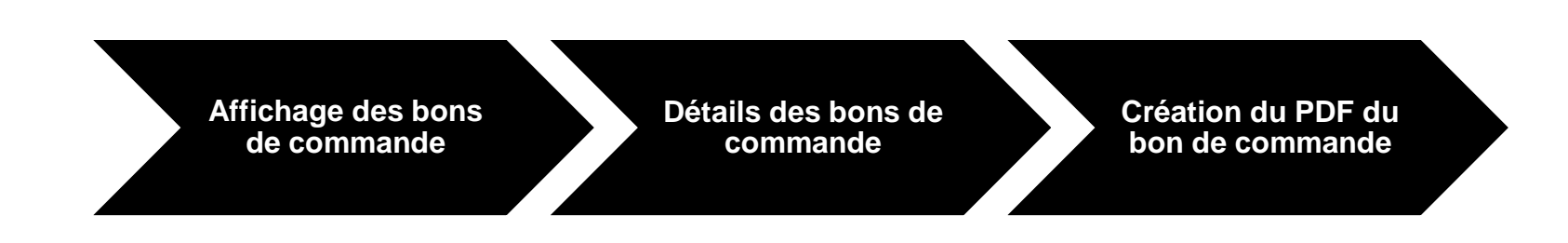

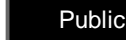

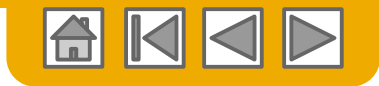

## <span id="page-35-0"></span>**Gestion des bons de commande**

### Affichage des bons de commande

- **1. Cliquez** sur l'onglet Boîte de réception pour gérer vos bons de commande.
- **2. La Boîte de réception** est présentée sous forme de liste des bons de commande reçus par The Home Depot.
- **3. Cliquez** sur le lien contenu dans la colonne N° de commande pour afficher les détails du bon de commande.
- **4. La section Filtres de recherche** vous permet de définir plusieurs critères de recherche.
- **5. Cliquez** sur la flèche à côté de Filtres de recherche pour afficher les champs de requête. Saisissez vos critères et cliquez sur Rechercher.
- **6. Basculez** vers le menu Options du tableau pour afficher les différents méthodes d'organisation de votre Boîte de réception.

[Bon de commande](https://uex.ariba.com/directnode/2101/SE)  introuvable ?

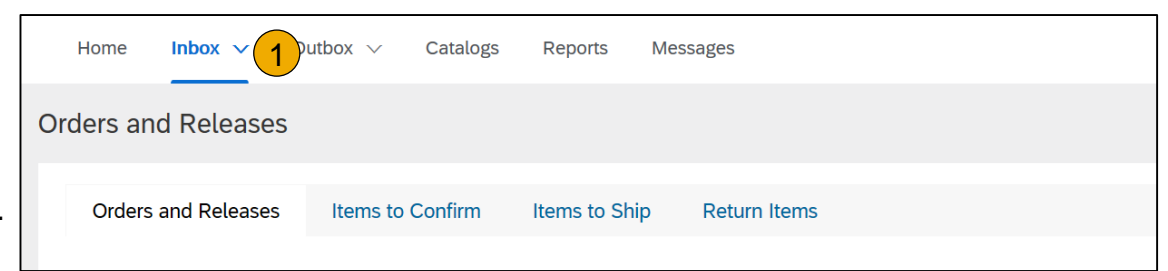

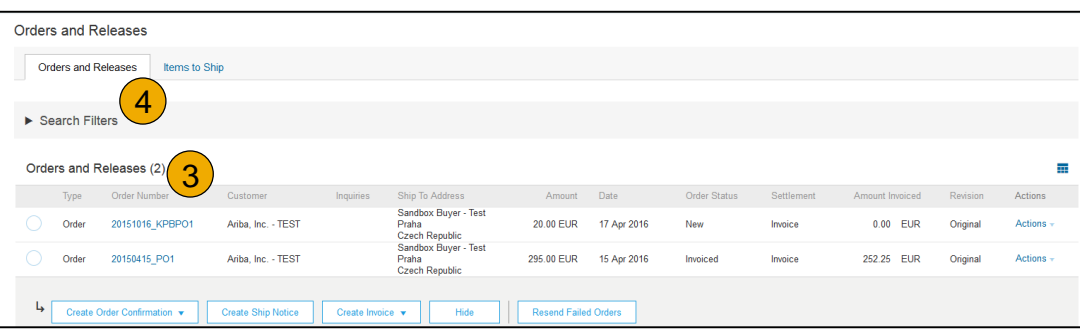

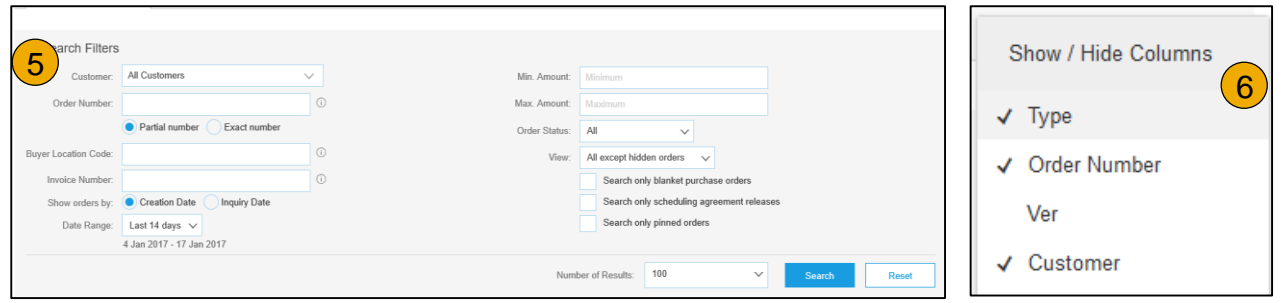

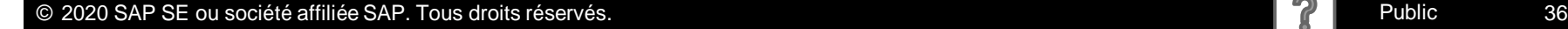
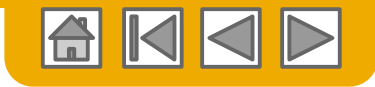

## **Gestion des bons de commande**

#### Détails des bons de commande

**1. Consultez** les détails de votre commande.

> L'en-tête de la commande comprend la date de commande et des informations sur l'organisation d'achat et le fournisseur.

> **Remarque :** Vous pouvez renvoyer à tout moment un bon de commande qui n'a pas été correctement envoyé à votre adresse e-mail, cXML ou EDI en cliquant sur le bouton **Renvoyer**.

Autres options : **Exporter au format cXML** pour enregistrer une copie des informations source du cXML ; **Historique de la commande** pour diagnostiquer des problèmes et pour les audits.

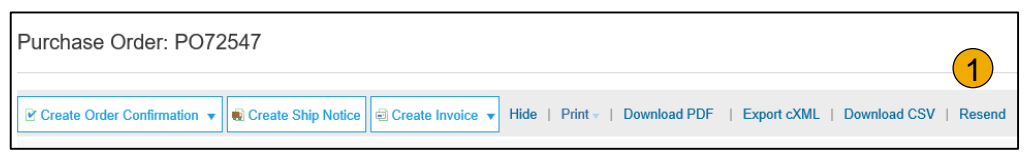

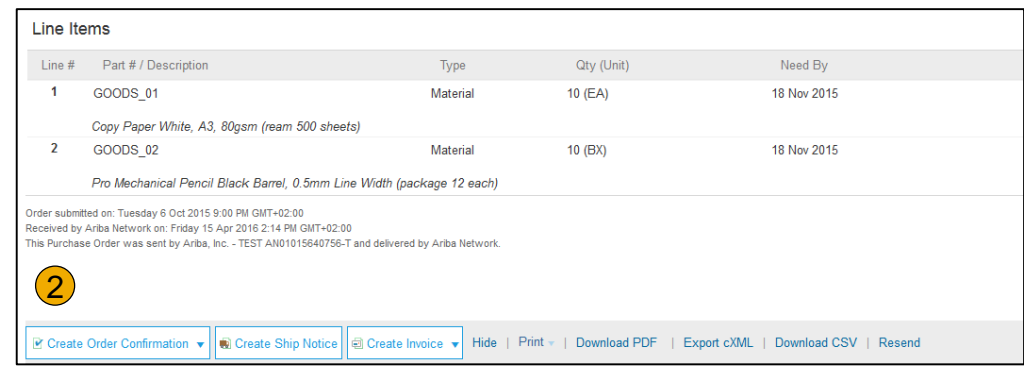

**2. La section Articles de ligne** décrit les articles commandés. Chaque ligne décrit une quantité d'articles que The Home Depot souhaite acheter. Définissez le statut de chaque ligne en envoyant des confirmations de commande à l'aide de Créer une confirmation de commande. Le sous-total est indiqué en bas du bon de commande.

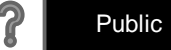

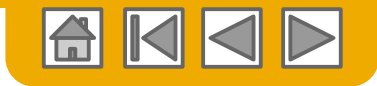

# **Gestion des bons de commande**

Création du PDF du bon de commande

**1. Sélectionnez Télécharger le fichier PDF** tel qu'indiqué cicontre.

**Remarque :** Si le document contient plus de 1 000 lignes ou fait plus de 1 Mo, ses détails ne seront pas affichés dans l'interface utilisateur Ces détails ne seront donc pas inclus dans le fichier PDF généré.

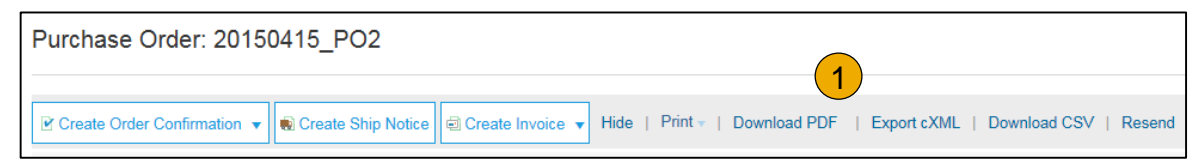

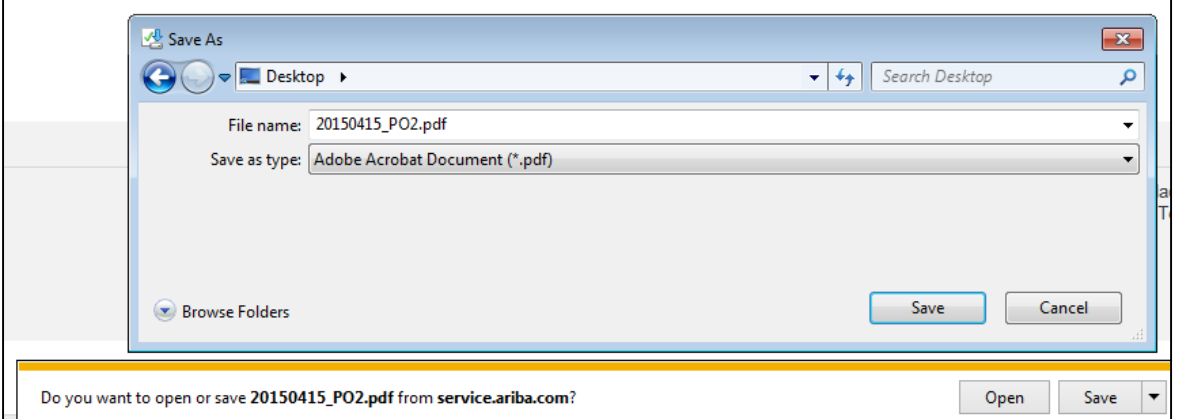

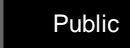

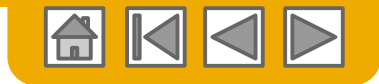

#### **PARTIE 4 : Autres documents**

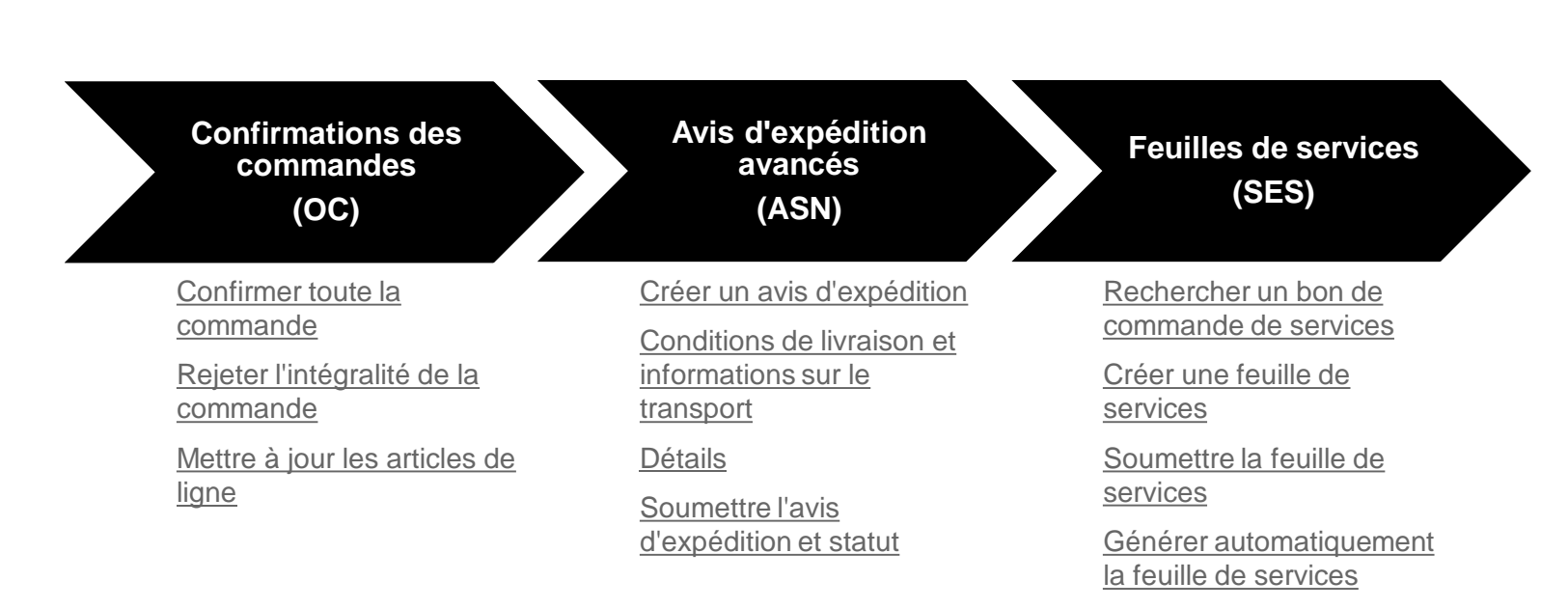

[Vérifier le statut](#page-56-0)

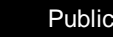

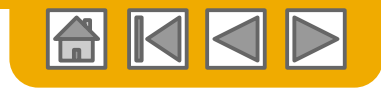

#### <span id="page-39-0"></span>**Création d'une confirmation de commande** Confirmer toute la commande

Cette diapositive explique comment Confirmer toute la commande.

- **Saisissez** un N° de confirmation, qui désigne un numéro que vous utilisez pour identifier la confirmation de commande**.**
- **2. Si vous indiquez** une Date d'expédition prévue ou une Date de livraison prévue, elle s'applique à tous les articles de ligne.
- **3. Vous pouvez regrouper** les articles de ligne ou des marchandises de façon à les traiter en tant qu'unité.
- **4. Cliquez** sur Suivant lorsque vous avez fini.
- **5. Examinez** la confirmation de commande et cliquez sur Soumettre.
- **6. Votre confirmation de commande est envoyée à The Home Depot.**

**Remarque :** Si votre client autorise la Collaboration Ariba Network (SNC), votre confirmation de commande doit être lancée dans Ariba*.*

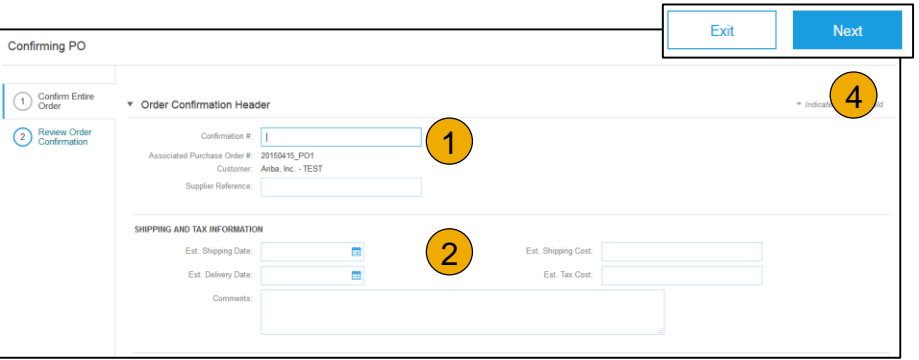

Une fois la confirmation de commande soumise, la commande prend le statut Confirmée. Lorsque vous consultez les documents en ligne, les liens vers les documents connexes sont affichés. Cliquez sur Terminer pour revenir à la Boîte de

réception.

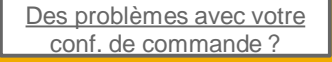

© 2020 SAP SE ou société affiliée SAP. Tous droits réservés. **Public and the server and the server and the server and the server and the server and the server and the server and the 40** 

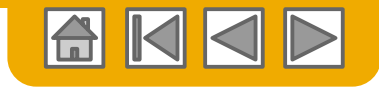

# <span id="page-40-0"></span>**Création d'une confirmation de commande**

Rejeter l'intégralité de la commande

- **Dans la vue du bon de commande**, cliquez sur le bouton Créer une confirmation de commande et sélectionnez Confirmer toute la commande, Mettre à jour les articles de ligne pour les articles de ligne individuels ou Rejeter l'intégralité de la commande.
- **2. Saisissez un motif justifiant le rejet** de la commande si l'acheteur l'exige.

Cet exemple présente l'option Rejeter l'intégralité de la commande. (La mise à jour avec différents statuts est expliquée plus loin dans cette présentation)

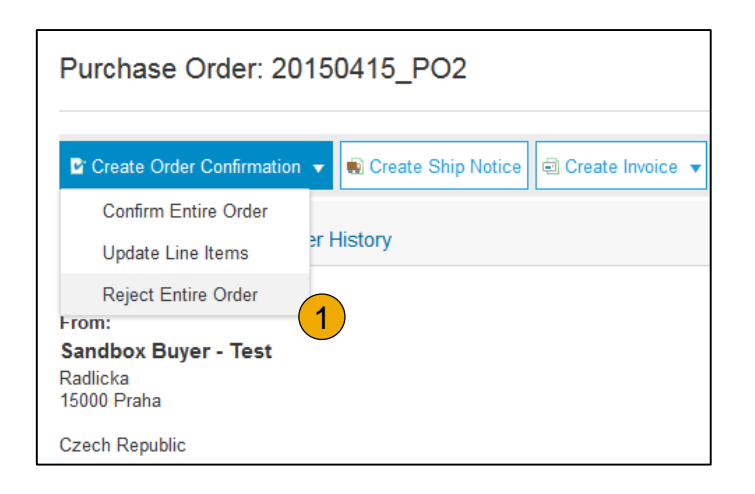

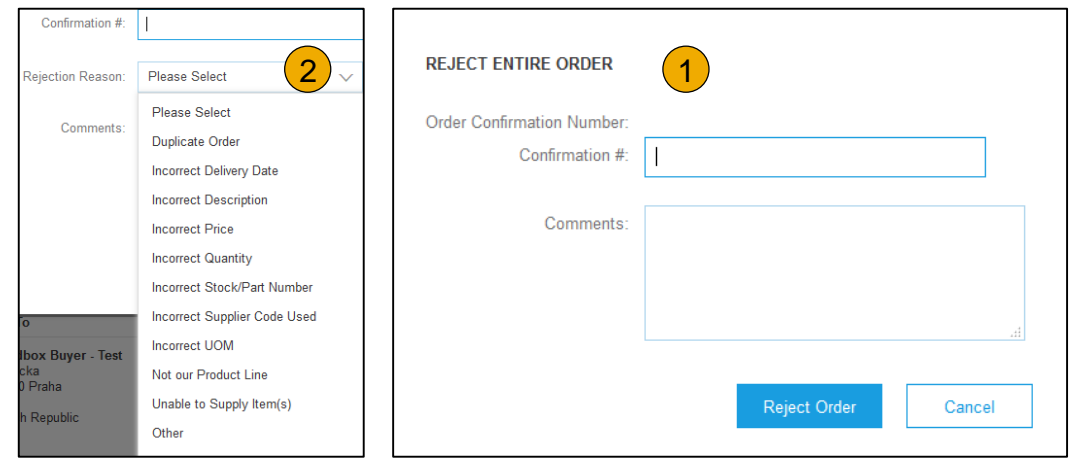

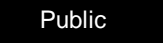

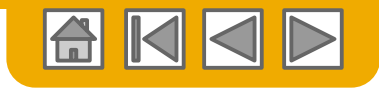

# <span id="page-41-0"></span>**Création d'une confirmation de commande**

Mettre à jour les articles de ligne

- **1. Sélectionnez** Mettre à jour les articles de ligne pour définir le statut de chaque article.
- **2. Renseignez** les informations demandées (identiques à celles de l'option Confirmer toute la commande).
- **3. Faites défiler** la page vers le bas jusqu'à afficher les articles et choisissez l'une des valeurs possibles :
- **4. Confirmer** : vous avez reçu le bon de commande et vous expédierez les articles commandés.
- **5. Différer** : les articles sont différés. Lorsqu'ils seront disponibles en stock, une autre confirmation de commande sera générée pour les confirmer.
- **6. Rejeter** : saisissez un motif justifiant le rejet des articles dans le champ Commentaires en cliquant sur le bouton Détails.

**Remarque :** Si votre client autorise la Collaboration Ariba Network (SNC), votre confirmation de commande doit être lancée dans Ariba*.* **Ling Itams** 

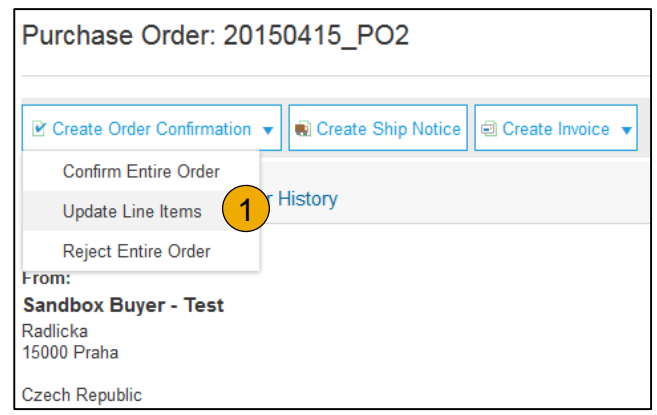

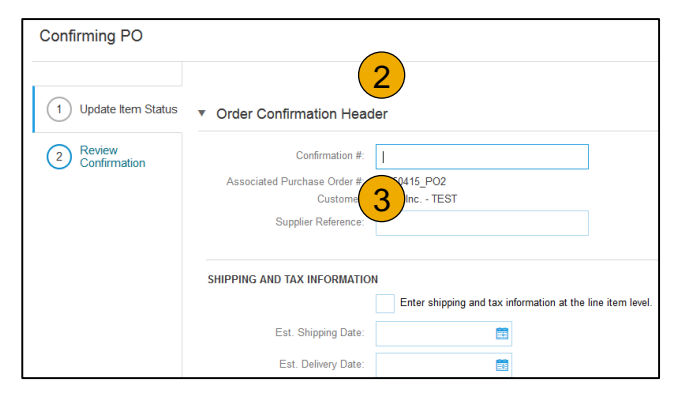

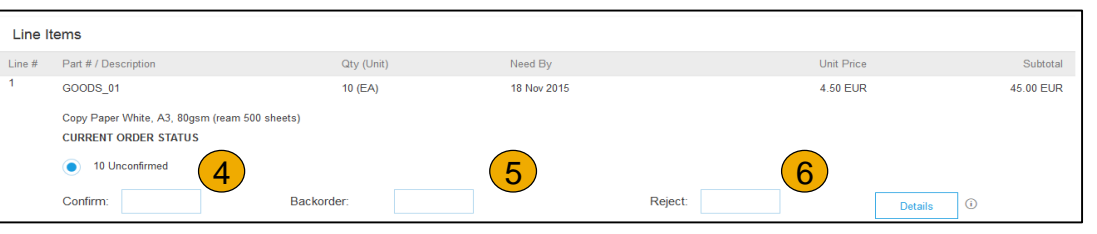

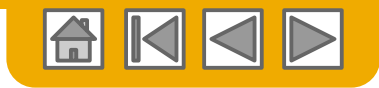

Mettre à jour les articles de ligne - Différer

- **1. Saisissez** la quantité différée dans le champ de saisie de données Différer.
- **2. Cliquez** sur Détails pour saisir des Commentaires et indiquer la Date d'expédition prévue et la Date de livraison prévue pour les articles différés sur la page Détails du statut.
- **3. Cliquez** sur OK lorsque vous avez terminé.

#### **Remarque :** Si vous utilisez plusieurs statuts pour un article de ligne, la quantité totale des statuts doit être égale à la quantité de la ligne.

**4. Cliquez** sur Suivant.

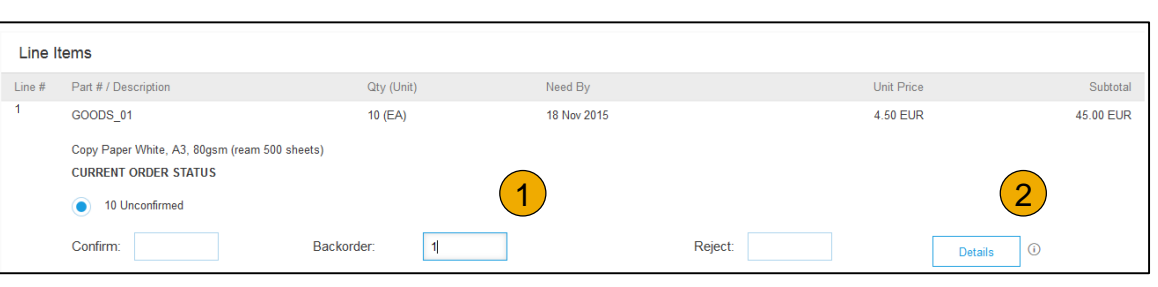

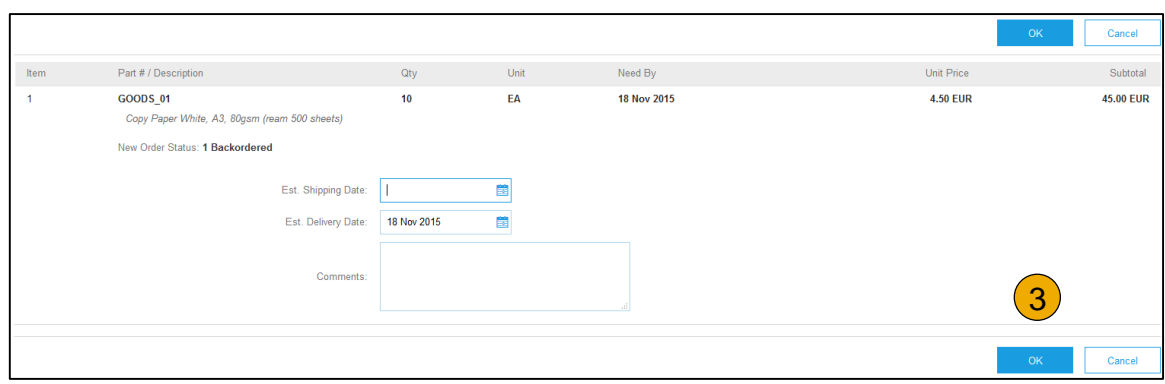

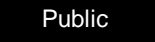

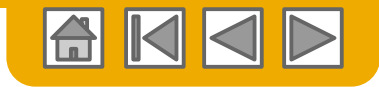

Mettre à jour les articles de ligne - Modification du prix

- **1. Saisissez** la quantité dans le champ de saisie de données Confirmer.
- **2. Cliquez** sur Détails pour saisir les détails de la modification du prix.
- **3. Notez** le nouveau prix dans le champ Unité de prix sur la page des détails du statut pour l'article de ligne. Saisissez un Commentaire à propos de la modification du prix, si nécessaire.

Les remplacements d'articles pour la référence demandée peuvent également être communiqués dans le champ Référence fournisseur.

**4. Mettez à jour** la Description si nécessaire et cliquez sur OK lorsque vous avez terminé.

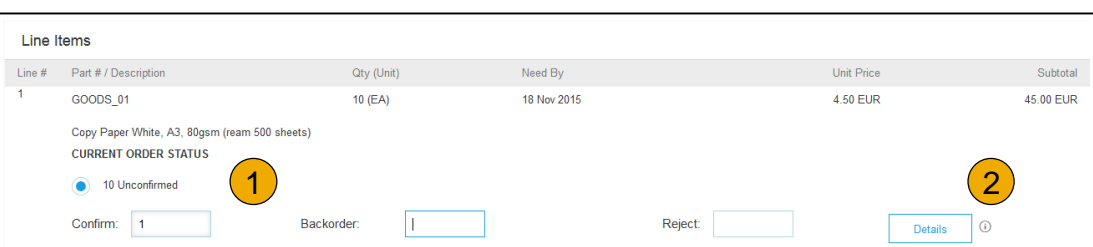

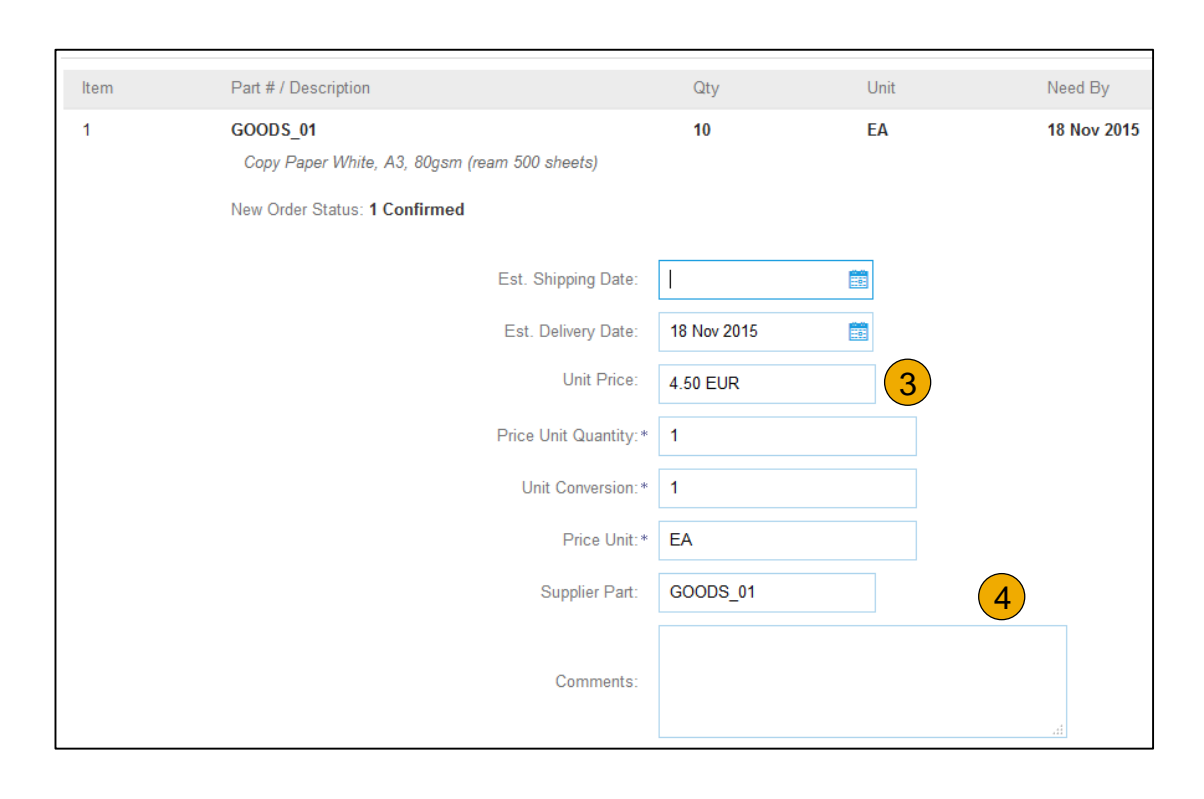

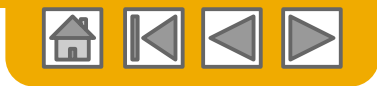

Mettre à jour les articles de ligne - Rejeter

- **1. Saisissez** la quantité dans le champ de saisie de données Rejeter.
- **2. Cliquez** sur le bouton Détails pour saisir un motif de rejet dans le champ Commentaires sur la page Détails du statut.
- **3. Cliquez sur OK** lorsque vous avez terminé.

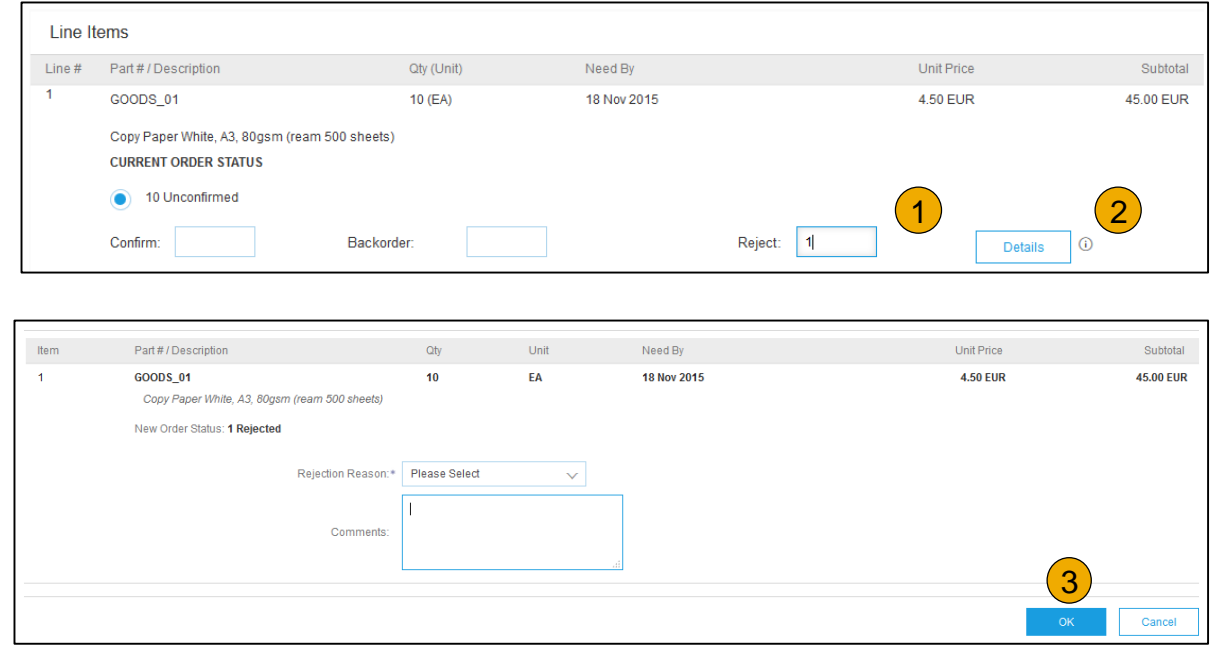

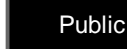

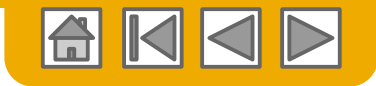

Mettre à jour les articles de ligne

- **1. Continuez** à mettre à jour le statut pour chaque article de ligne sur le bon de commande. Lorsque vous avez terminé, cliquez sur Suivant pour accéder à la page de révision.
- **2. Examinez** la confirmation de commande et cliquez sur Soumettre. Votre confirmation de commande est envoyée à The Home Depot.
- **3. Le statut de la commande indiquera** Partiellement confirmé(e) si des articles ont été différés ou pas entièrement confirmés.
- **4. Générez** une autre confirmation de commande pour pouvoir les définir comme confirmés.
- **5. Cliquez** sur Terminer pour revenir à la Boîte de réception.

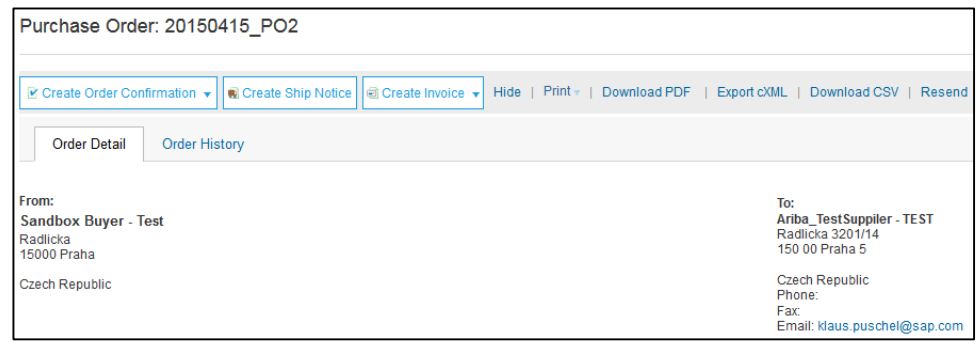

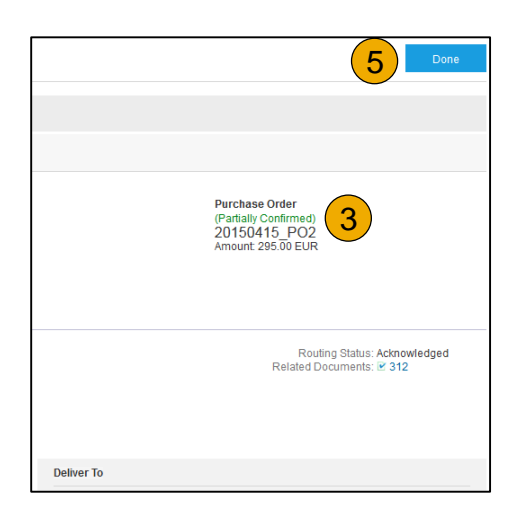

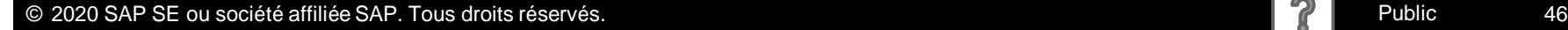

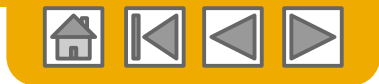

### <span id="page-46-0"></span>**Créer un avis d'expédition**

**1. Créez** un avis d'expédition à l'aide de votre compte Ariba une fois que les articles ont été expédiés.

Plusieurs avis d'expédition par bon de commande peuvent être envoyés. Cliquez sur le bouton Créer un avis d'expédition.

- **2. Renseignez** les informations demandées sur le formulaire d'expédition de la commande. L'ID du bordereau correspond au numéro que vous avez utilisé pour identifier l'avis d'expédition. Sélectionnez le Nom du transporteur ; les champs N ° de suivi et Méthode d'expédition apparaissent. Si la Chaîne d'approvisionnement collaborative (CSC) est activée, les champs Volume brut et Poids brut sont facultatifs.
- **3. Saisissez** les informations de Provenance en cliquant sur Mettre à jour l'adresse. Les champs comportant un astérisque sont obligatoires.
- **4. Vérifiez** que les informations du destinataire sont correctes. Cliquez sur OK.

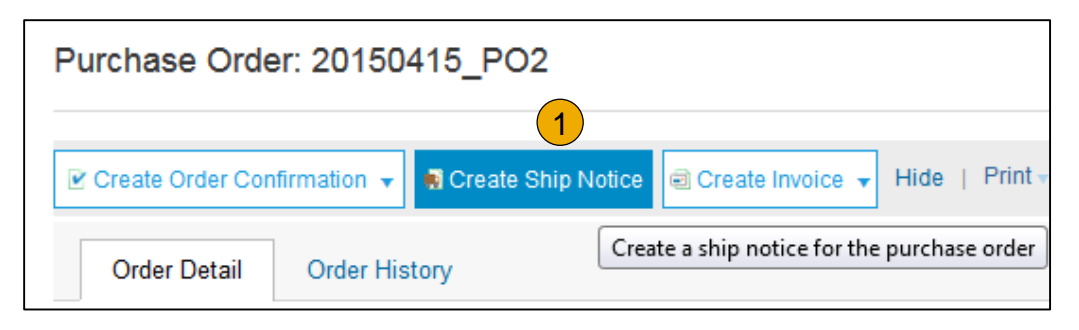

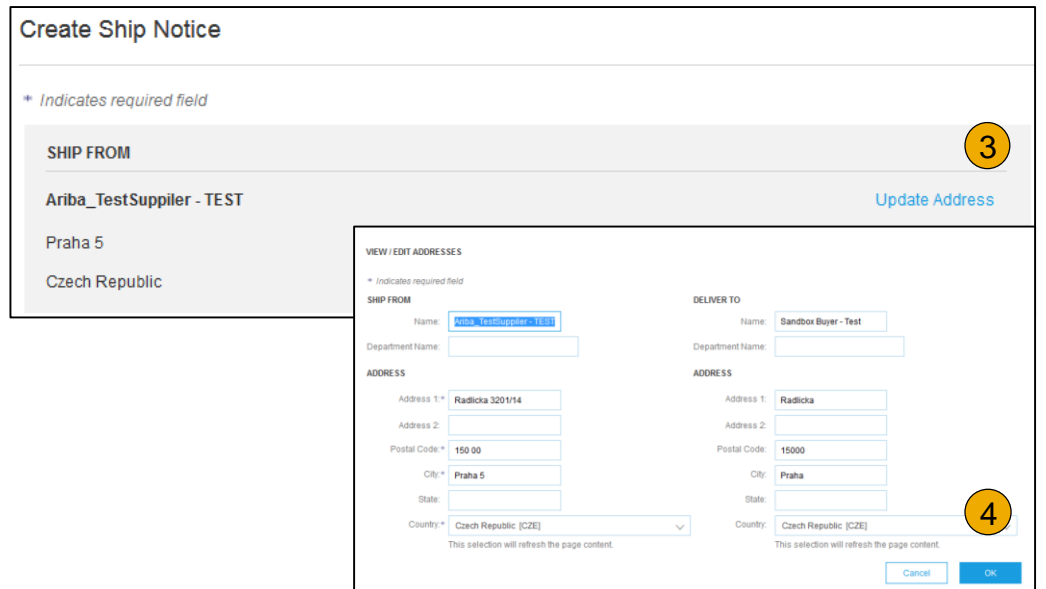

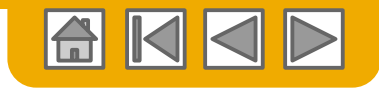

## <span id="page-47-0"></span>**Création d'un avis d'expédition**

Conditions de livraison et informations sur le transport

**1. Les conditions de livraison** et autres informations de transport peuvent être incluses pour prendre en charge une collaboration basée sur un plus grand nombre d'informations d'expédition.

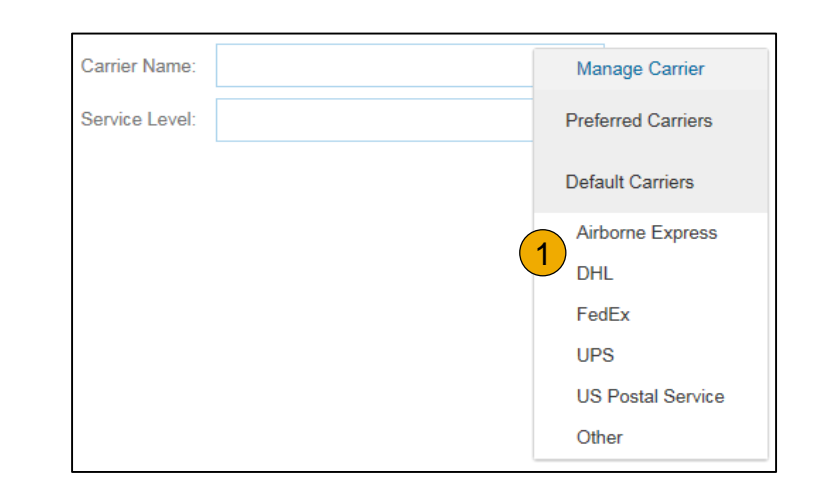

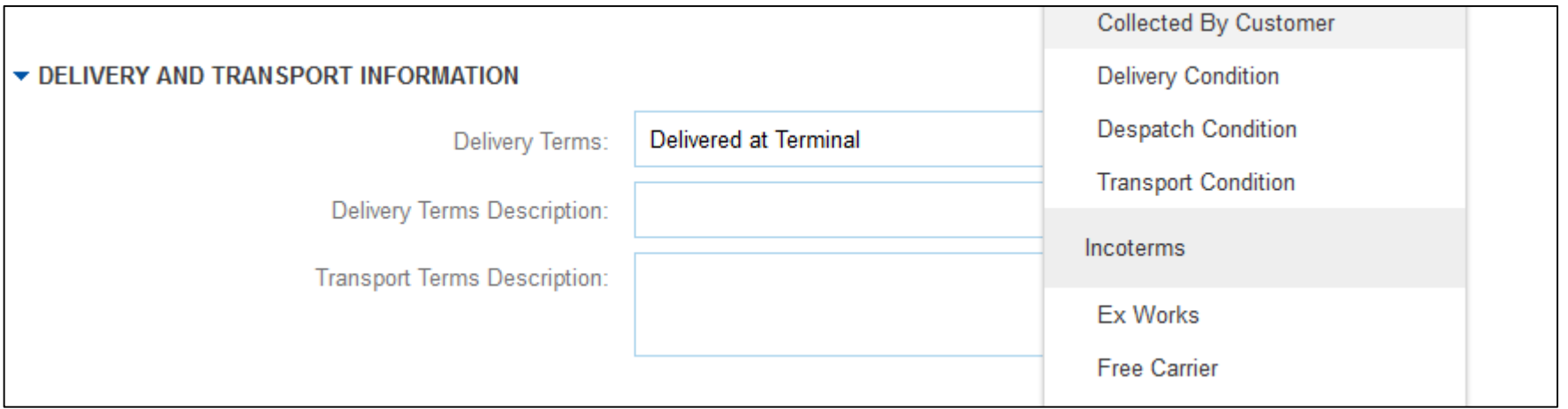

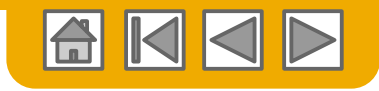

#### <span id="page-48-0"></span>**Création d'un avis d'expédition** Détails

- **1. Accédez** au bas de la page pour afficher les informations des articles de ligne et mettez à jour les quantités expédiées pour chaque article de ligne.
- 2. Le champ **N° de référence du client** est visible lorsque la Chaîne d'approvisionnement collaborative (CSC) est implémentée.
- **3. Cliquez sur Suivant pour** réviser votre avis d'expédition.

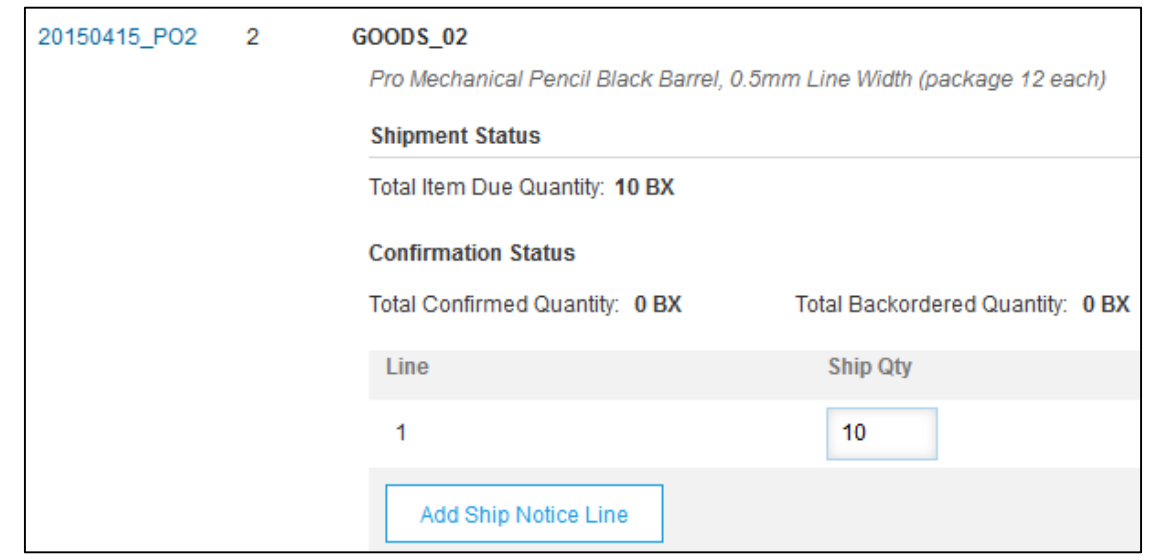

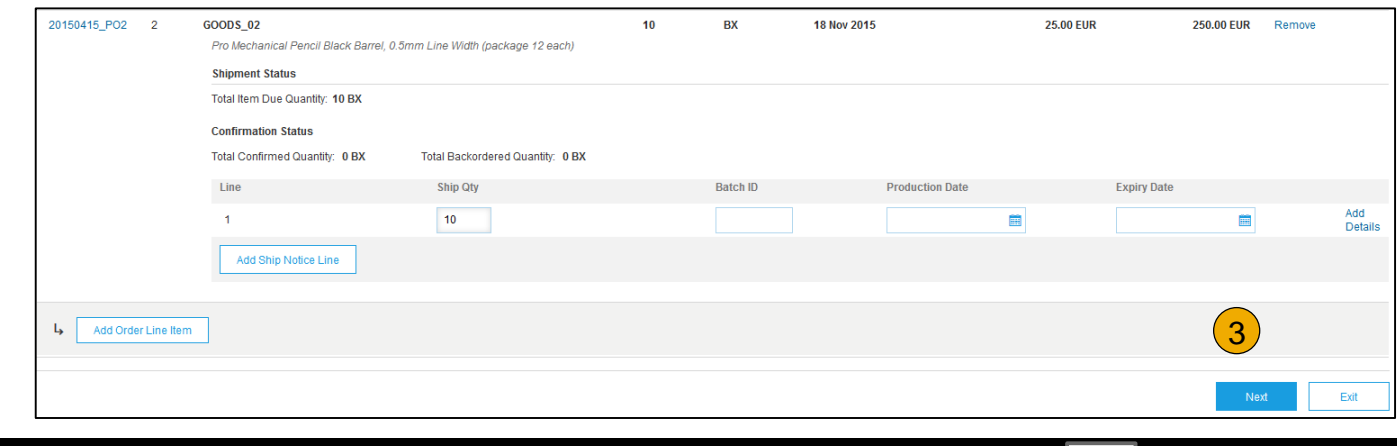

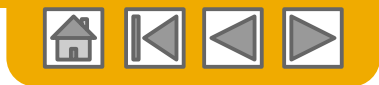

## <span id="page-49-0"></span>**Envoi d'un avis d'expédition**

- **1. Une fois votre avis d'expédition révisé**, cliquez sur Soumettre pour l'envoyer à The Home Depot. Les avis d'expédition facilitent les communications et évitent de devoir appeler le service de gestion des commandes.
- **2. Après avoir soumis** votre avis d'expédition, le statut de la commande devient Expédié(e). Les avis d'expédition envoyés sont visibles depuis la Boîte d'envoi ou en cliquant sur Documents connexes depuis la vue de la commande.
- **3. Cliquez** sur Terminer pour revenir à la page d'accueil.

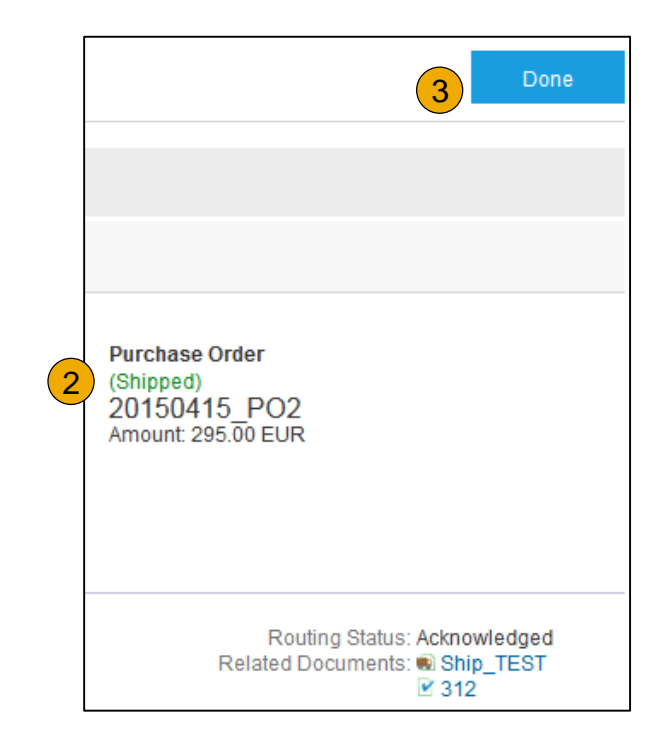

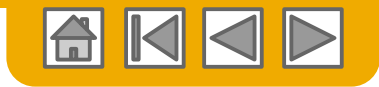

<span id="page-50-0"></span>Rechercher un bon de commande de services

**Recherchez** votre bon de commande de services dans votre Boîte de réception.

**Remarque :** Utilisez les **Filtres de recherche avancés** en haut de votre boîte de réception pour limiter l'affichage uniquement aux bons de commande de services, en cochant **Rechercher uniquement les bons de commande de services** et en cliquant sur **Rechercher**.

**2. Cochez** la case d'option en regard du bon de commande souhaité et cliquez sur **Créer une feuille de services** OU cliquez sur l'**hyperlien du numéro de commande**  pour afficher le bon de commande de services.

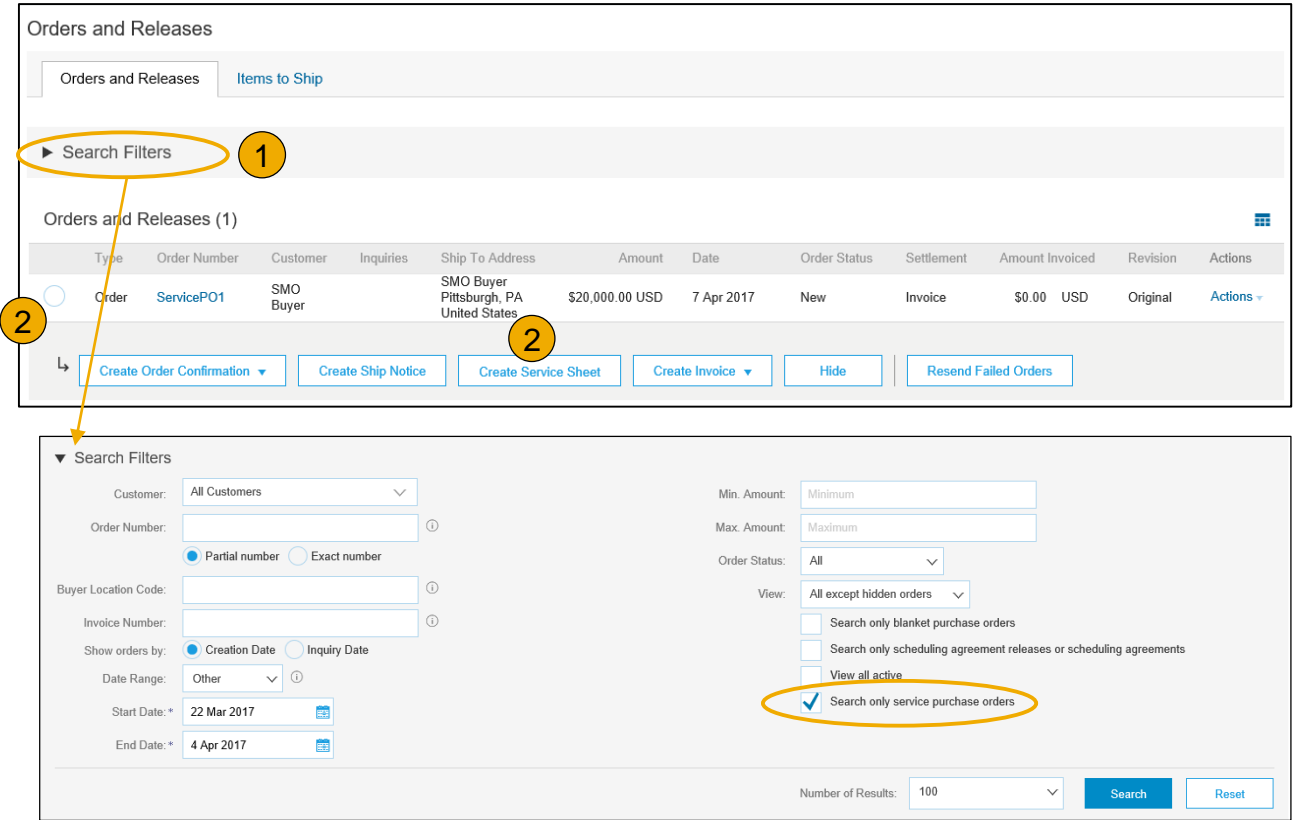

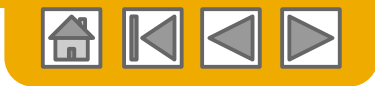

Examiner un bon de commande de services

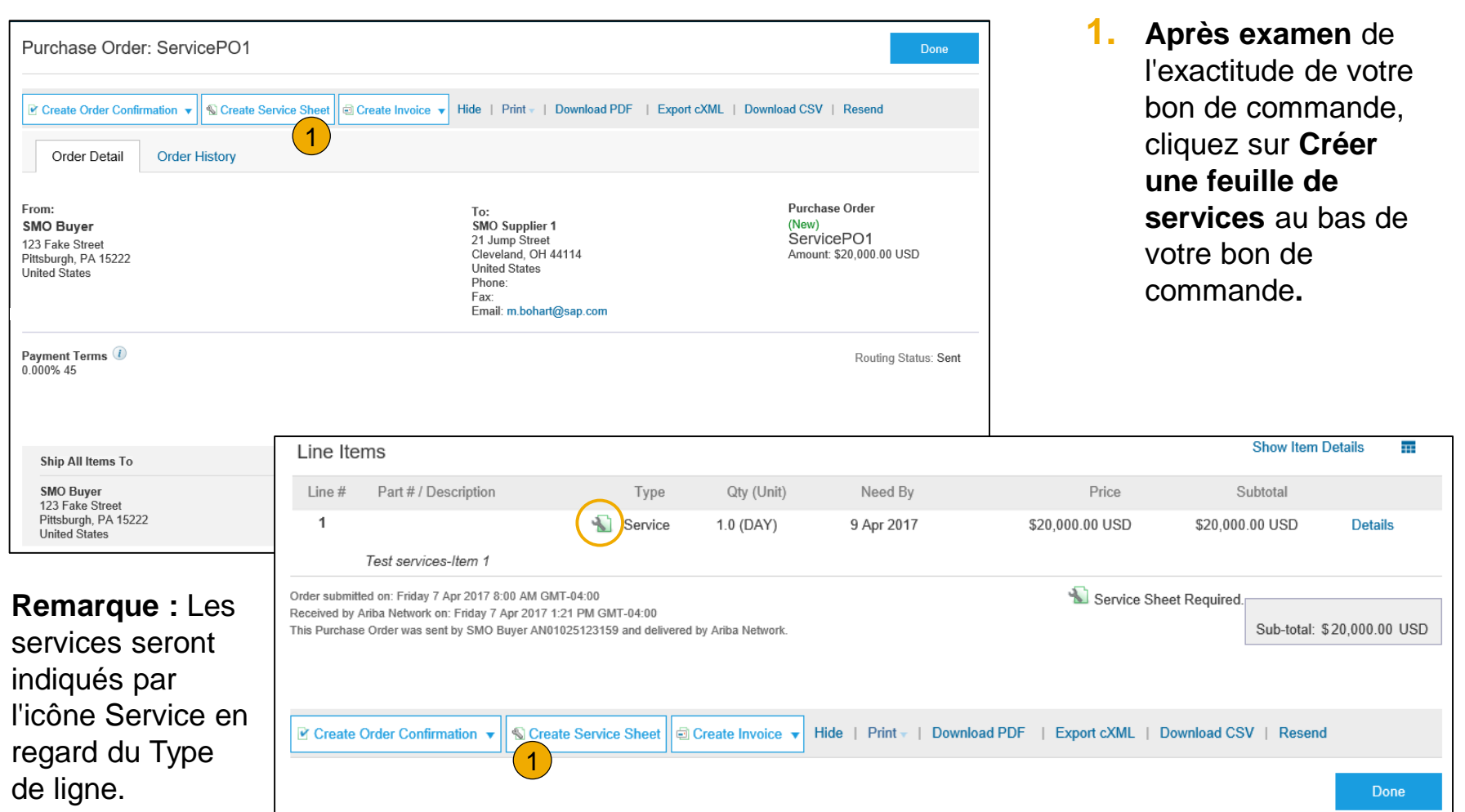

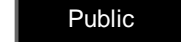

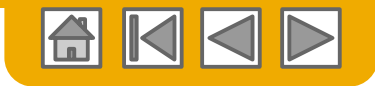

#### <span id="page-52-0"></span>Informations d'en-tête

- **1. Renseignez** tous les champs obligatoires comportant un astérisque (\*).
- **2. Renseignez** les autres champs tel qu'exigé par votre client, y compris les informations sur l'intérimaire, l'approbateur, etc.

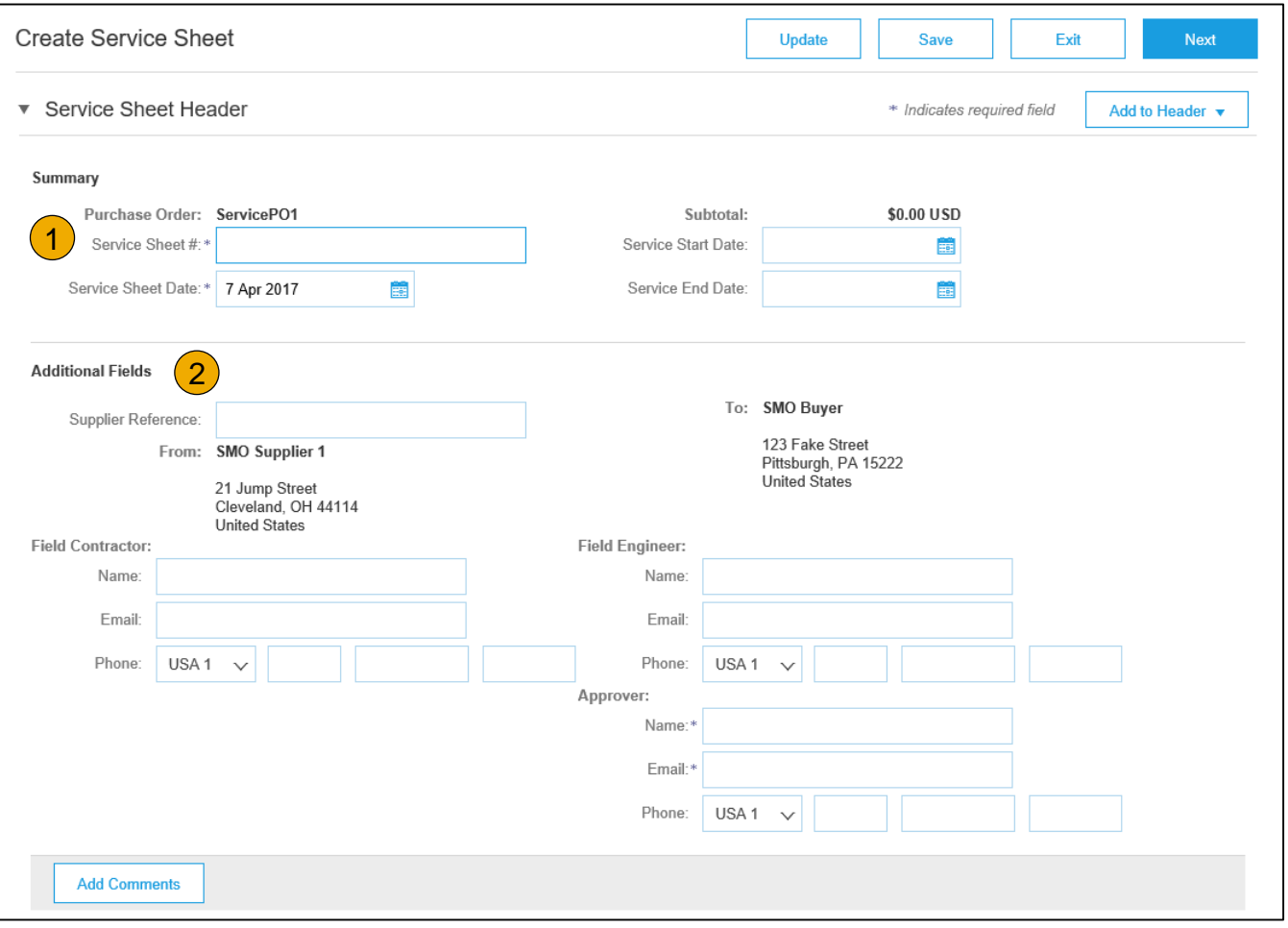

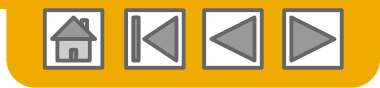

#### Section Article de ligne

- **3. Mettez à jour** les quantités d'articles de ligne.
- **4. Saisissez** les dates de début et de fin du service si disponible, ainsi que des commentaires supplémentaires en fonction des besoins.
- **5. Cliquez** sur Suivant pour passer à l'écran de révision.

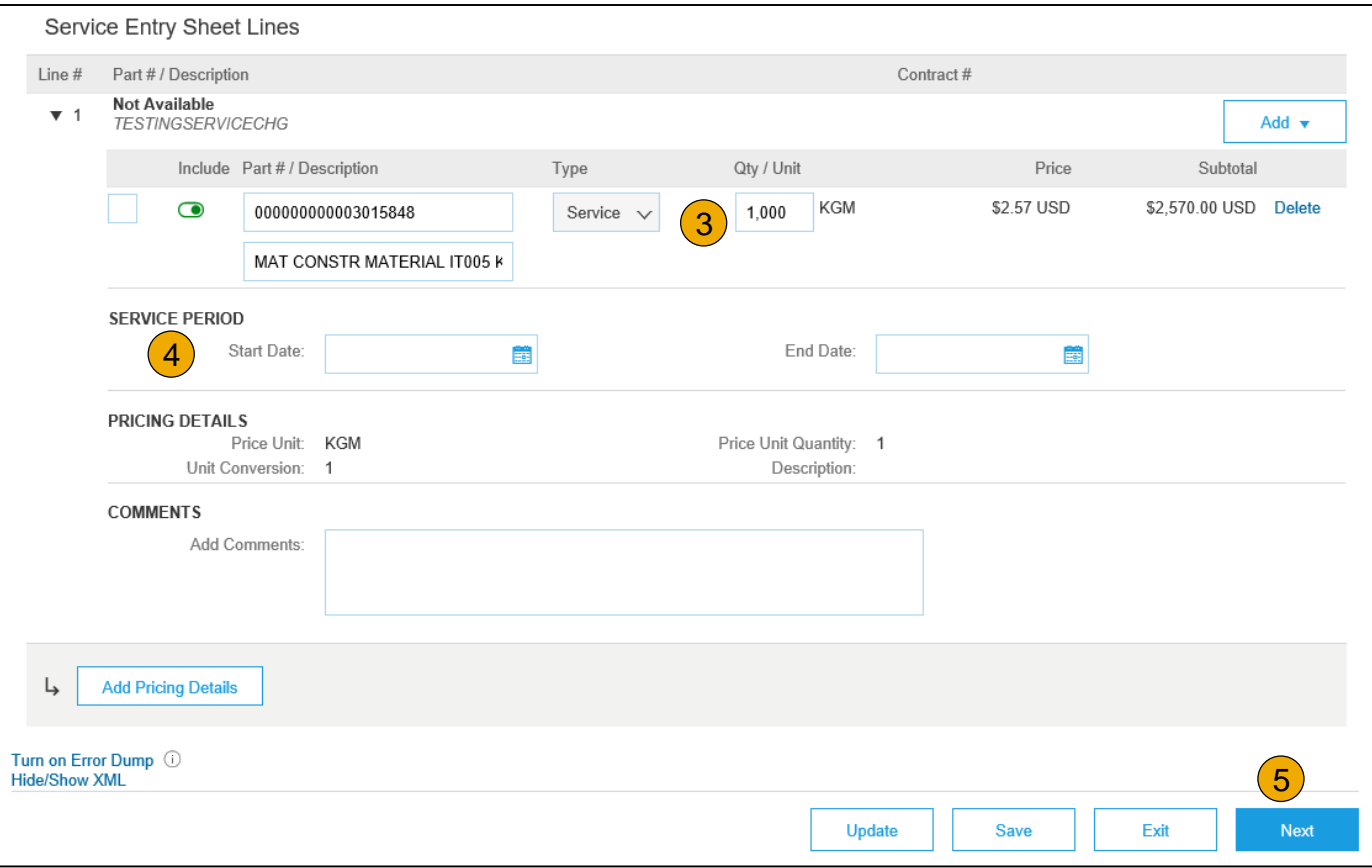

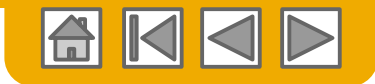

### <span id="page-54-0"></span>**Soumission d'une feuille de services**

**6. À partir de** l'écran de révision, vérifiez l'exactitude de votre feuille de services. En cas d'erreurs, cliquez sur **Précédent** pour revenir à l'écran Créer une feuille de services. Pour soumettre ce document au client, cliquez sur le bouton **Soumettre**.

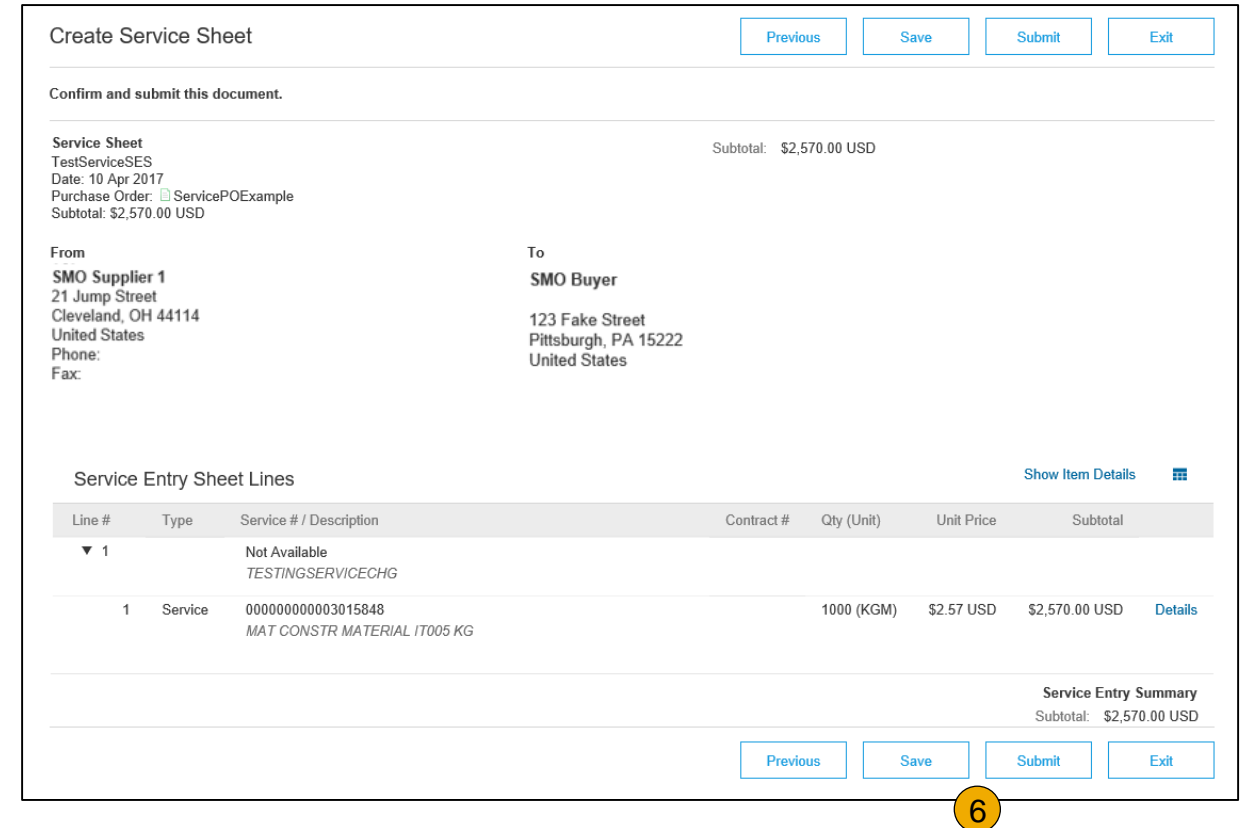

# <span id="page-55-0"></span>**Génération automatique d'une feuille de servic[es](#page-2-0)**

Créer une feuille de services à partir d'une facture

Pour les clients qui autorisent les feuilles de services générées automatiquement, vous pouvez créer des factures de service pour chaque ligne d'une commande de service, et les feuilles de services correspondantes sont automatiquement générées et envoyées au client.

Pour créer une feuille de services générée automatiquement :

- **1. Dans** votre **BOÎTE DE RÉCEPTION**, recherchez le bon de commande pour la facturation et sélectionnez **Créer une facture** et sélectionnez **Facture standard**.
- **2. Consultez** le message pop-up qui s'affiche sur votre écran pour vous alerter de la génération automatique (voir à droite).
- **3. Cliquez** sur la croix pour poursuivre la création et la soumission de la facture.
- **4. Une fois** la facture approuvée, la feuille de services sera générée automatiquement et sera disponible dans votre **Boîte d'envoi** sous Feuilles de services.

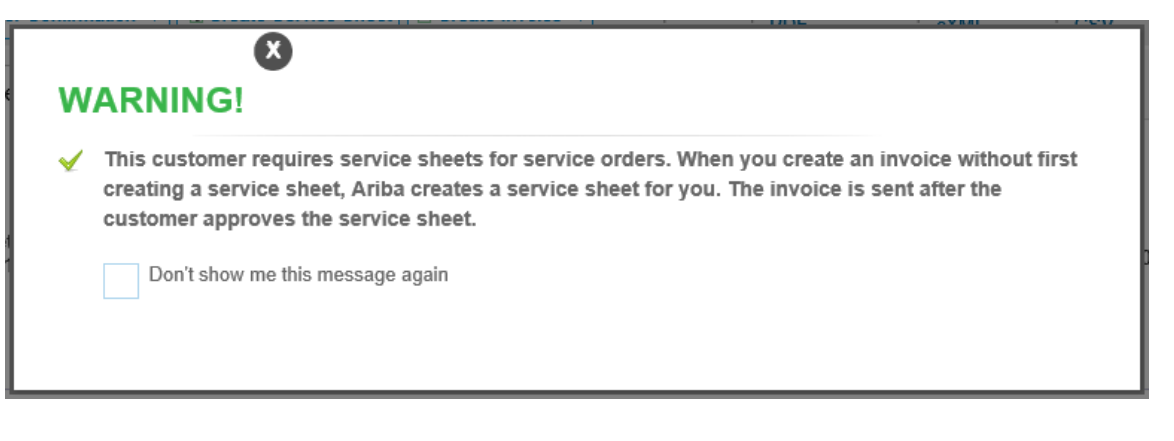

**Remarque :** Notez que si vous cochez la case pour que le message d'avertissement ne s'affiche plus, les feuilles de services continueront d'être générées automatiquement pour les clients ayant cette option activée à la création de la facture.

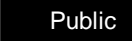

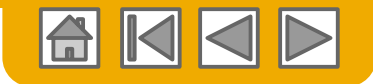

## <span id="page-56-0"></span>**Vérification du statut de la feuille de services**

- **1. Cliquez sur la Boîte d'envoi** et sélectionnez l'onglet **Feuilles de services**.
- **2. Les statuts d'acheminement** et **d'approbation**  seront visibles sur chaque ligne.
- **3. Si une feuille de services est rejetée ou en échec**, affichez le motif correspondant en ouvrant la feuille de services et cliquez sur l'onglet **Historique**.

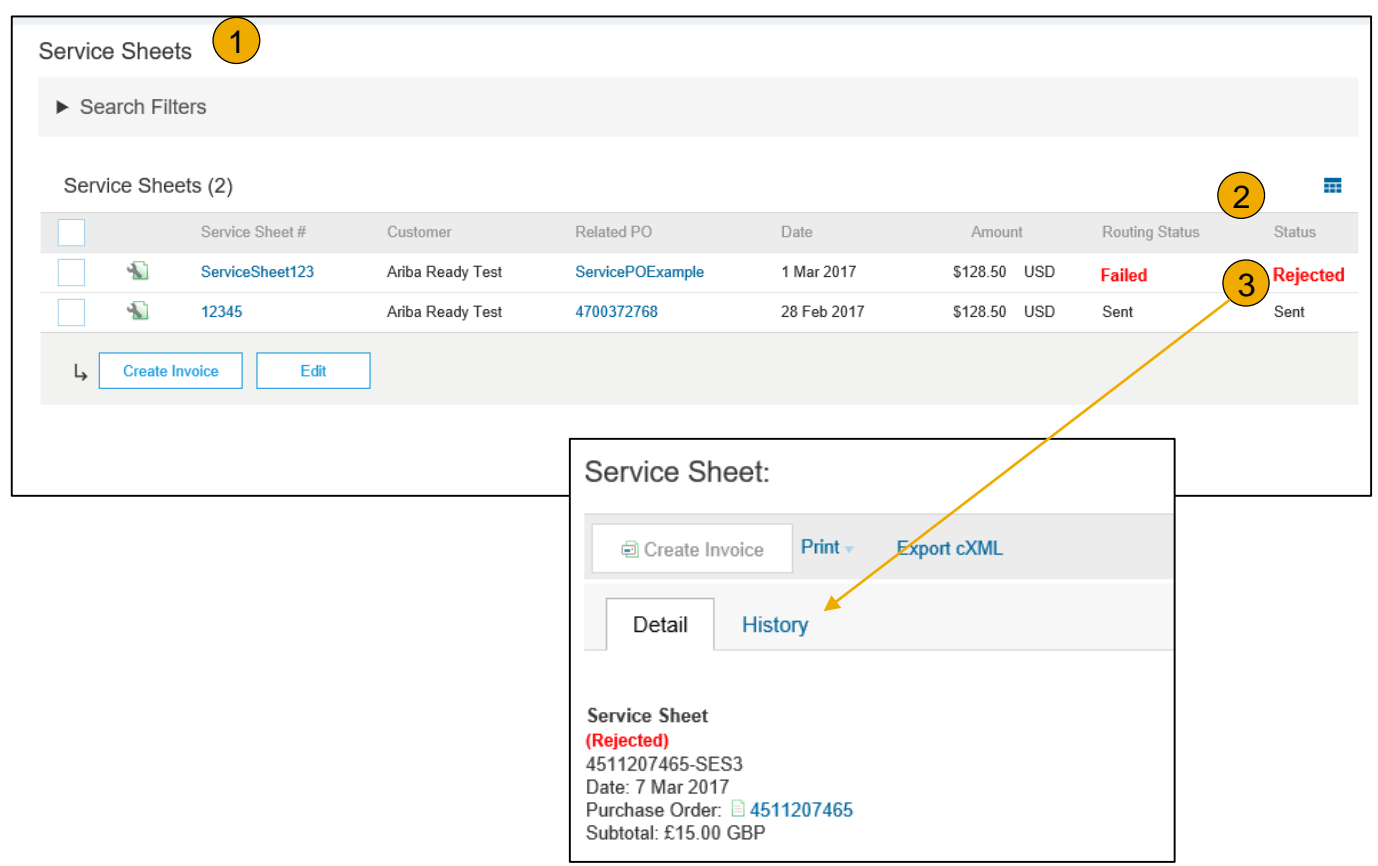

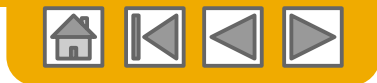

### <span id="page-57-0"></span>**PARTIE 5 : Méthodes de facturation**

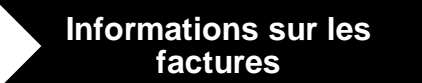

[Spécifications client](#page-58-0)

[Règles de facturation](#page-58-0)

#### **[Méthodes de](#page-59-0)**

[Conversion en facture](#page-59-0)

[Factures sans bon de](#page-69-0)  commande

[Factures sur commande](#page-71-0) ouverte

[Factures sur contrat](#page-75-0)

[Factures sur feuille de](#page-77-0) services

[Facture CSV](#page-81-0)

[Notes de crédit](#page-83-0)

[Copie des factures](#page-86-0)

#### **facturation [Gestion des factures](#page-87-0)**

[Recherche d'une facture](#page-87-0)

[Vérification du statut de la](#page-88-0)  facture

[Historique de la facture](#page-90-0)

[Modification des factures](#page-91-0)

[Rapports sur les factures](#page-92-0)

[Archivage des factures](#page-94-0)

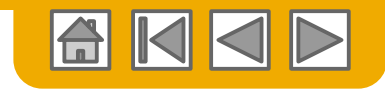

## <span id="page-58-0"></span>**Examen des règles de facturation imposées par The Home Depot**

Ces règles déterminent les informations que vous pouvez saisir lorsque vous créez des factures.

- 1. Connectez-vous à votre compte Ariba Network via **supplier.ariba.com**
- 2. Sélectionnez le **menu déroulant Paramètres de la société** et sous Paramètres du compte, cliquez sur **Relations clients**.
- 3. Une liste de vos clients s'affiche. Cliquez sur le nom de votre client **(The Home Depot).**
- 4. Descendez jusqu'à la section de **Configuration des factures** et affichez les **Règles de facturation générales**.
- 5. Si **The Home Depot** a activé les Règles de facturation basées sur le pays, vous pouvez sélectionner votre pays dans la liste déroulante Pays d'origine de la facture.
- 6. Cliquez sur **Terminé** lorsque vous avez fini.

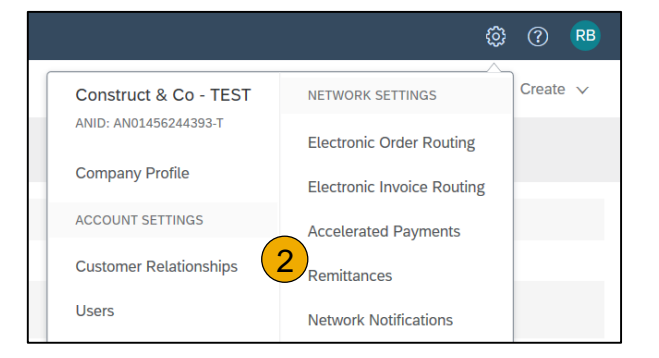

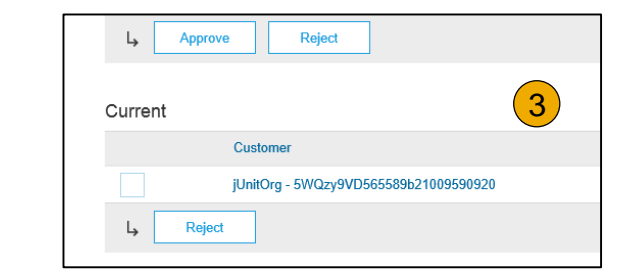

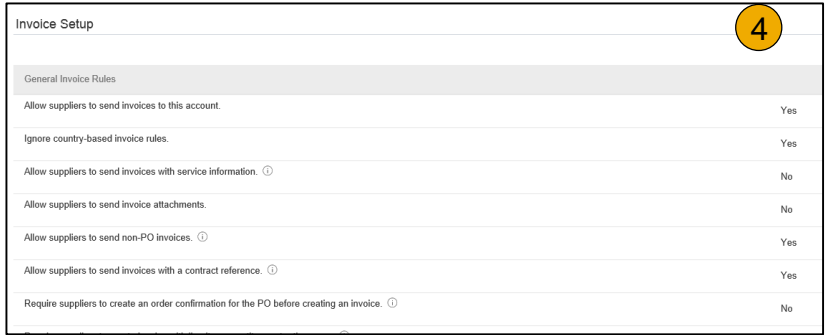

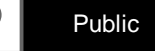

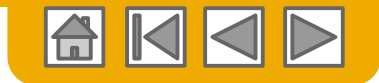

**RB** 

Create  $\sim$ **CREATE** 

#### <span id="page-59-0"></span>**Facture convertie**

Pour créer une facture convertie (ou une facture tirée d'un bon de commande que vous avez reçu via Ariba Network) :

- Dans l'écran d'accueil de votre compte Ariba Network, cliquez sur le menu déroulant **Créer** et sélectionnez **Facture avec BdC**.
- 2. Pour la facture avec bon de commande, sélectionnez un **N° de BdC**.
- 3. Cliquez sur le bouton **Créer une facture** et sélectionnez **Facture standard**.
- 4. La facture est automatiquement pré-remplie avec les données du bon de commande. **Renseignez tous les champs comportant un astérisque et ajoutez les informations fiscales selon vos besoins**. Vérifiez que votre facture est correcte sur la page de **révision**. Si aucune modification n'est nécessaire, cliquez sur **Soumettre** pour envoyer la facture à The Home

1PO Invoice Non-PO Invoice Orders and Releases Time & Expense Sheets **Early Payments Scheduled Payments Orders and Releases** Orders and Releases Items to Ship  $\triangleright$  Search Filters Orders and Releases (2) 2 Order Numbe Customer Inquiries Ship Sandb 20151016\_KPBPO1 Ariba, Inc. - TEST Praha Czecl Sand 20150415 PO1 Ariba, Inc. - TEST Order Praha Czech Create Order Confirmation **Create Ship Notice** Create Invoice v

හ  $\circled{?}$ 

Documents  $\vee$ 

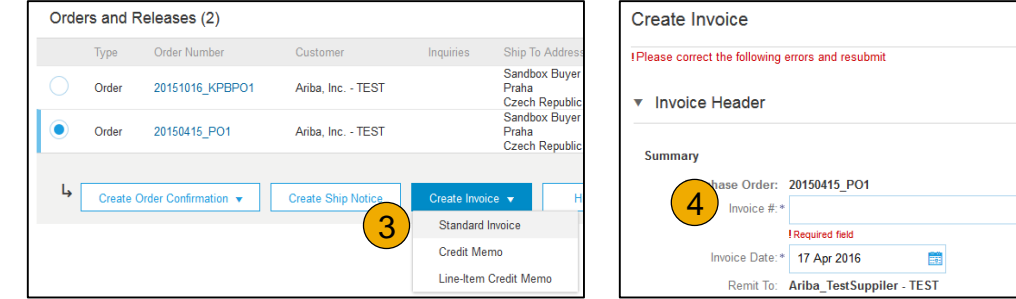

[Bon de commande](https://uex.ariba.com/directnode/2101/SE) introuvable ?

Depot.

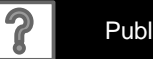

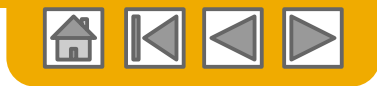

#### **Facture convertie** En-tête

La facture est automatiquement pré-remplie avec les données du bon de commande. Renseignez tous les champs comportant un astérisque et ajoutez les informations fiscales selon les besoins.

- **1. Saisissez un N° de facture**, qui correspond à votre numéro unique pour identifier la facture. La date de facture est automatiquement renseignée.
- **2. Sélectionnez l'adresse de** facturation dans la liste déroulante si vous en avez saisies plusieurs.
- 3. Cochez la case correspondante pour saisir au niveau En-tête ou Ligne **les informations Taxe et expédition**.
- **4. Vous pouvez également ajouter des informations complémentaires à** l'en-tête de la facture, telles que : des services additionnels, des conditions de paiement, des commentaires, des pièces jointes ou des documents d'expédition.
- **5. Faites défiler** la page jusqu'à la section Articles de ligne pour sélectionner les lignes à facturer.

**Remarque :** La prise en charge de dates et documents de référence supplémentaires est réservée aux clients CSC ; les pièces jointes ne doivent pas dépasser 40 Mo.

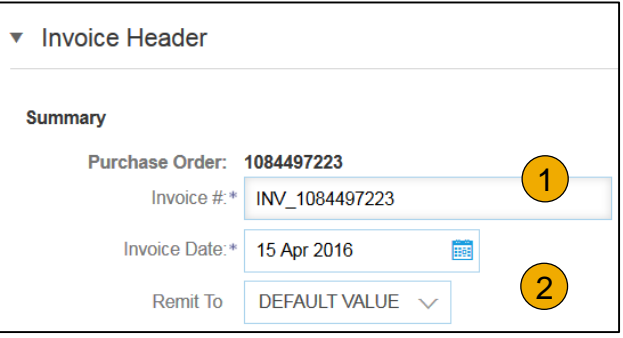

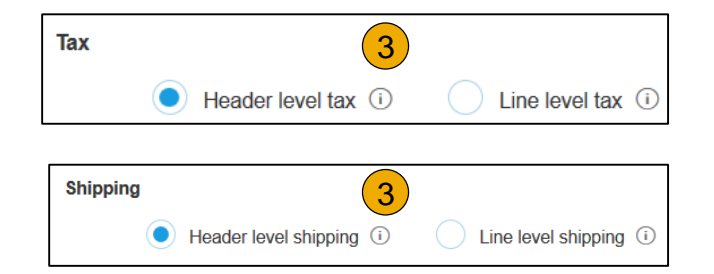

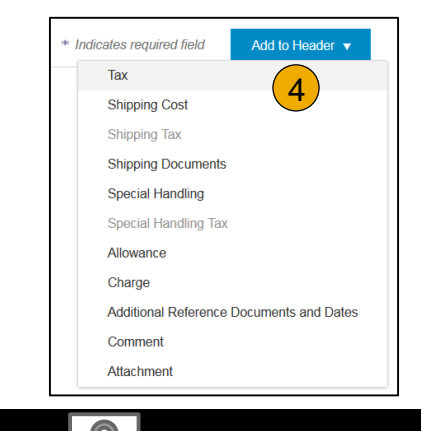

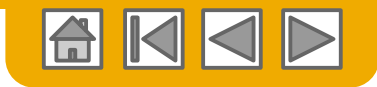

Articles de ligne

La section Articles de ligne indique les articles du bon de commande.

- **1. Vérifiez ou mettez à jour la Quantité** pour chaque ligne que vous facturez.
- **2. Cliquez** si une ligne ne doit pas être facturée, cliquez sur le curseur vert de cette ligne pour l'exclure de la facture OU cochez la case à gauche de l'article et cliquez sur Supprimer pour supprimer la ligne de la facture. Vous pourrez générer une autre facture plus tard pour facturer cette ligne.
- **3. Sélectionnez** la ligne pour laquelle s'applique la taxe à l'aide de la case N° de la ligne. Pour appliquer la même taxe à plusieurs lignes, sélectionnez-les.
- 4. Pour configurer des options de taxe supplémentaires dans l'outil Catégorie de taxe, utilisez l'option **Configurer le menu Taxes**.
- **5. Vérifiez** la catégorie de taxe et utilisez le menu déroulant pour faire votre choix parmi les options affichées. Cliquez sur Ajouter aux articles inclus.

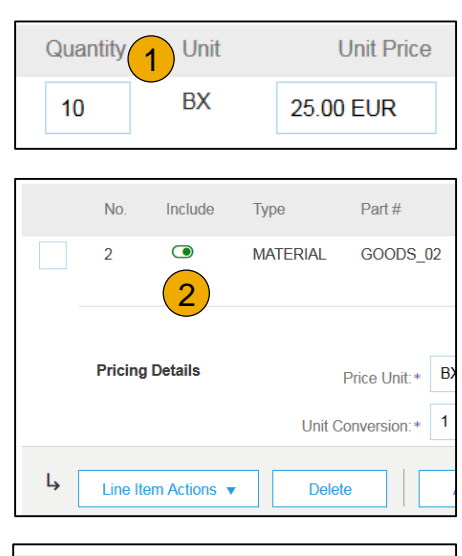

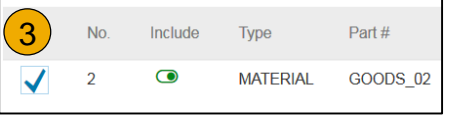

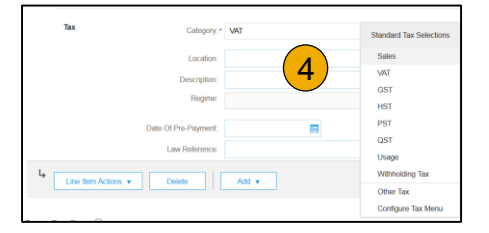

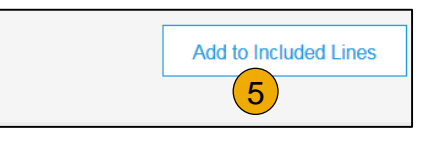

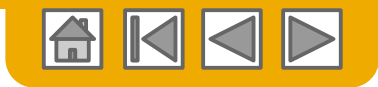

Options de taxe supplémentaires et expédition d'articles

Pour configurer des options de taxe supplémentaires, cliquez sur Configurer le menu Taxes en bas de la liste déroulante Catégorie de taxe. Créez des catégories selon vos besoins.

- **1. Sélectionnez** l'**article de ligne** pour appliquer un taux de taxe différent pour chaque article de ligne.
- **2. Cliquez sur Actions sur les articles > Ajouter > Taxe**. La page **s'actualise** et les champs Taxe s'affichent pour chaque ligne sélectionnée.
- **3. Cliquez** sur Supprimer pour supprimer un article de ligne superflu.
- **4. Sélectionnez** Catégorie dans chaque article de ligne, puis renseignez le taux (en %) ou le montant des taxes et cliquez sur Mettre à jour.
- **5. Saisissez** le coût d'expédition pour les articles de ligne applicables si Frais d'expédition (Ligne) a été sélectionné.

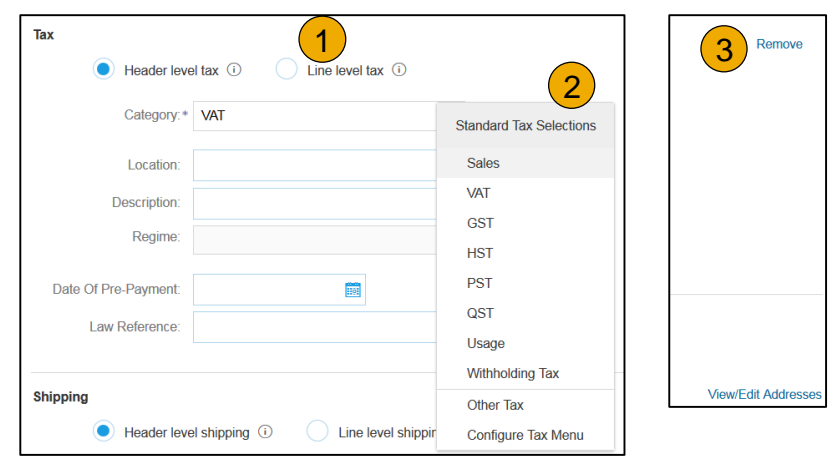

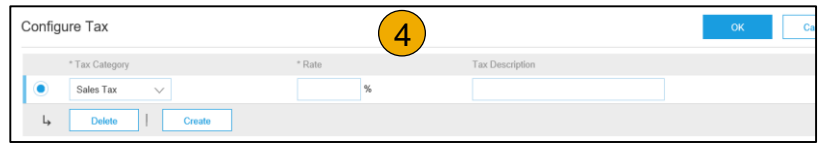

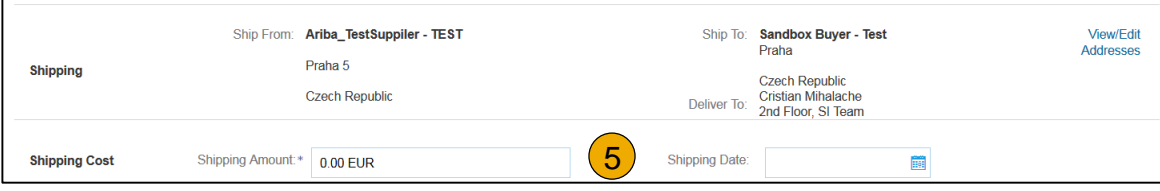

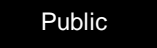

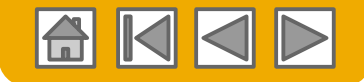

### **Examen des allocations et dépenses sur la facture**

Si les allocations et dépenses sont incluses dans le bon de commande, elles seront indiquées sur la facture au niveau de l'en-tête ou de l'article de ligne, selon où se trouvent ces informations dans le bon de commande.

- **1. Allocations et dépenses au niveau de l'en-tête**
- **2. Allocations et dépenses au niveau ligne**

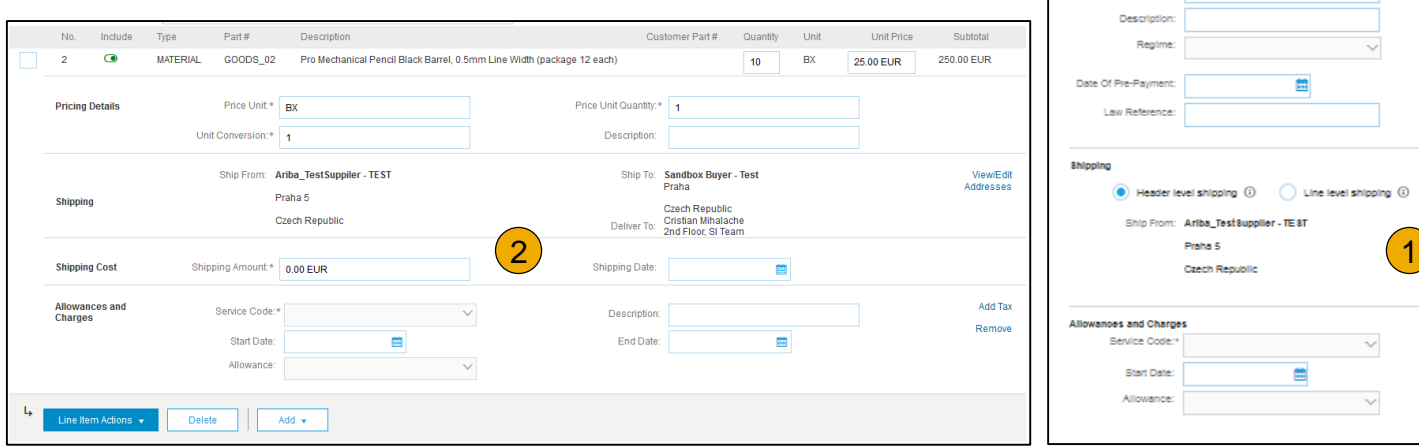

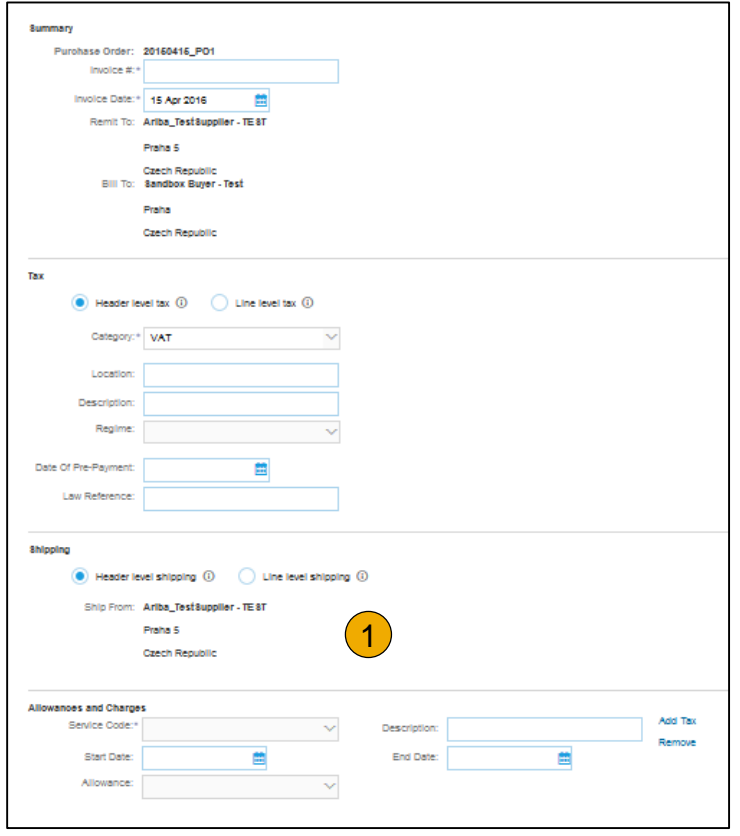

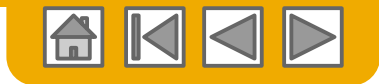

Articles de ligne détaillés

**6. Des informations supplémentaires** peuvent être affichées au niveau de l'article de ligne en modifiant une ligne.

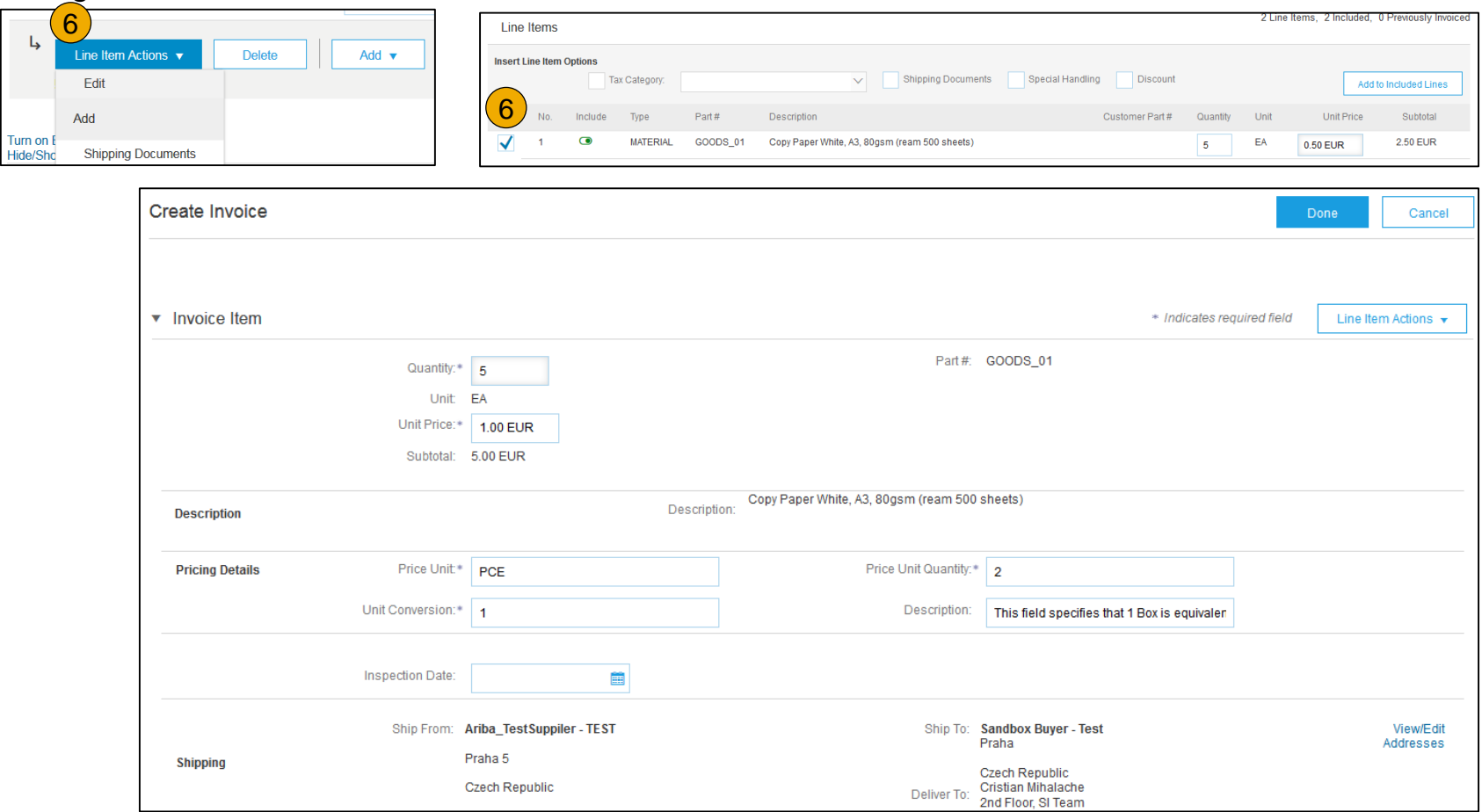

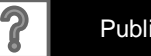

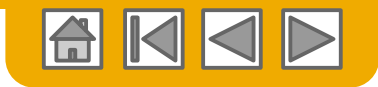

#### Commentaires sur un article de ligne

- 1. Pour ajouter des commentaires aux articles, sélectionnez les **articles**, puis cliquez sur **Actions sur les articles >Ajouter > Commentaires.**
- 2. La page s'actualise ou se **met à jour** et le champ Commentaires s'affiche. Saisissez tout commentaire applicable dans ce champ.
- 3. Cliquez sur Suivant.

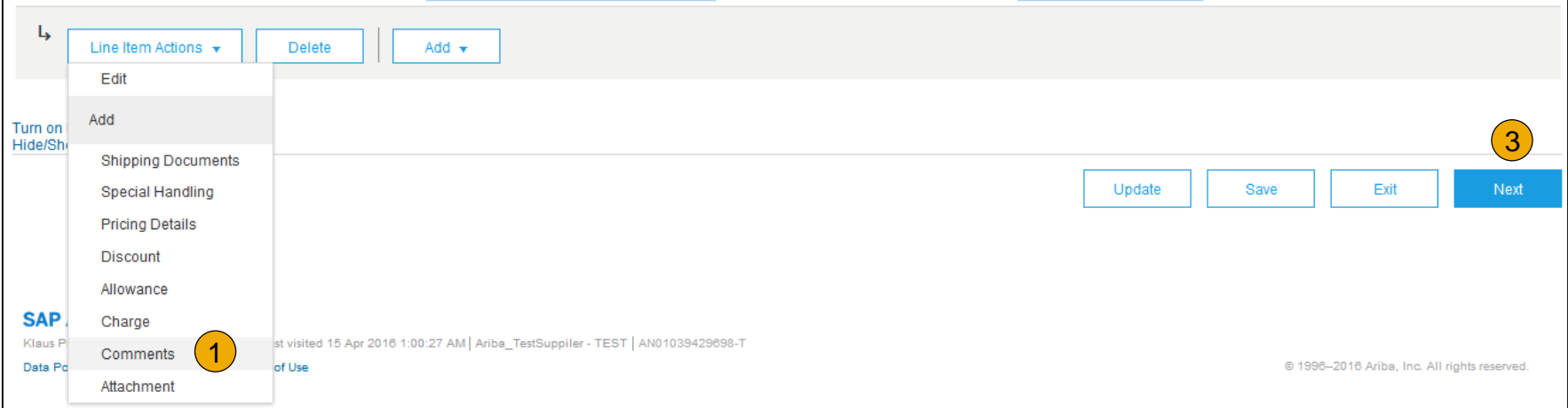

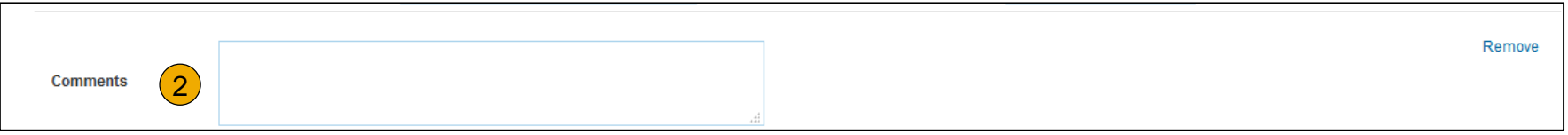

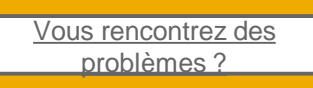

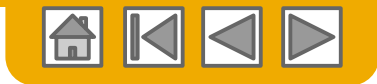

Avec reçu de marchandises

Vous devez inclure uniquement les quantités reçues sur les factures.

- **1. Cliquez** sur l'onglet **BOÎTE DE RÉCEPTION**.
- **2. Sélectionnez** le bon de commande que vous souhaitez utiliser pour la facturation.
- **3. Sélectionnez** le ou les articles que vous souhaitez facturer dans la Liste des reçus.
- **4. La facture est alors pré-remplie** avec les articles du reçu de marchandises. Vous pouvez désormais sélectionner les articles à inclure et/ou modifier les quantités sur la facture

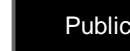

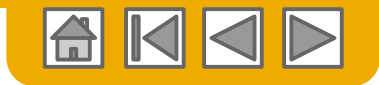

Avec avis d'expédition

Vous devez inclure uniquement les quantités expédiées sur les factures.

- **1. Cliquez** sur l'onglet **BOÎTE DE RÉCEPTION**.
- **2. Sélectionnez** l'avis d'expédition que vous souhaitez utiliser pour la facturation.
- **3. La facture est pré-remplie** avec les articles de l'avis d'expédition. Vous pouvez désormais sélectionner les articles à inclure et/ou modifier les quantités sur la facture

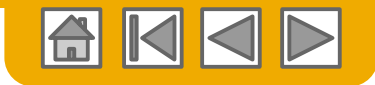

### **Facture pour les services**

#### Ajouter des lignes de services aux factures

- **1. Sélectionnez** le menu déroulant **Ajouter** et sélectionnez **Ajouter un service général** OU **Ajouter un service de maind'œuvre**.
- **2. Saisissez** les détails pour le service ajouté. Les lignes de services généraux demandent un nombre limité de détails, notamment les dates de début et de fin du service. Les ligne d'œuvre comport supplémentaires informations sur l'intérimaire.

Line Items

**Insert Line Item Options** 

No.

 $\downarrow$ 

**Service Period** 

**Line Item Actions** 

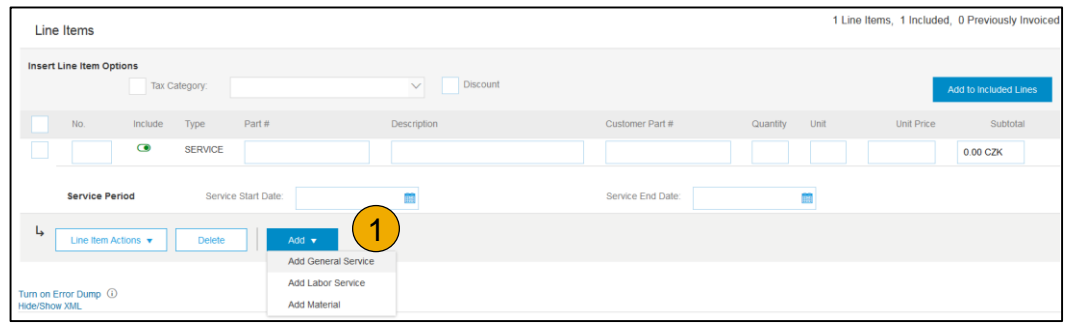

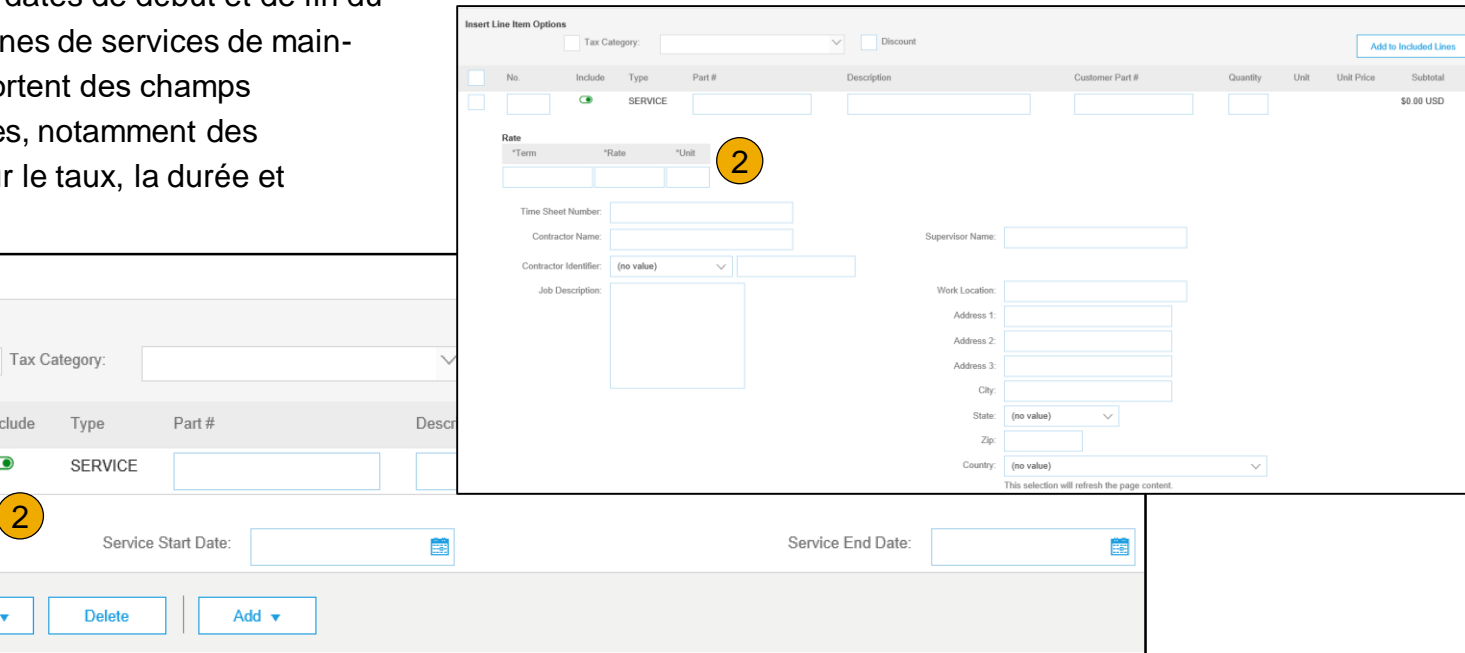

Includ  $\bullet$ 

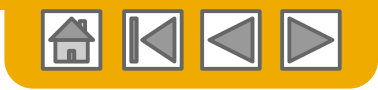

### <span id="page-69-0"></span>**Facture sans bon de commande**

#### Créer une facture sans bon de commande

Pour créer une facture sans bon de commande :

- **1. Sélectionnez** Boîte d'envoi sur le menu de navigation.
- **2. Sélectionnez Créer une facture sans BdC.**
- **3. Sélectionnez** votre **client** dans le menu déroulant.
- **4. Sélectionnez Facture standard**.

Si vous devez créer une facture pour un nouveau client, cliquez sur **Facturer un nouveau client**.

**Remarque :** Votre client doit générer un code vous permettant de créer des factures sans bon de commande.

**4. Cliquez sur Suivant**.

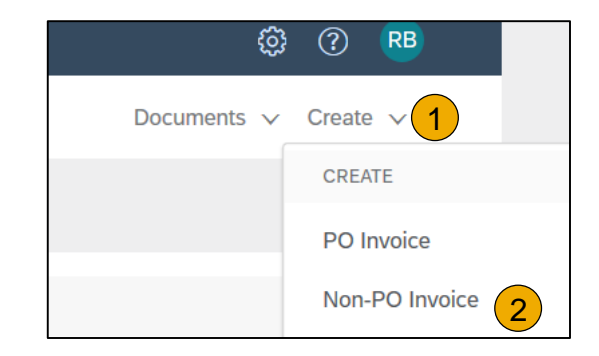

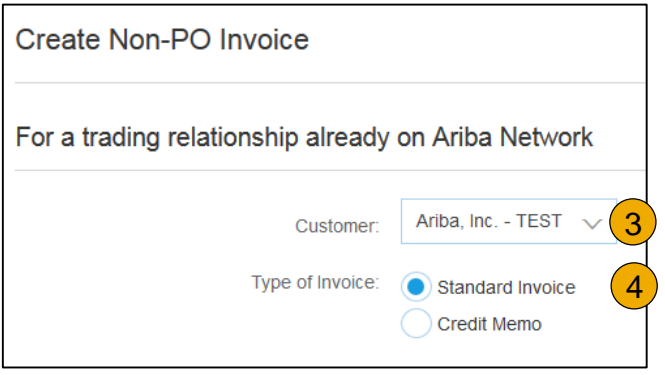

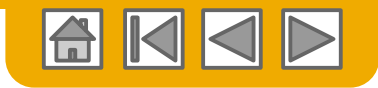

### **Facture sans bon de commande**

#### Créer une facture sans bon de commande

- **1. Renseignez** tous les champs obligatoires comportant un astérisque (\*).
- **2. Renseignez** au moins un des **champs Informations sur la commande**. Si votre client désactive la règle, vous n'avez pas à renseigner des informations dans la section Informations sur la commande.

**Remarque :** Ajoutez l'adresse e-mail du client pour que le document soit acheminé vers l'approbateur approprié.

**3. Utilisez le bouton Ajouter un article ou Ajouter un article de ligne** pour ajouter les détails concernant le ou les articles à facturer.

**Remarque :** Assurez-vous d'indiquer tous les détails concernant les articles ou les services fournis.

- **4. Ajouter** des taxes et des frais d'expédition selon les besoins.
- **5. Cliquez sur Suivant** pour continuer.
- **6. Révisez**, **Enregistrez** ou **Soumettez** le document en tant que facture standard.

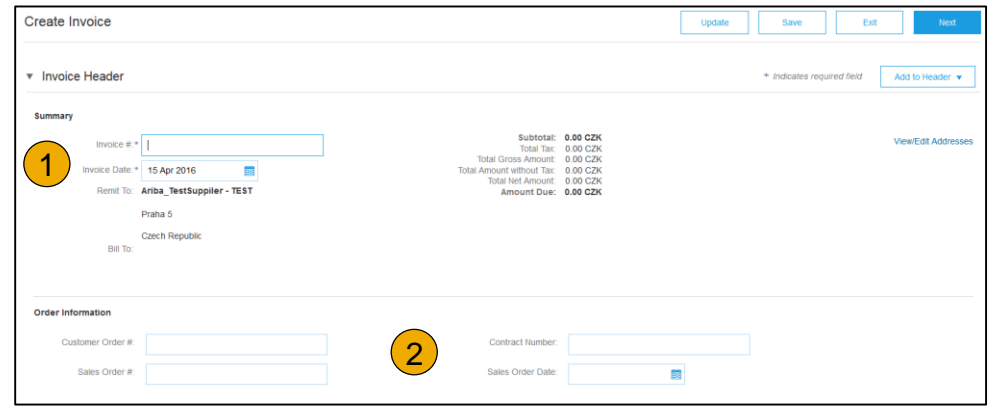

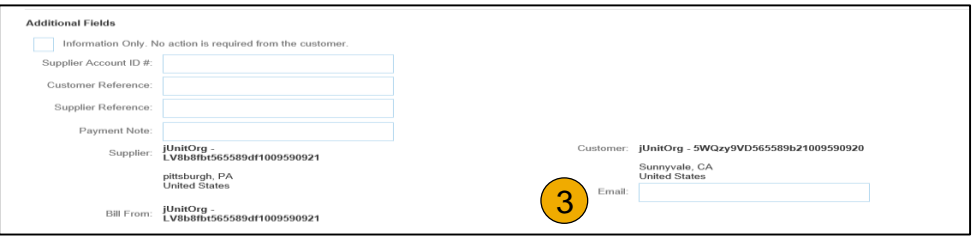

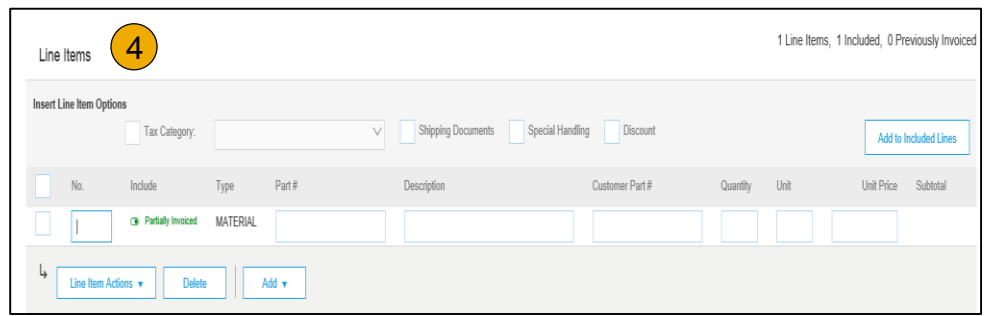

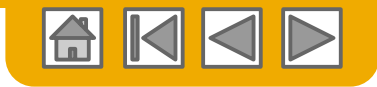

#### <span id="page-71-0"></span>**Facture sur commande ouverte** Rechercher votre BPO

Pour créer une facture à partir d'une commande ouverte (BPO) :

**1. Recherchez** la BPO dans votre Boîte de réception.

**2. Cliquez sur Créer une facture** et sélectionnez **Facture standard**.

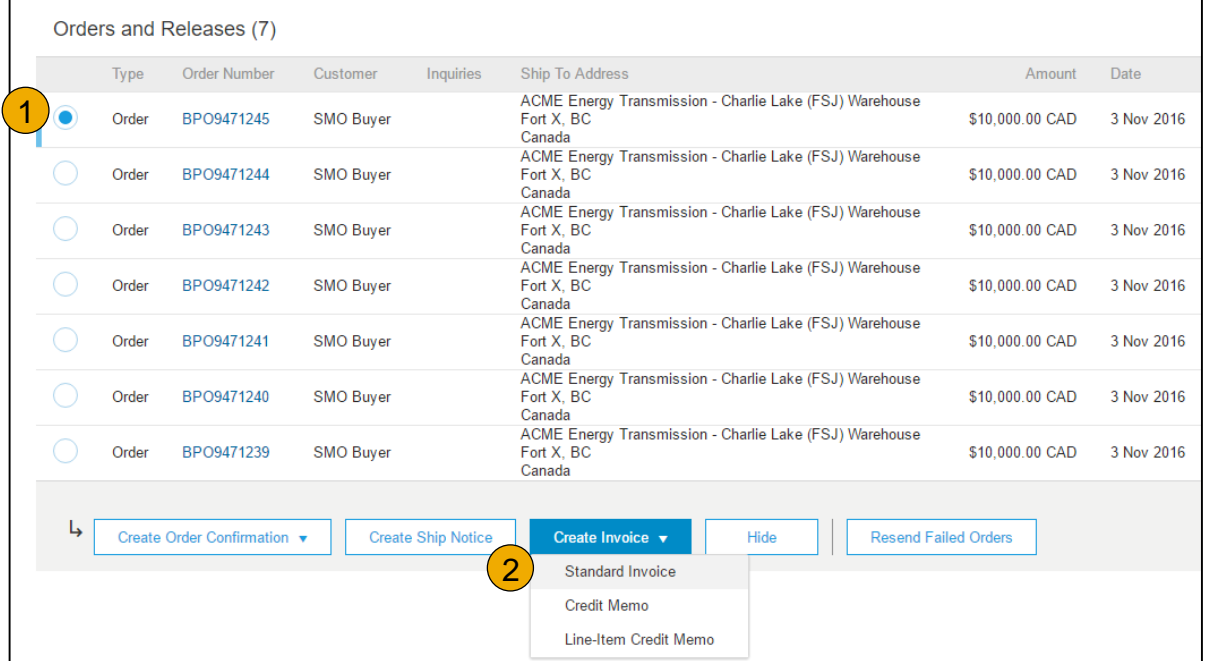

[La BPO nécessite-t-elle un](https://uex.ariba.com/directnode/1138/SE)  appel ?
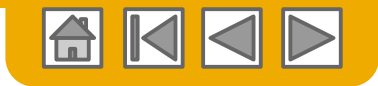

### Informations au niveau de l'en-tête

- **3. Renseignez** les informations de la section En-tête de la facture selon les besoins, notamment toutes les informations **obligatoires** comportant un astérisque (\*).
- **4. Cochez** l'article de ligne que vous comptez utiliser pour la facturation.
- **5. Cliquez sur Créer** en bas et sélectionnez l'option appropriée : Produits ou Services.

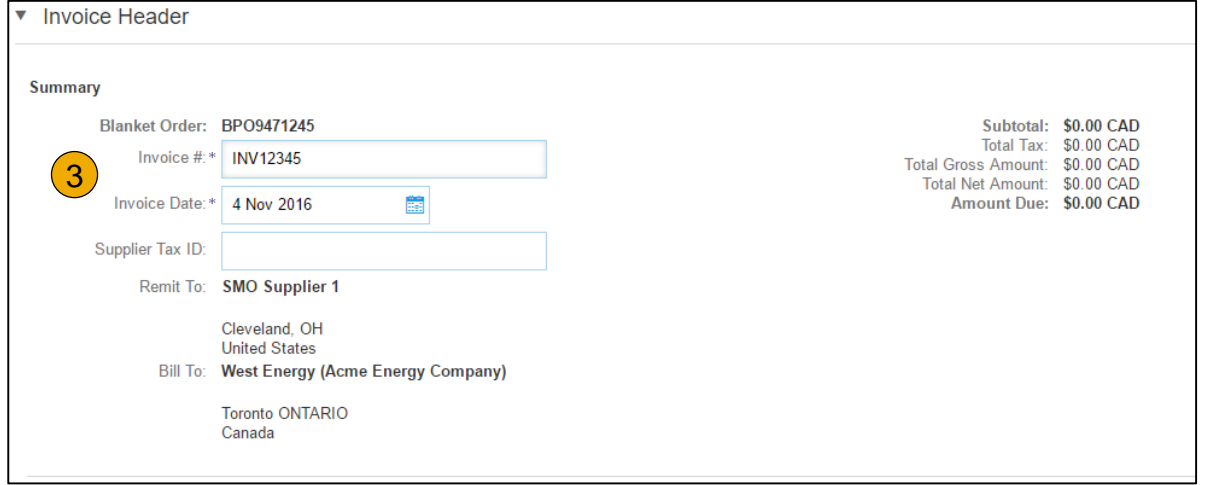

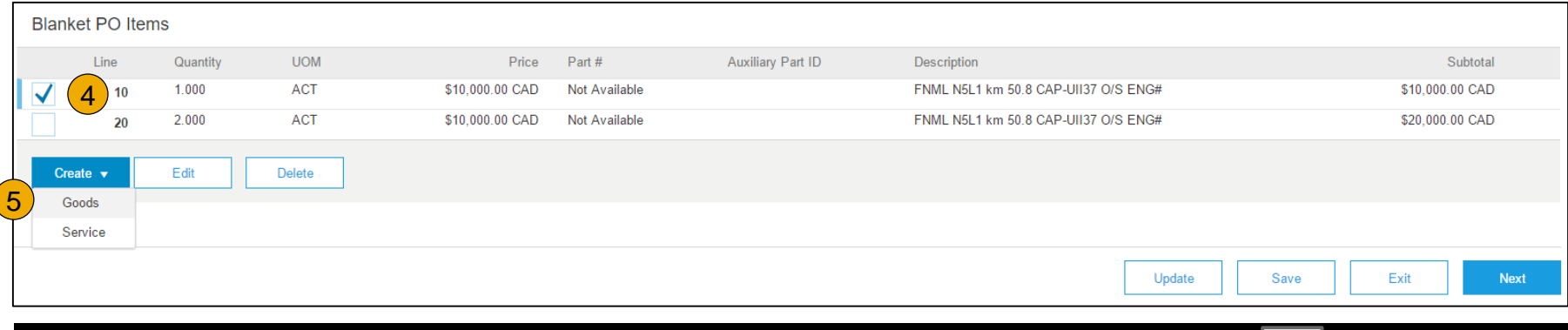

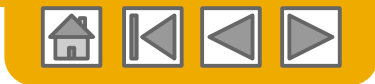

Créer un article de ligne

**6. Mettez à jour** les champs obligatoires, y compris les champs Quantité et/ou Prix, pour créer l'article de ligne de la facture. Cliquez sur Créer lorsque vous avez terminé.

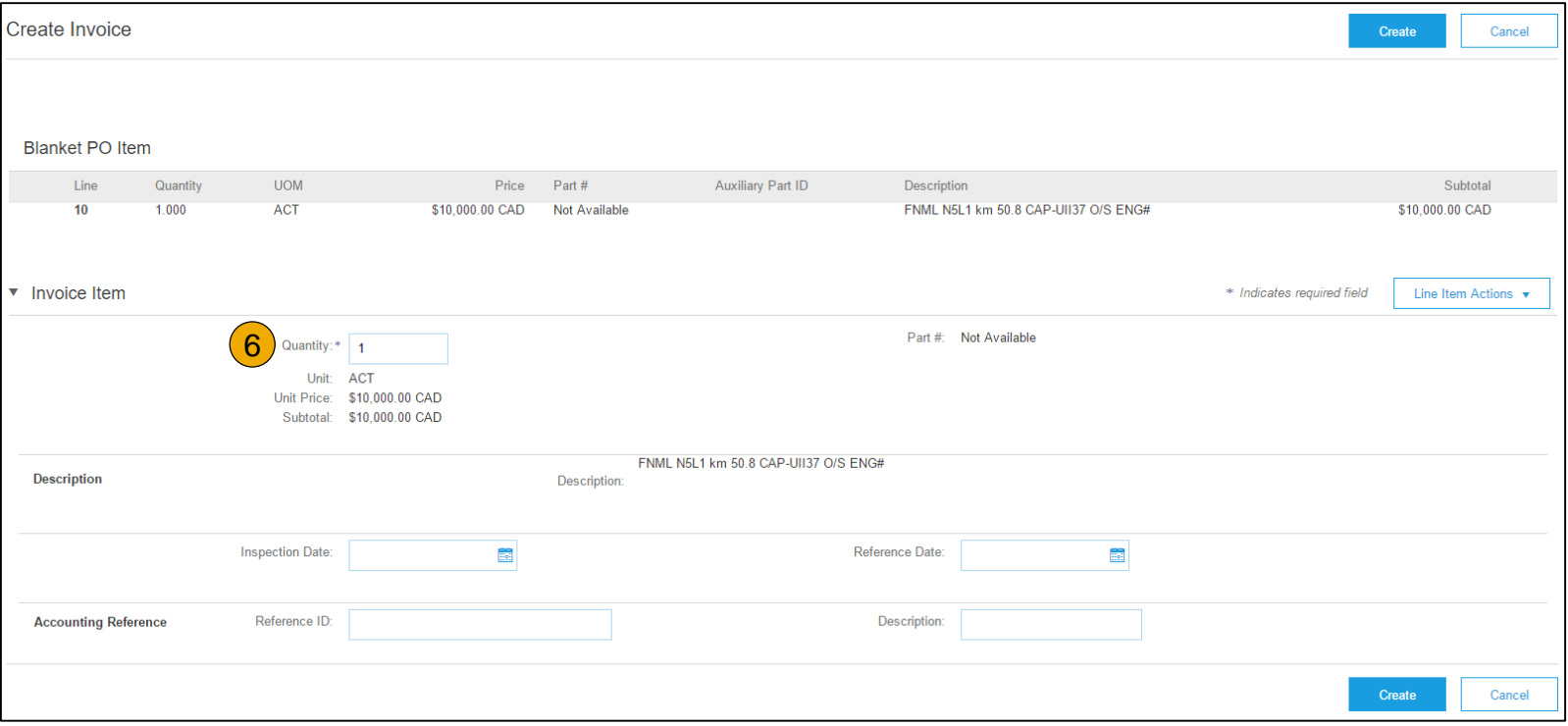

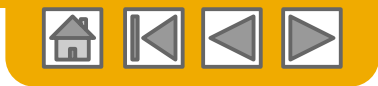

Examiner vos informations

- **7. Une fois** l'opération terminée, votre facture apparaîtra sous la forme d'une sous-ligne (c'est-à-dire 1.1) affichant la quantité à facturer.
- **8. Répétez** le processus pour chaque ligne.

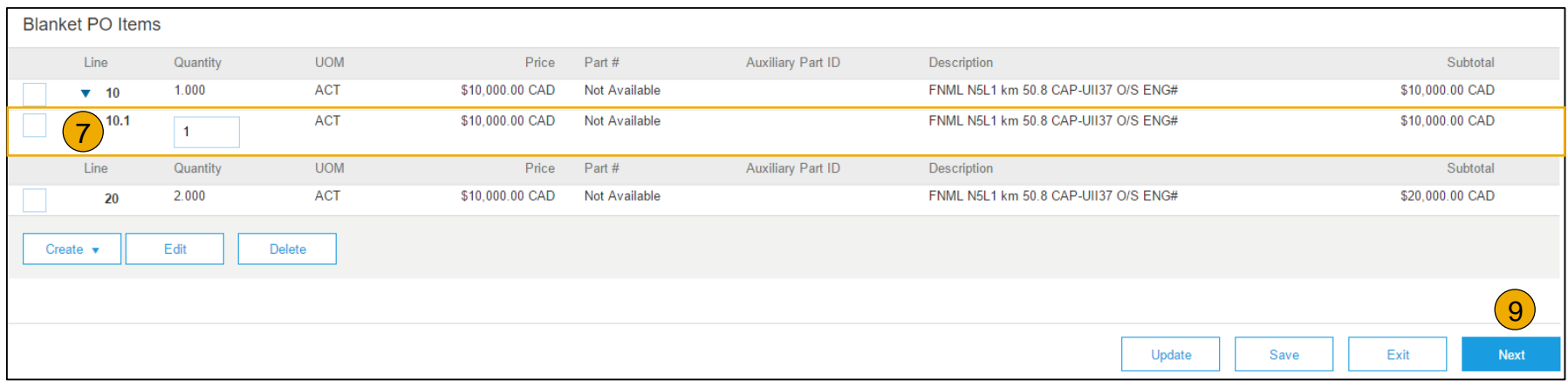

- **9. Cliquez sur Suivant** pour continuer.
- **10. Révisez**, **Enregistrez** ou **Soumettez** le document en tant que facture standard.

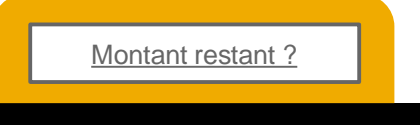

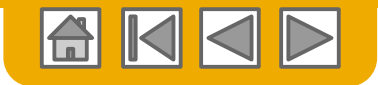

දුලි}

 $\circledR$ 

**RB** 

### **Facture sur commande ouverte**

Pour créer une facture sur contrat :

- **1. Dans l'écran d'accueil** de votre compte Ariba Network, **cliquez** sur le menu déroulant **Créer** et sélectionnez **Facture sur contrat**.
- **2. Sélectionnez** The Home Depot dans le menu déroulant Client.
- **3. Renseignez** tous les champs comportant un astérisque (\*) pour terminer la saisie de la facture.

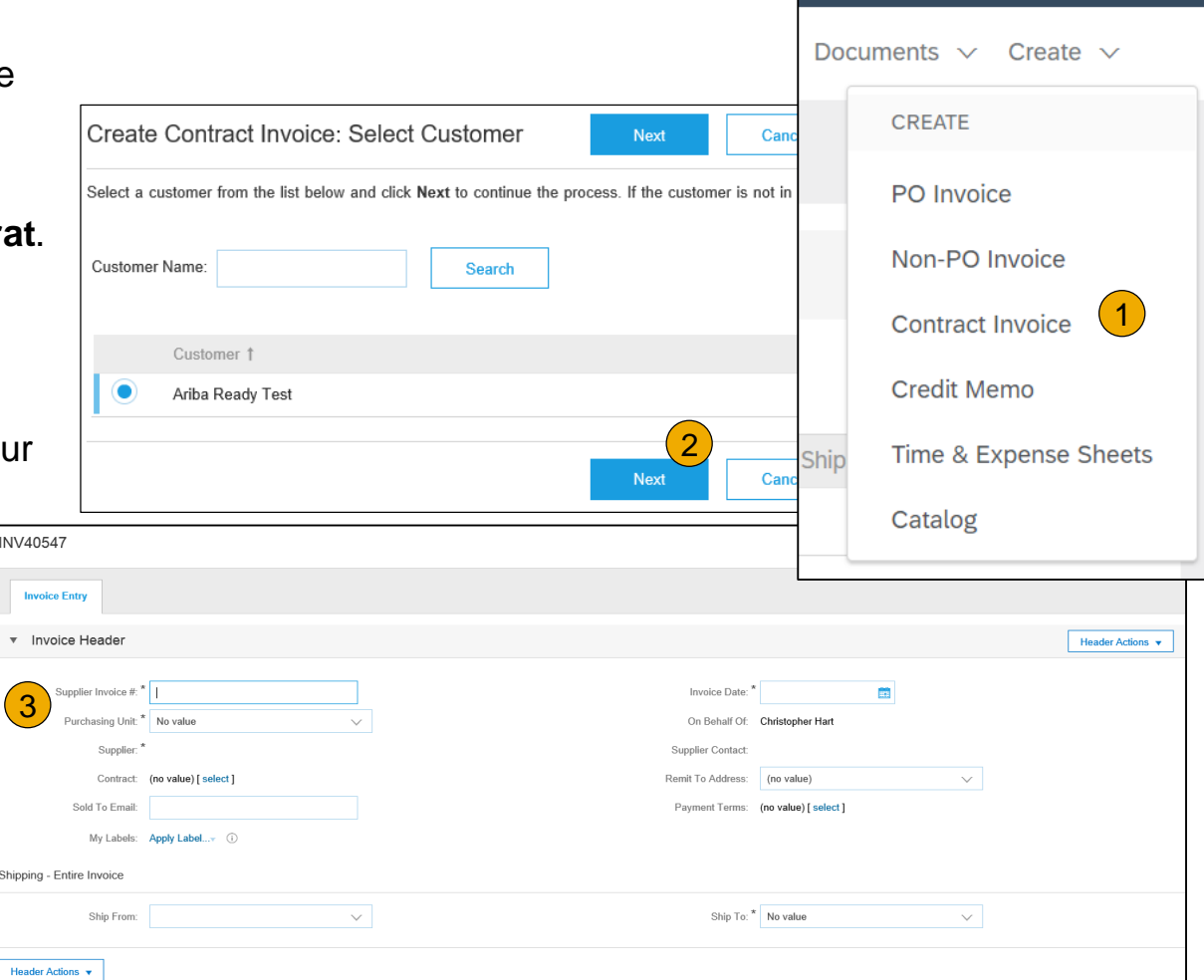

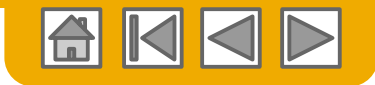

Options au niveau de l'en-tête et au niveau ligne

Une option permet d'ajouter des taxes, des conditions d'expédition, des services additionnels, des escomptes, des commentaires et pièces jointes aux factures sur contrat.

Pour ajouter des articles de ligne à la facture :

- **1. Choisissez** entre les options Hors catalogue et Catalogue.
- **2. Renseignez** les champs obligatoires comportant un astérisque (\*).
- **3. Mettez à jour** le total.

[Aucun article affiché](https://uex.ariba.com/directnode/2578/SE) ?

**4. Cliquez** sur le bouton Soumettre pour envoyer la facture.

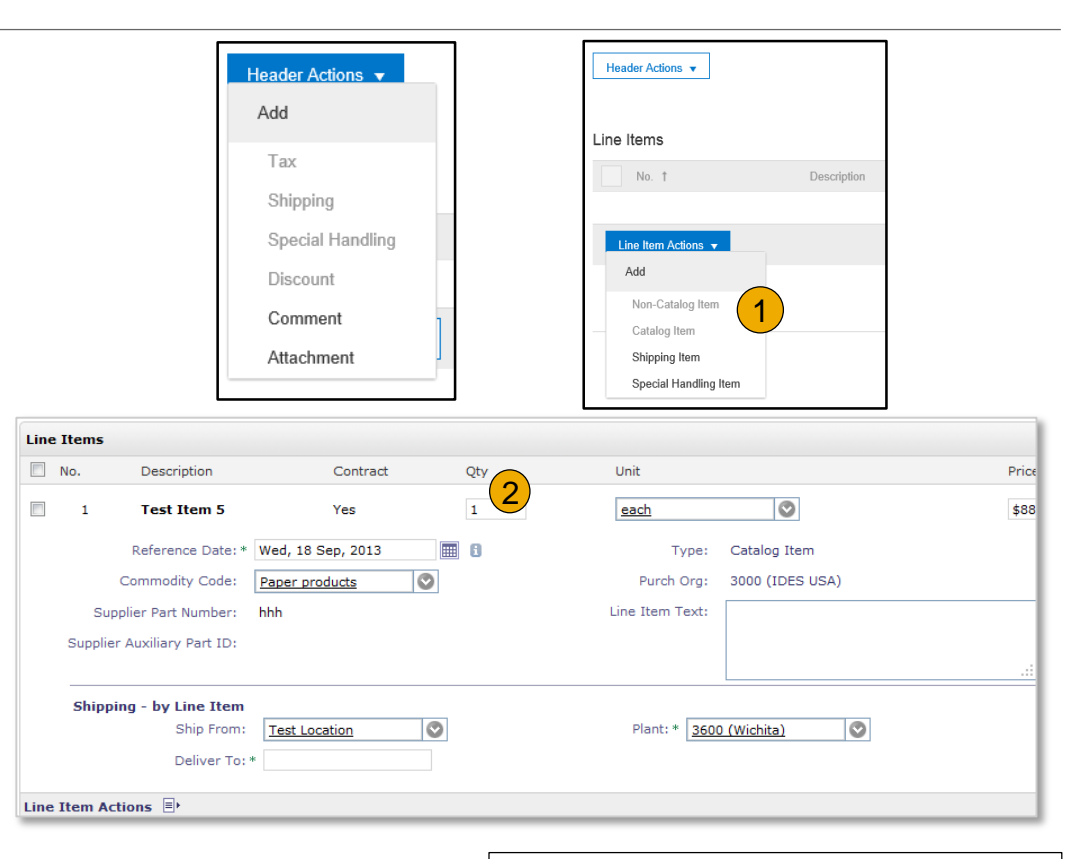

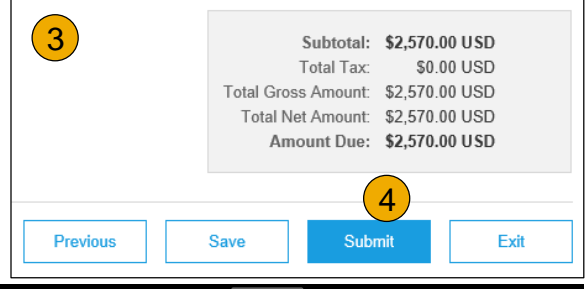

### **Facture à partir d'une feuille de services approuvée**

Rechercher la feuille de services approuvée

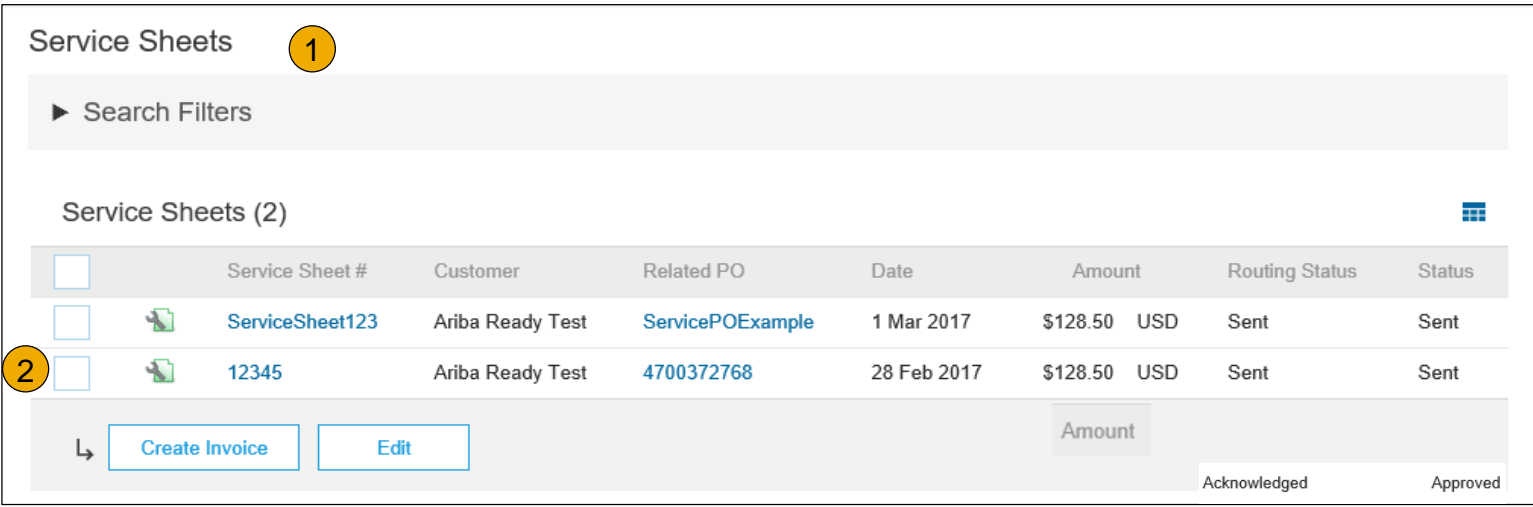

- **1. Cliquez sur la Boîte d'envoi** et sélectionnez l'onglet **Feuilles de services**.
- **2. Cochez** la case en regard de la feuille de services approuvée et cliquez sur le bouton **Créer la facture**  pour ouvrir l'écran **Créer la facture OU** cliquez sur **N° de la feuille de services** pour ouvrir la feuille de services et l'examiner avant la facturation.

**Remarque :** Vous pouvez créer une facture UNIQUEMENT avec une feuille de services approuvée.

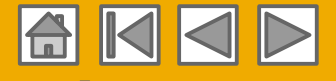

### **Facture à partir d'une feuille de services approuvée**

Informations au niveau de l'en-tête de la facture

La facture sera automatiquement prérenseignée avec les informations de la feuille de services.

**1. Renseignez** tous les champs obligatoires comportant un astérisque (\*). Saisissez votre numéro de facture. La date de facture sera renseignée automatiquement.

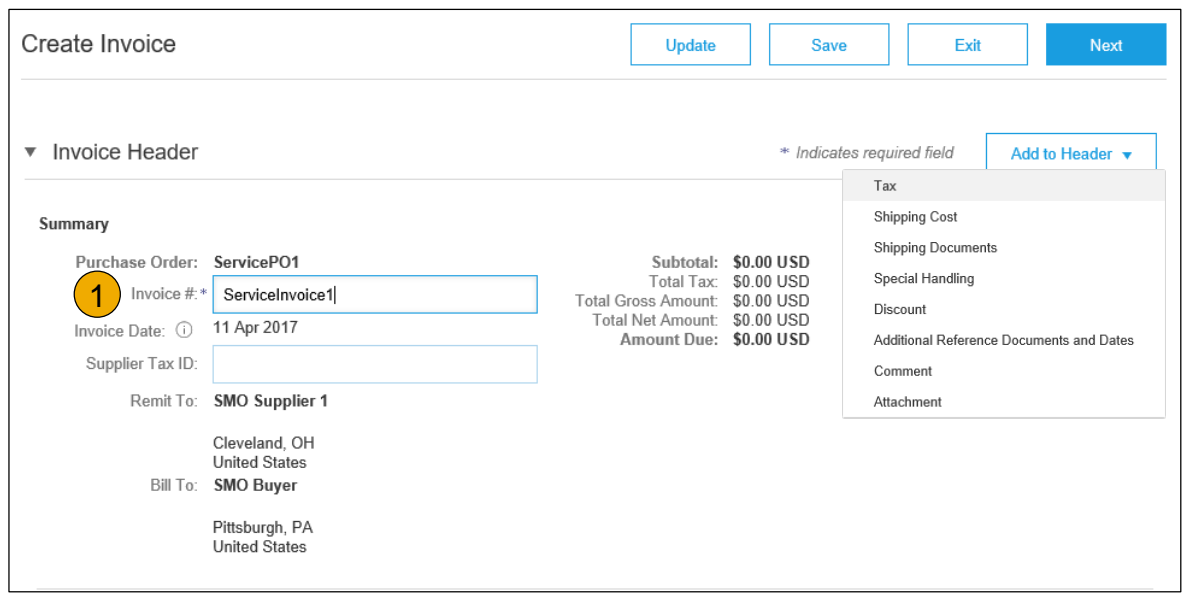

**Remarque : Le bouton Ajouter à l'en-tête** permet l'ajout de frais d'expédition, de documents d'expédition, de détails du montant, de services additionnels et de dates et documents de référence supplémentaires. Des commentaires et des pièces jointes peuvent également être ajoutés à l'en-tête.

# **Facture à partir d'une feuille de services approuvée**

### Informations au niveau de l'en-tête

Les informations au niveau de l'en-tête peuvent être saisies après l'actualisation de l'écran. Renseignez chaque section selon les besoins pour pouvoir passer à la section Ligne.

La section Champs supplémentaires inclut des champs facultatifs tels que les numéros de référence, les dates déterminant la durée du service et l'email de l'approbateur.

**Remarque :** Certains champs au niveau de l'en-tête peuvent être requis par votre client. Vérifiez les champs comportant un astérisque (\*) et saisissez les informations requises.

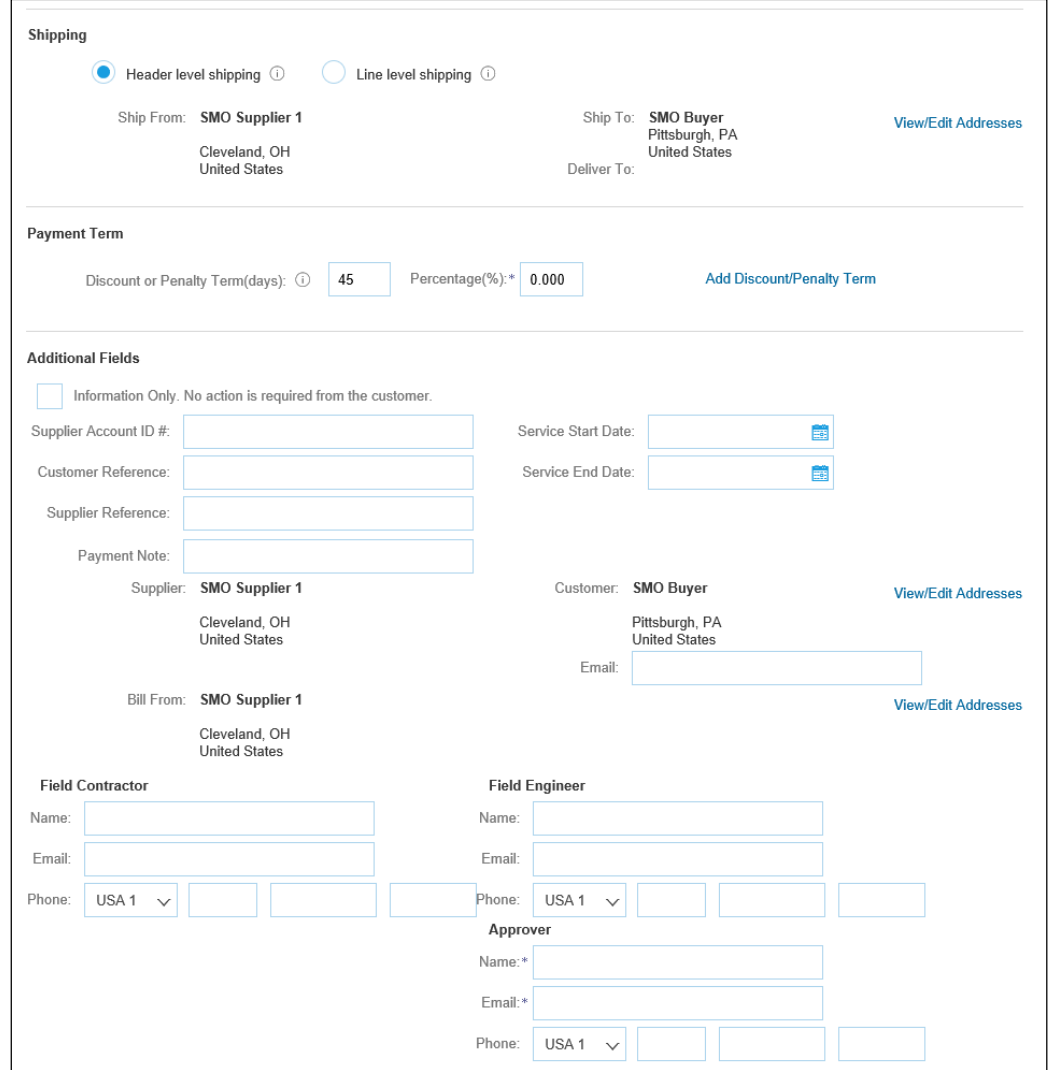

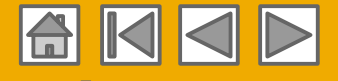

### **Facture à partir d'une feuille de services approuvée** Détails des articles de ligne

La facture sera automatiquement prérenseignée avec les informations de la feuille de services.

- **1. Ajoutez** les informations au niveau ligne, notamment les commentaires et les pièces jointes, en sélectionnant la ligne et en cliquant sur le bouton **Actions sur les articles**. L'écran s'actualise automatiquement et vous pouvez compléter les détails.
- **2. Mettez à jour** chaque article de ligne selon les besoins pour que tous soient complets.

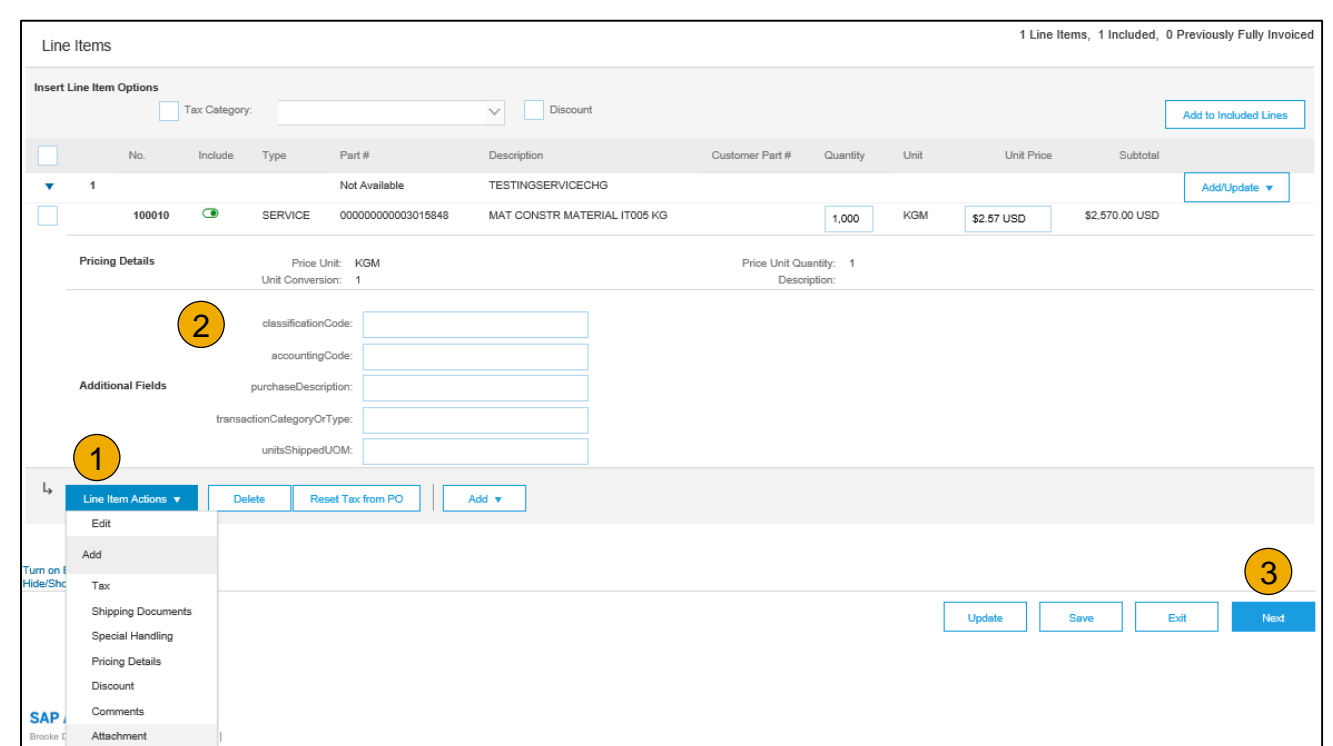

- **3. Cliquez** sur Suivant pour passer à l'écran de révision.
- **4. À partir de** l'écran de révision, vérifiez l'exactitude de votre facture. En cas d'erreurs, cliquez sur **Précédent** pour revenir à l'écran Créer une facture et apporter des corrections. Pour soumettre ce document au client, cliquez sur le bouton **Soumettre**.

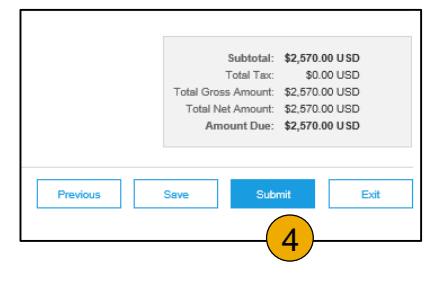

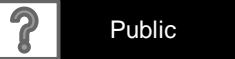

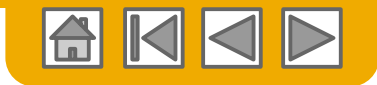

# **Facture via CSV**

Télécharger un modèle

- **1. Accédez** au modèle de fichier CSV d'un client en allant dans **Documents CSV** et en choisissant **Modèles CSV** sous Télécharger.
- **2. Sélectionnez** le bon modèle en recherchant The Home Depot dans le menu déroulant, en cochant la case d'option Facture, puis en cliquant sur Télécharger.
- **3. Renseignez** le modèle et téléchargez -le en cliquant sur Créer> Facture CSV > Parcourir > Importer.
- **4. Les fichiers CSV** sont traités par Ariba Network et transmis au client sous la forme d'un message cXML.
- **5. Pour en savoir plus**, lisez le Guide de téléchargement CSV disponible sur le Portail d'informations Fournisseurs.

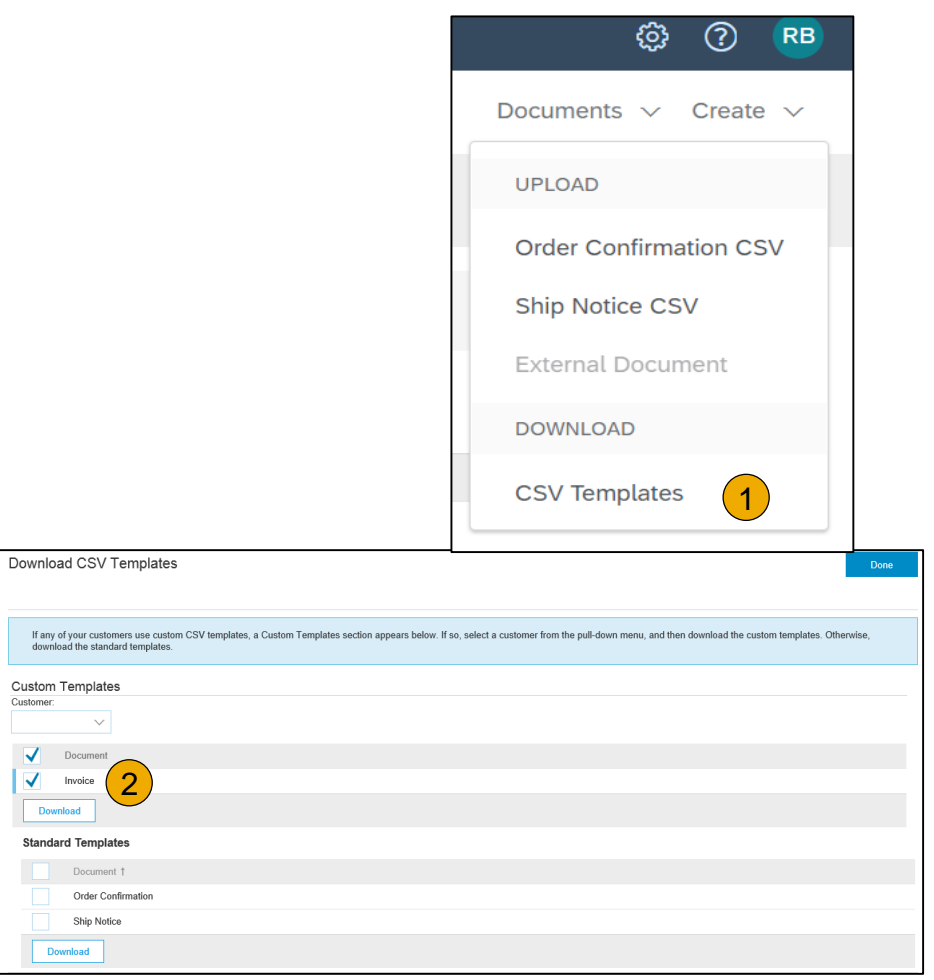

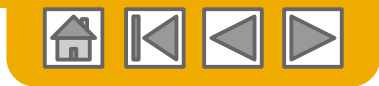

### **Facture via CSV** Charger le modèle CSV terminé

- **1. Renseignez** le modèle et chargez -le sous **Documents CSV > Charger > Facture CSV.**
- **2. Les fichiers CSV** sont traités par Ariba Network et transmis au client sous la forme d'un message cXML.
- **3. Pour en savoir plus**, lisez le Guide de téléchargement CSV disponible sur le Portail d'informations Fournisseurs.

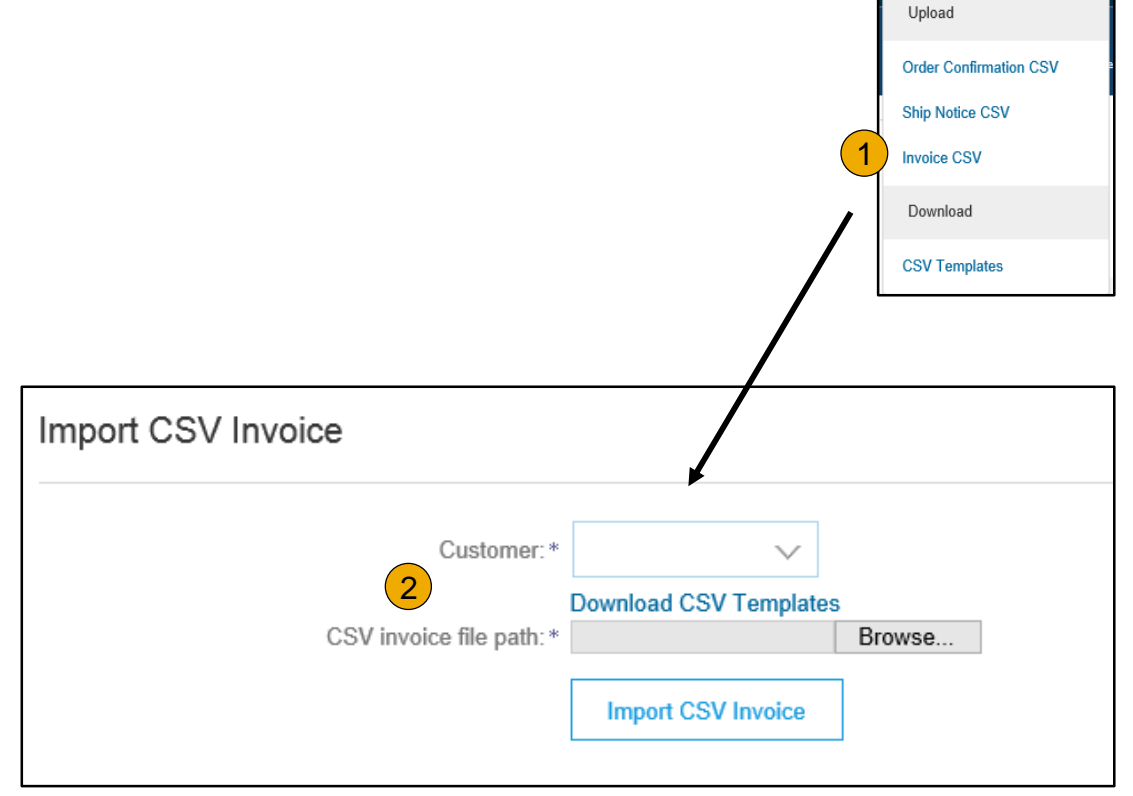

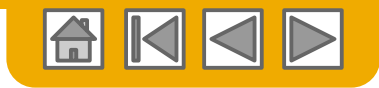

# **Création d'une note de crédit**

### Au niveau de l'en -tête

Pour créer une note de crédit à partir de l'intégralité de la facture :

- **1. Sélectionnez** l'onglet **BOÎTE DE RÉCEPTION** .
- **2. Sélectionnez** le bon de commande à créditer en cochant la case d'option correspondante.
- **3. Cliquez** sur **Créer une facture** et choisissez **Note de crédit** OU sélectionnez **Note de crédit** à partir du menu déroulant **Actions.**
- **4. Renseignez** les informations dans le formulaire de note de crédit (le montant et les taxes seront automatiquement négatifs). Assurez -vous que les champs obligatoires comportant un astérisque sont renseignés.
- **5. Cliquez sur Suivant** .
- **6. Vérifiez** la note de crédit.
- **7. Cliquez sur Soumettre** .

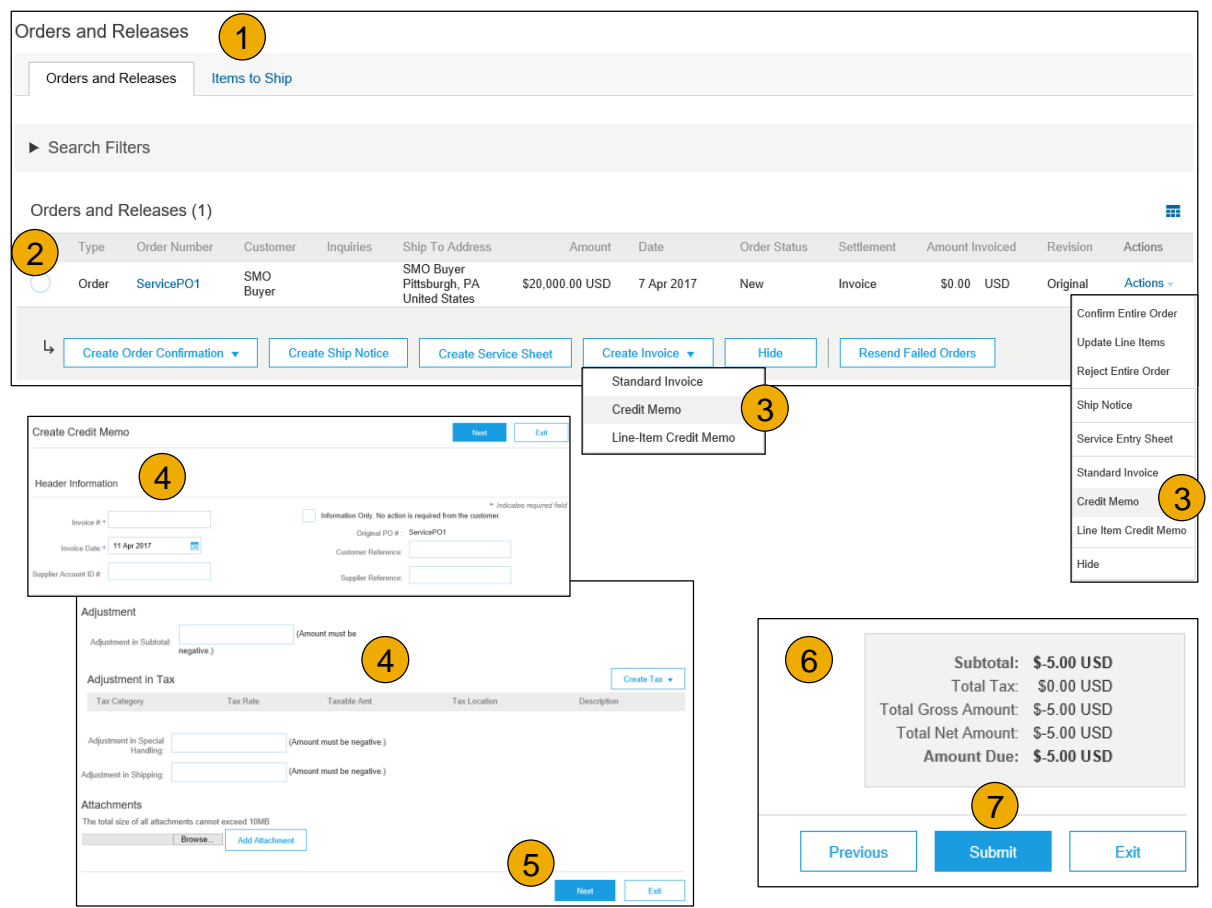

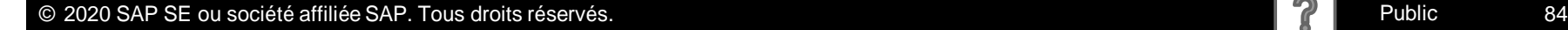

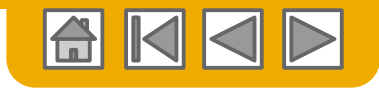

# <span id="page-84-0"></span>**Création d'une note de crédit**

Détails de niveau ligne

Pour créer une note de crédit de niveau ligne à partir d'une facture :

- **1. Sélectionnez** l'onglet **BOÎTE D'ENVOI** .
- **2. Sélectionnez** la facture que vous venez de créer.
- 3. Sur l'écran de la facture, **cliquez** sur le bouton **Créer une note de crédit d'article de ligne** .
- **4. Renseignez** les informations dans le formulaire de note de crédit (le montant et les taxes seront automatiquement négatifs). Assurez -vous que les champs obligatoires comportant un astérisque (\*) sont renseignés.
- **5. Cliquez sur Suivant** .
- **6. Vérifiez** la note de crédit.
- **7. Cliquez sur Soumettre** .

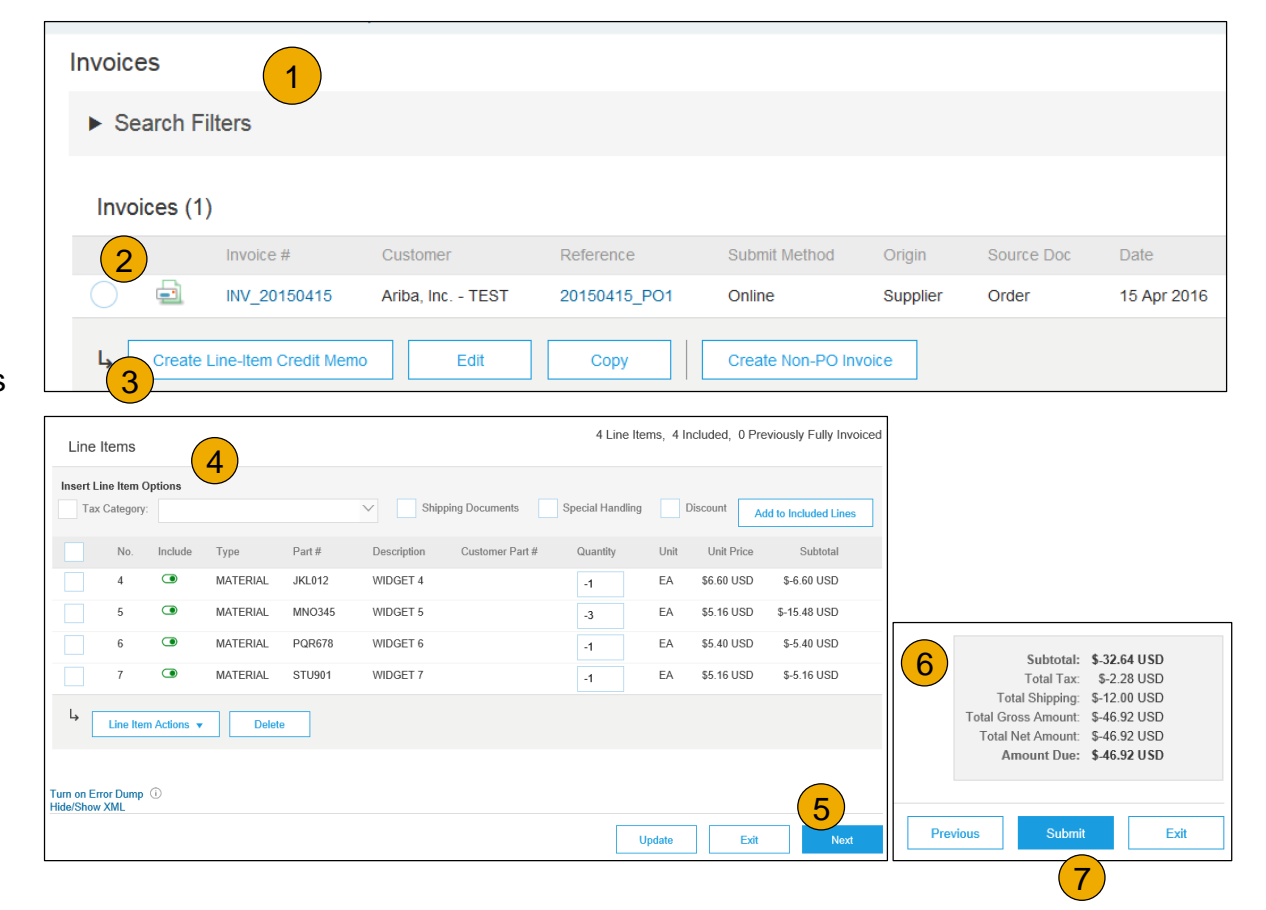

### **Révision, enregistrement ou soumission de la f[ac](#page-2-0)[tur](#page-57-0)[e](#page-84-0)** Facture convertie

**1. Vérifiez** que votre facture est correcte 4 depuis la page de révision. Faites défiler vers Create Invoice **Update** Save Exit **Next** le bas pour afficher les détails des lignes et les totaux de la facture. Create Invoice 2. Si aucune modification n'est nécessaire, ! Please correct the following errors and resubmit cliquez sur **Soumettre** pour envoyer la facture à The Home Depot. ▼ Invoice Header **Remarque :** En cas 3. Si des changements sont nécessaires, Summary cliquez sur **Précédent** pour revenir à l'écran d'erreurs, une Purchase PO80001005 précédent et apporter des modifications notification s'affichera Order: avant de soumettre la facture. Invoice #:\* en rouge et vous ! Required field indiquera les 4. Vous pouvez également **Enregistrer** votre Invoice\* 22 Apr 2016 臝 informations à corriger. Date: facture à tout moment lors de la création Remit To 333 MAIN ST \ d'une facture pour y revenir plus tard. Manitoba MB 5. Vous pouvez reprendre votre facture en la Canada Bank Outbox  $\vee$ **Catalogs** sélectionnant dans votre **Boîte d'envoi >**  Account: **Ébauches**, depuis la page d'accueil. Bill To: **Invoices** 6. Vous pouvez conserver les ébauches de **Order Confirmations** facture pendant 7 jours. **Ship Notices** 5**Drafts** 

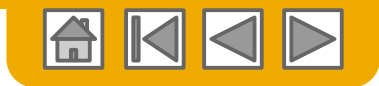

### **Copie d'une facture existante**

Pour copier une facture existante afin d'en créer une nouvelle :

- **1. Sélectionnez** l'onglet **BOÎTE D'ENVOI**.
- **2. Vous pouvez également cocher** la case d'option correspondant à la facture que vous souhaitez copier et cliquer sur Copier, OU ouvrez la facture que vous souhaitez copier.
- **3. Sur** l'onglet **Détails**, cliquez sur **Copier cette facture**.
- **4. Saisissez** un nouveau numéro de facture.
- **5. Pour les lignes de TVA,** vérifiez l'exactitude de la date de livraison au niveau ligne.
- **6. Modifiez** les autres champs si nécessaire.
- **7. Cliquez** sur Suivant, vérifiez la facture et enregistrez-la ou soumettez-la.

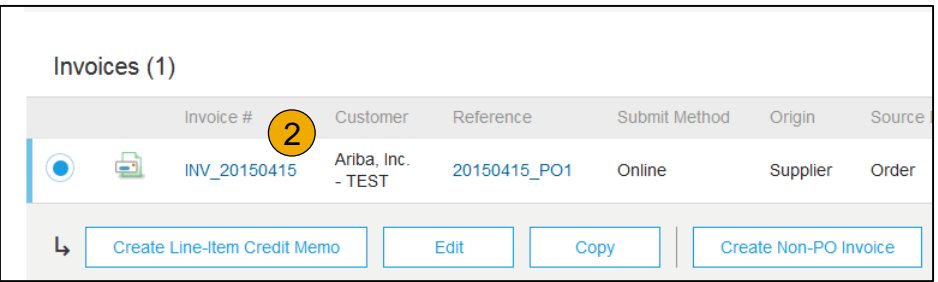

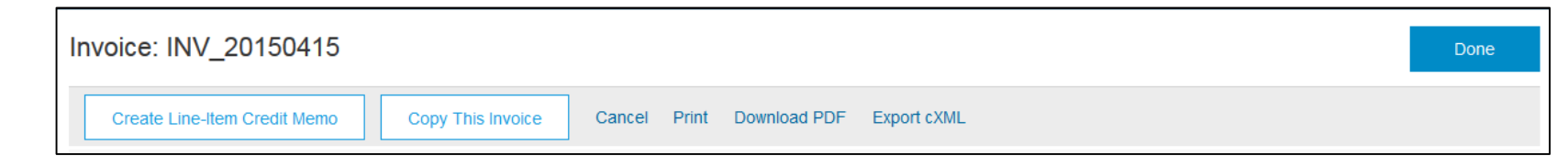

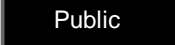

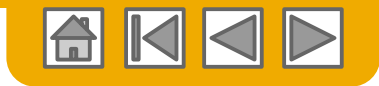

### **Recherche de la facture** (Rapide et Affinée)

#### **Recherche rapide :**

- **1. Dans l'onglet Accueil,**  sélectionnez Factures comme Type de document à rechercher.
- **2. Sélectionnez** The Home Depot dans le menu déroulant des clients**.**
- **3. Saisissez** le N ° de facture si vous le connaissez. Sélectionnez la Plage de dates (jusqu'à 90 jours pour les factures).

**Recherche affinée :** permet d'effectuer une recherche affinée dans les 90 derniers jours.

- **4. Recherchez** des filtres depuis l'onglet Boîte d'envoi (factures).
- **5. Saisissez** les critères pour créer les filtres de recherche souhaités.
- **6. Cliquez** sur Rechercher .

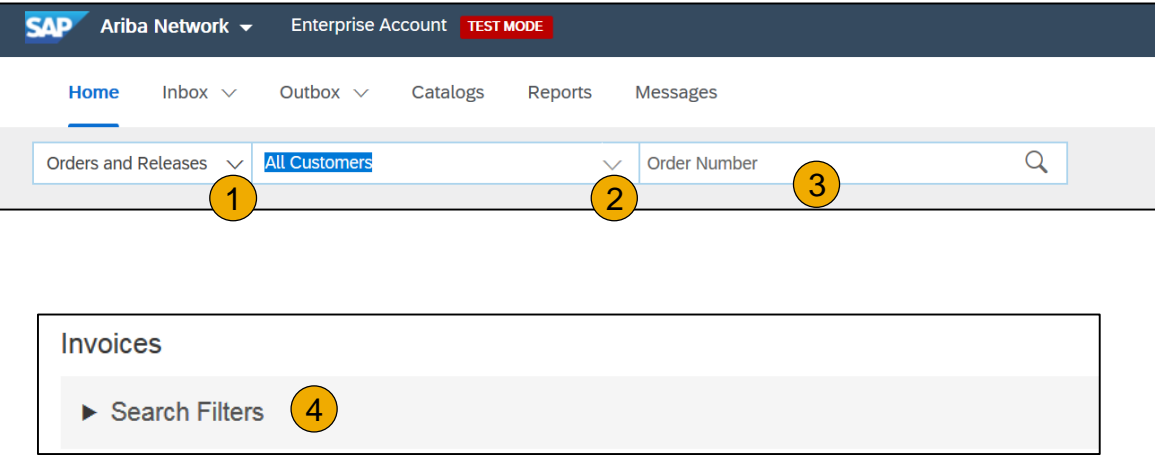

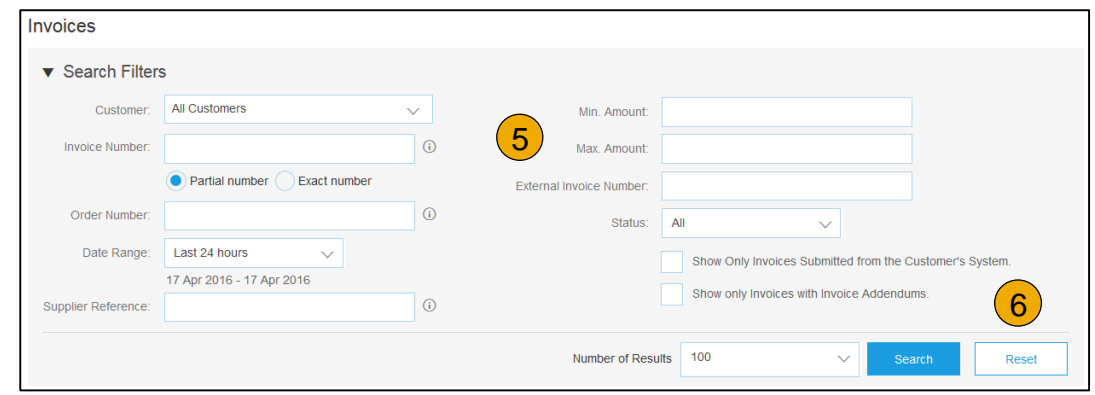

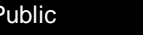

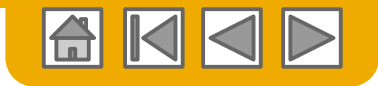

# **Vérification du statut de la facture**

Statut d'acheminement vers votre client

#### **Vérifier le statut :**

Si vous avez configuré vos notifications de facture comme indiqué précédemment, vous recevrez des emails pour vous informer du statut de la facture.

Vous pouvez également vérifier le statut de la facture depuis la **Boîte d'envoi** en cliquant sur le lien de la facture.

#### **Statut d'acheminement**

Indique le statut de transmission de la facture à The Home Depot via Ariba Network.

- **Obsolète** : vous avez annulé la facture
- **Échec** : la facture ne respectait pas les règles de facturation de The Home Depot. The Home Depot ne recevra pas cette facture.
- **En attente** : la facture a été reçue sur Ariba Network mais pas traitée.
- **Envoyé(e)** : Ariba Network a envoyé la facture dans une file d'attente La facture est en attente d'être récupérée par le client.
- **Réception confirmée** : l'application de facturation de The Home Depot a confirmé la réception de la facture.

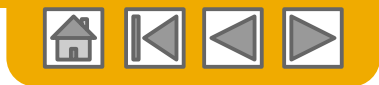

# **Vérification du statut de la facture**

Examiner le statut de la facture avec votre client

#### **Statut de la facture**

Indique le statut de l'action entreprise par The Home Depot sur la facture.

- **Envoyé(e)** : la facture a été envoyée à The Home Depot mais elle n'a pas été contrôlée et comparée aux bons de commande et reçus.
- **Annulé(e)** : The Home Depot a approuvé l'annulation de la facture.
- **Payé(e)** : The Home Depot a payé la facture ou a débuté le processus d'émission du paiement. Ne s'applique que si The Home Depot utilise les factures pour déclencher le paiement.
- **Approuvé(e)** : The Home Depot a contrôlé et comparé la facture aux bons de commande ou contrats et reçus et l'a approuvée pour le paiement.
- **Rejeté(e)** : The Home Depot a rejeté la facture ou la facture n'a pas été validée par Ariba Network. Si The Home Depot accepte la facture ou l'approuve pour paiement, le statut de la facture est mis à jour sur Envoyé(e) (facture acceptée) ou Approuvé(e) (facture approuvée pour paiement).
- **Échec** : Ariba Network a rencontré un problème lors de l'acheminement de la facture.

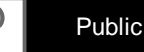

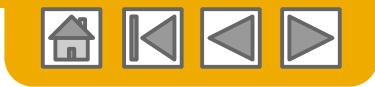

## **Examen de l'historique de la facture**

Vérifier les commentaires sur le statut

Accéder à une facture :

- **1. Cliquez** sur l'onglet Historique pour afficher le détail du statut et l'historique de la facture.
- **2. Les commentaires relatifs à l'historique et au statut** de la facture sont affichés.
- **3. L'historique** permet de déterminer l'origine d'un problème en cas de transactions en échec ou rejetées.
- **4. Lorsque vous avez terminé** d'examiner l'historique, cliquez sur Terminer.

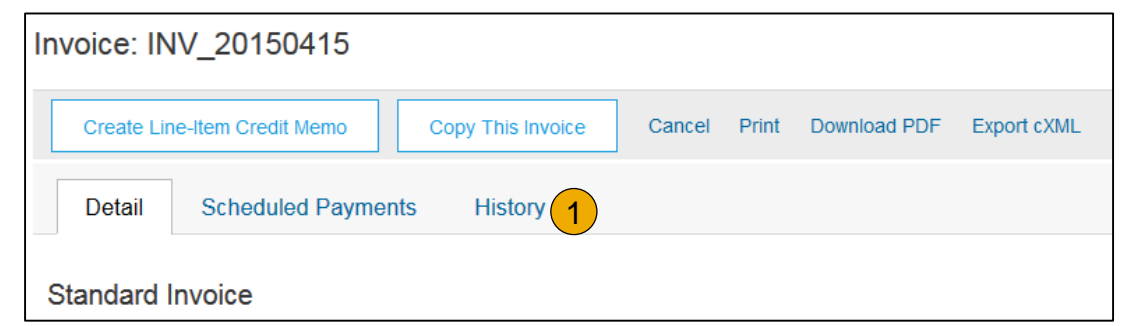

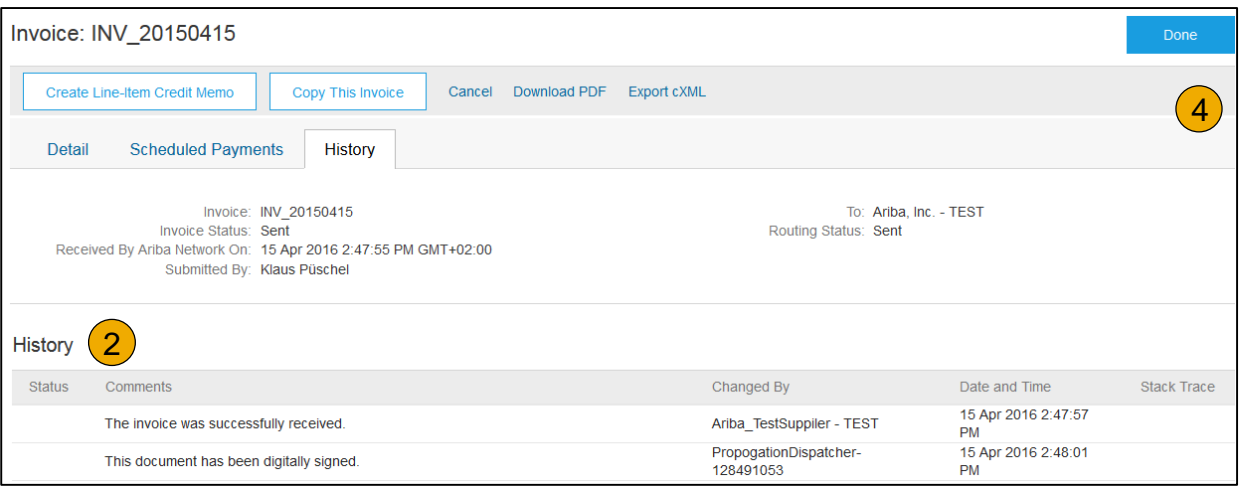

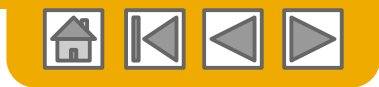

# **Modification d'une facture existante**

Annuler, Modifier et Soumettre à nouveau

- **1. Cliquez** sur l'onglet **Boîte d'envoi**.
- 2. Dans la colonne **N° de facture**, cliquez sur le lien pour afficher les détails de la facture.
- **3. Cliquez sur Annuler.** Le statut de la facture passe à **Annulé(e)**.
- **4. Cliquez** sur **N° de facture** pour les factures en échec, annulées ou rejetées que vous souhaitez soumettre à nouveau et cliquez sur **Modifier**.
- **5. Cliquez sur Soumettre** sur la page de révision pour envoyer la facture**.**

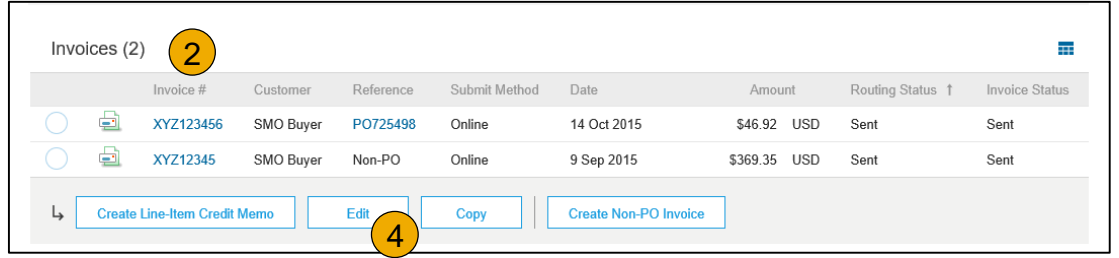

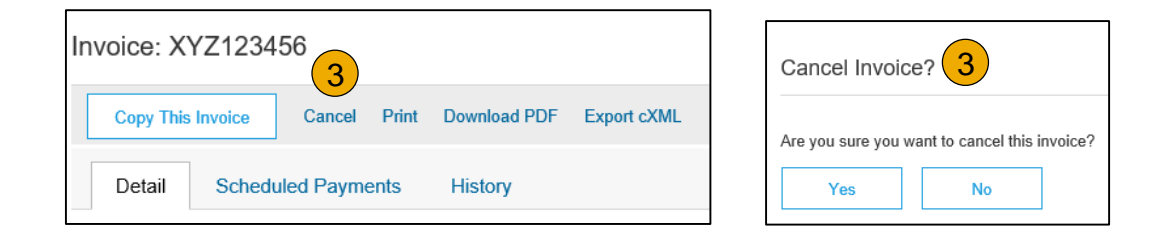

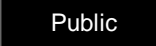

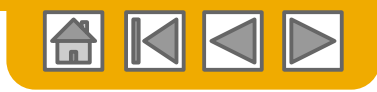

## **Téléchargement des rapports sur les factures**

#### Découvrir les transactions

Les rapports donnent des informations et des détails supplémentaires sur les transactions effectuées sur Ariba Network de façon complète.

- **1. Cliquez** sur l'onglet **Rapports** dans le menu placé en haut de la page.
- **2. Cliquez sur Créer**.

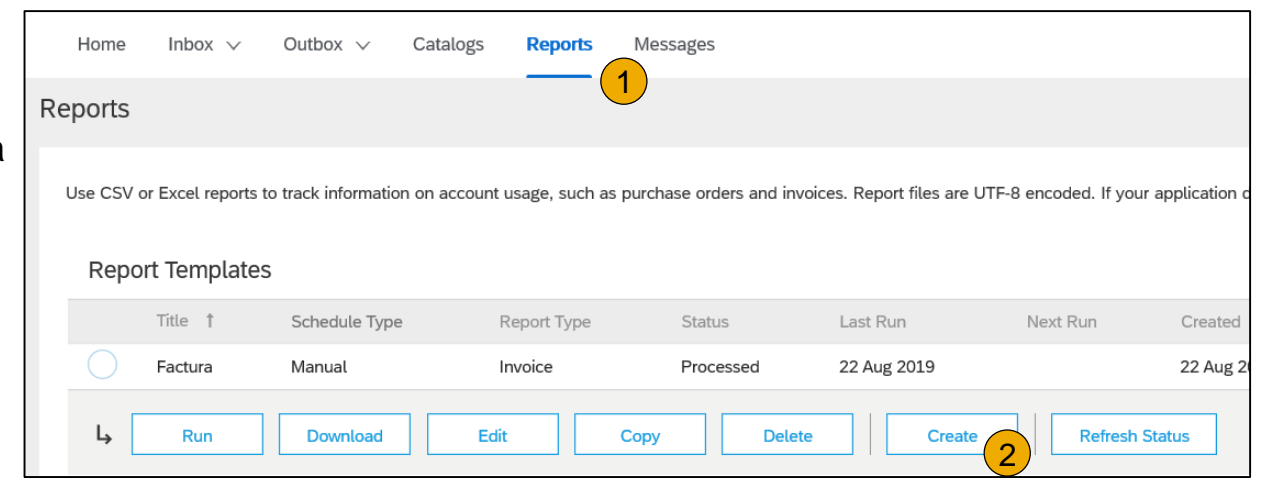

- Les rapports de facture donnent des informations sur les factures que vous avez envoyées aux clients pour suivre les factures dans la durée ou sur le volume global des factures pour une période donnée.
- Les **rapports de facture en échec** donnent des informations sur les factures en échec ou rejetées. Ils sont utiles pour trouver l'erreur ayant entraîné un mauvais acheminement des factures.
- Les rapports peuvent être créés par l'administrateur ou l'utilisateur qui dispose des droits d'accès appropriés.
- Les membres **Bronze** (et supérieurs) peuvent choisir d'exécuter un rapport **Manuel** ou **Planifié**. Définissez les informations pour la planification le cas échéant.**:**

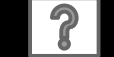

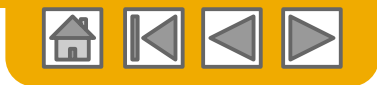

### **Rapports sur les factures**

- **3. Entrez** les informations demandées. Sélectionnez un type de rapport : **Facture en échec** ou **Facture**.
- **4. Cliquez sur Suivant** .
- **5. Spécifiez le Client** et la **Date de création** dans Critères.
- **6. Cliquez sur Soumettre** .
- 7. Vous pouvez afficher et télécharger le rapport au format CSV lorsque son statut est **Traité**.

Pour des instructions plus détaillées sur la génération de rapports, consultez le **Guide de transactions Ariba Network** disponible sur la page **AIDE** de votre compte.

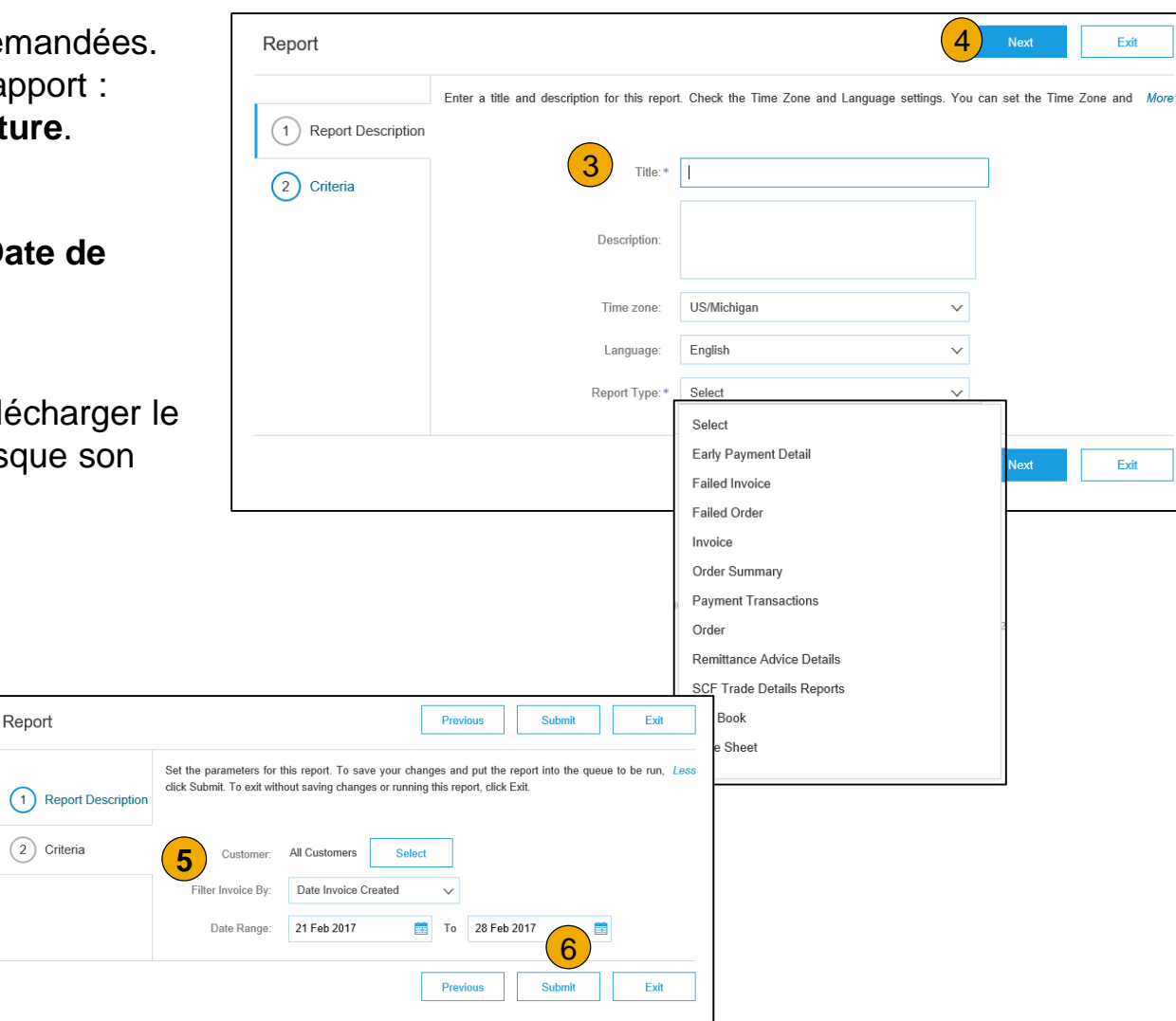

© 2020 SAP SE ou société affiliée SAP. Tous droits réservés. Public et au contract de la public de la public qui

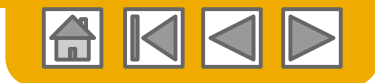

### **Archivage des factures**

La configuration de l'archivage des factures vous permet de spécifier la fréquence, l'urgence et l'acheminement des archives de factures zippées. Pour l'utiliser, suivez ces étapes.

- 1. Dans le menu déroulant **Paramètres de la société**, sélectionnez **Acheminement des factures électroniques**.
- 2. Sélectionnez l'onglet **Archivage et facturation des taxes**.
- 3. Faites défiler vers le bas jusqu'à **Fréquence d'archivage des factures** et cliquez sur le lien **Configurer l'archivage des factures**.
- 4. Sélectionnez la **fréquence** (Deux fois par jour, Quotidienne, Hebdomadaire, Toutes les 2 semaines ou Mensuelle), cochez la case Archiver immédiatement pour archiver la facture sans attendre 30 jours, et cliquez sur **Commencer**.
	- Si vous souhaitez qu'Ariba vous fournisse automatiquement les fichiers zip archivés, saisissez une URL d'acheminement des fichiers d'archives (sinon, vous pouvez télécharger les factures depuis votre Boîte d'envoi, section Factures archivées.
	- **Remarque :** Après avoir commencé l'archivage avec la case **Archiver immédiatement** cochée, vous pouvez soit **Arrêter** soit **Mettre à jour la fréquence** à tout moment.
- 5. Vous pouvez revenir à l'écran **Archivage et facturation des taxes** pour vous abonner à l'**archivage à long terme des documents** afin de disposer d'une solution d'archivage intégrée.

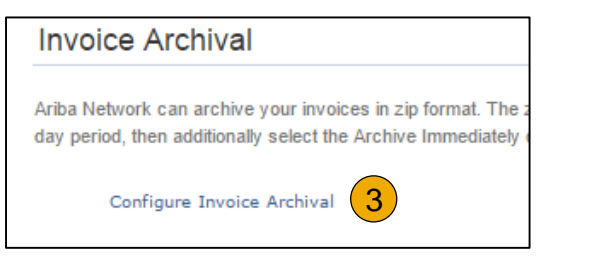

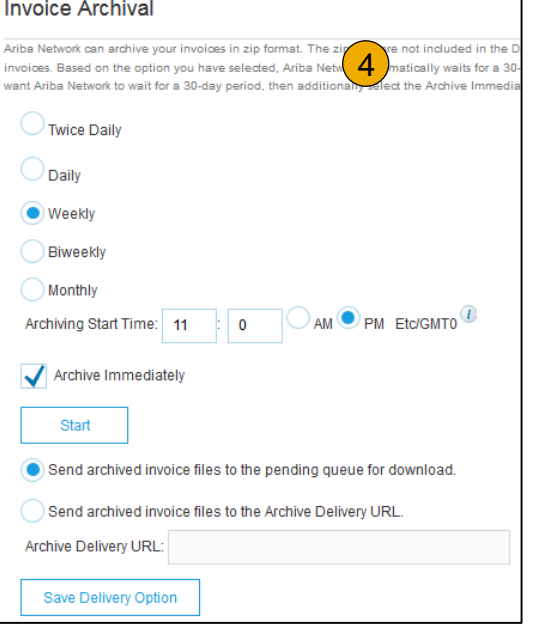

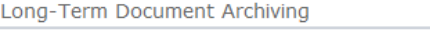

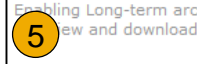

ng Long-term archiving of invoices allows you to archive tax invoices for the time span required b w and download the archived invoices from the Document Archive > Archived Documents page t

Enable long-term invoice archiving. See the terms and policies for the optional document archiving

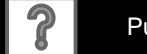

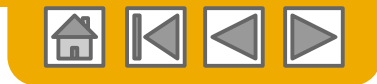

### **Ressources d'aide Ariba Network**

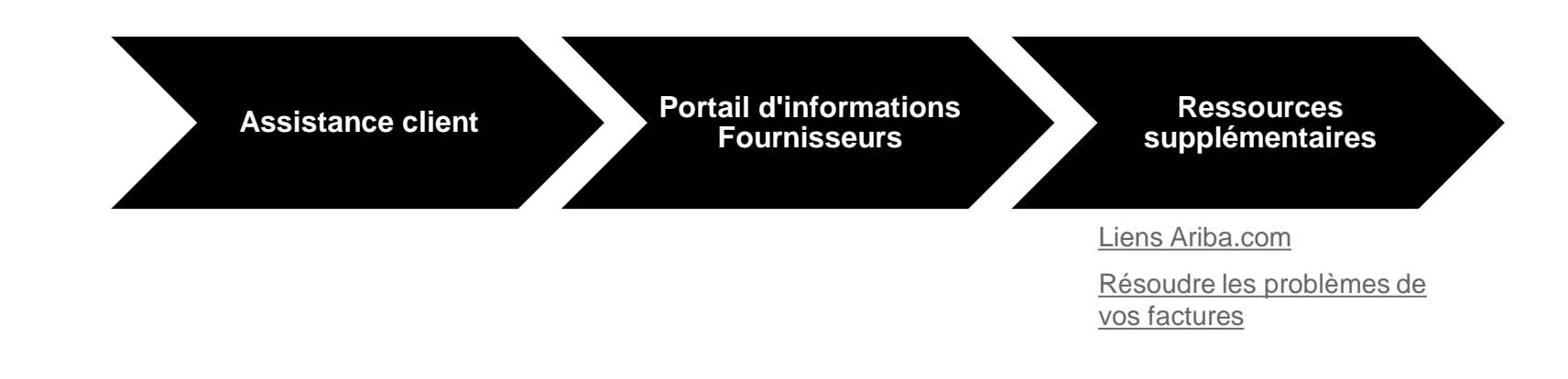

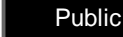

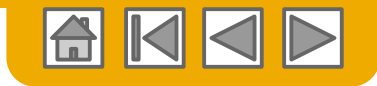

### <span id="page-96-0"></span>**Assistance client**

#### **Assistance fournisseur pendant le déploiement**

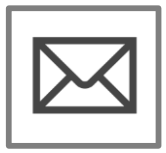

- **Assistance pour l'inscription ou la configuration sur Ariba Network**
- Inscription, Frais fournisseurs, Configuration du compte
- Email: <<E-mail d'enrôlement>>

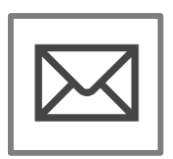

#### **Assistance lors du processus d'enrôlement de The Home Depot**

- Questions liées à l'activité
- Email: [supplier\\_enablement@homedepot.com](mailto:supplier_enablement@homedepot.com)

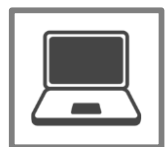

#### **Portail d'informations Fournisseurs de The Home Depot** • [Comment trouver le portail d'informations](#page-97-0)  Fournisseurs

#### **Assistance après mise en service pour les fournisseurs**

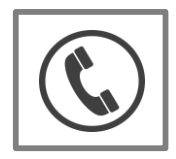

**Assistance clients globale** Utilisez le centre d'aide directement à partir de votre compte Ariba Network.

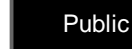

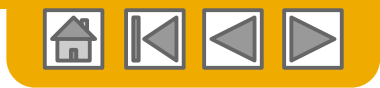

### <span id="page-97-0"></span>**Formation et ressources**

Portail d'informations Fournisseurs de The Home Depot

- **1. Sélectionnez** le menu Paramètres de la société dans le coin supérieur droit et cliquez sur le lien Relations clients.
- **2. Sélectionnez** le nom de l'acheteur pour consulter les règles de transaction :

les règles de facturation du client déterminent les informations que vous pouvez entrer lors de la création de factures.

**3. Sélectionnez** Portail d'informations Fournisseurs pour consulter les documents fournis par votre acheteur.

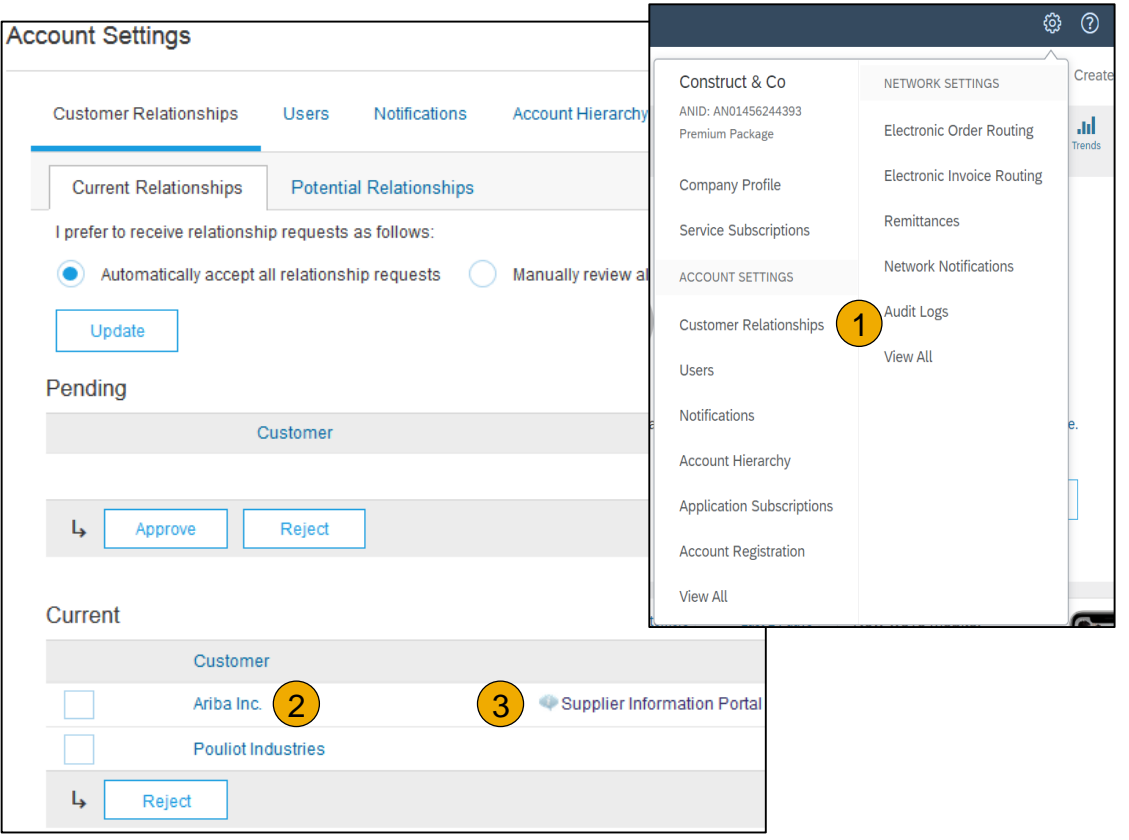

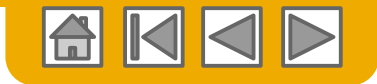

### <span id="page-98-0"></span>**Liens utiles**

**Liens utiles**

- **Page de tarification des fournisseurs Ariba** [: http://www.ariba.com/suppliers/ariba-network](http://www.ariba.com/suppliers/ariba-network-fulfillment/pricing)fulfillment/pricing
- **FAQ et questions d'actualité Ariba Network** :<https://connect.ariba.com/anfaq.htm>
- **Ariba Network Cloud Status** [https://www.sap.com/about/trust-center/cloud-service-status.html#sap](https://www.sap.com/about/trust-center/cloud-service-status.html#sap-ariba)ariba
- **Ariba Discovery** : <http://www.ariba.com/solutions/discovery-for-suppliers.cfm>
- **Notifications Ariba Network** : [http://netstat.ariba.com](http://netstat.ariba.com/)
	- Informations concernant des temps d'arrêt, nouvelles versions et nouvelles fonctionnalités.

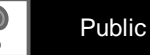

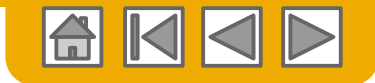

### <span id="page-99-0"></span>**Résoudre les problèmes de votre facture**

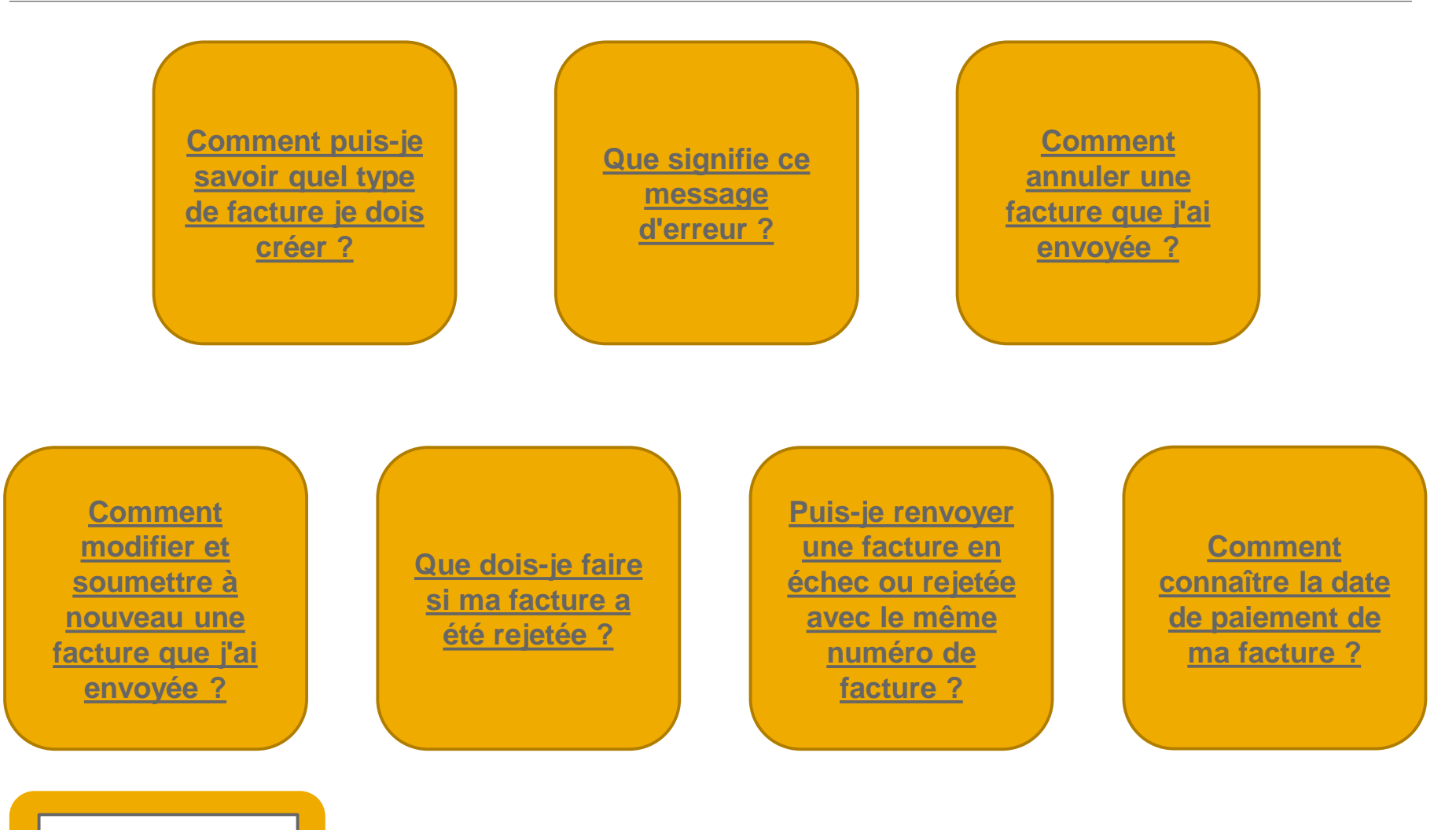

[Retour à la facturation](#page-57-0)

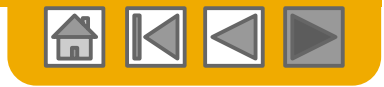

# **Merci d'avoir rejoint Ariba Network !**

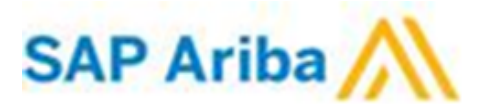

© 2020 SAP SE ou société affiliée SAP. Tous droits réservés. **Public 101** Public 101

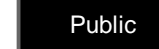